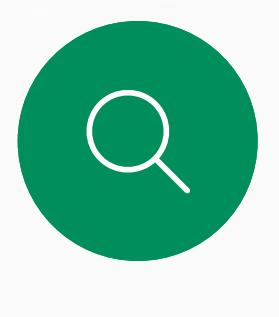

 $\Box$ 

 $\widehat{O}$ 

 $\Delta$ 

 $\begin{picture}(20,20) \put(0,0){\line(1,0){10}} \put(15,0){\line(1,0){10}} \put(15,0){\line(1,0){10}} \put(15,0){\line(1,0){10}} \put(15,0){\line(1,0){10}} \put(15,0){\line(1,0){10}} \put(15,0){\line(1,0){10}} \put(15,0){\line(1,0){10}} \put(15,0){\line(1,0){10}} \put(15,0){\line(1,0){10}} \put(15,0){\line(1,0){10}} \put(15,0){\line(1$ 

 $\bigotimes$ 

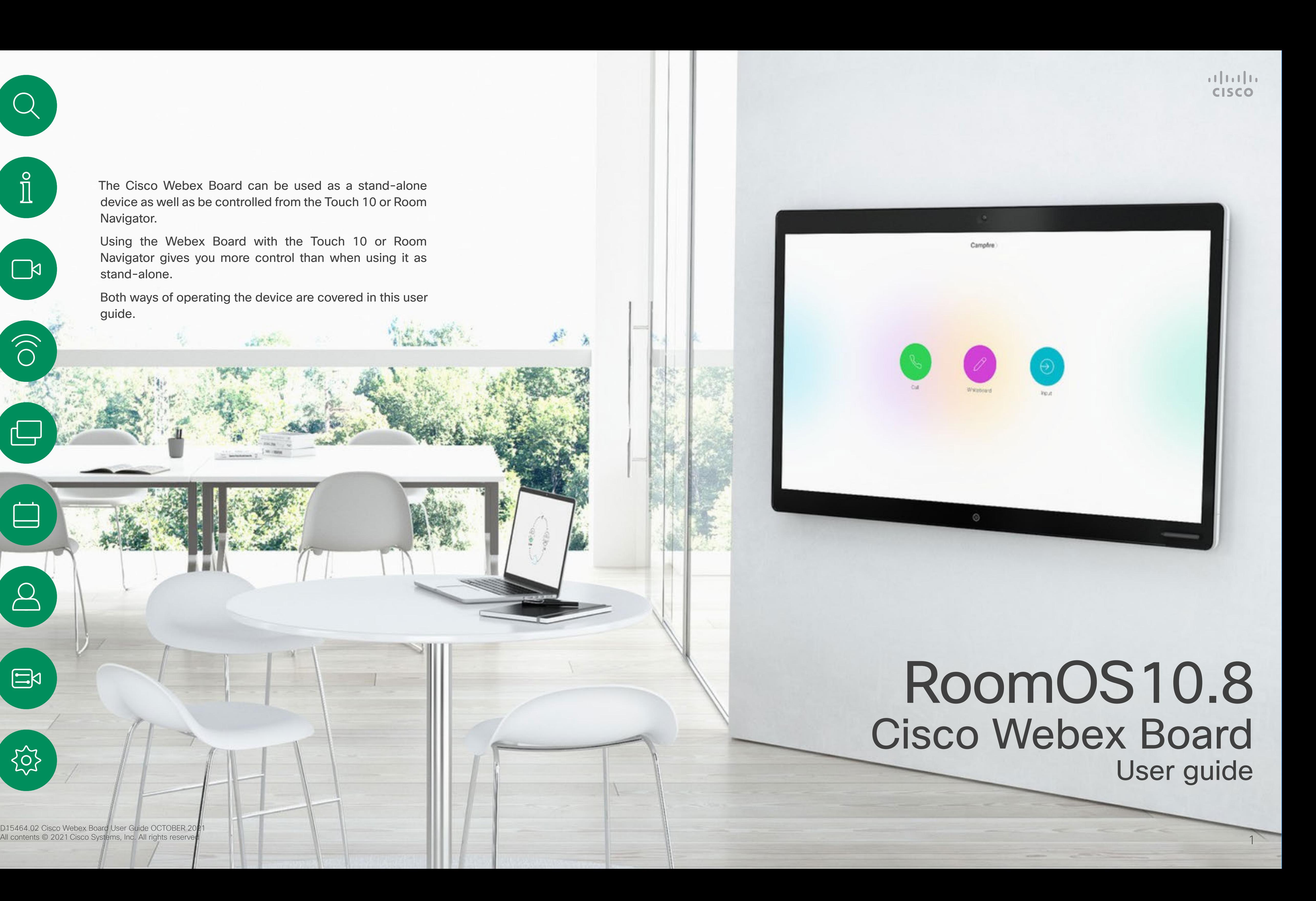

The Cisco Webex Board can be used as a stand-alone device as well as be controlled from the Touch 10 or Room Navigator.

Using the Webex Board with the Touch 10 or Room Navigator gives you more control than when using it as stand-alone.

Both ways of operating the device are covered in this user guide.

D15464.02 Cisco Webex Board User Guide OCTOBER 201<br>All contents © 2021 Cisco Systems, Inc. All rights reserver

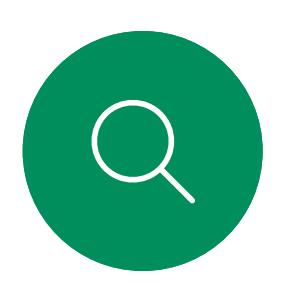

### What's in this guide **Contents**

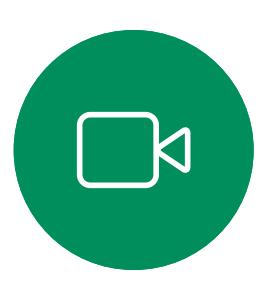

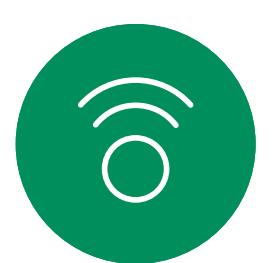

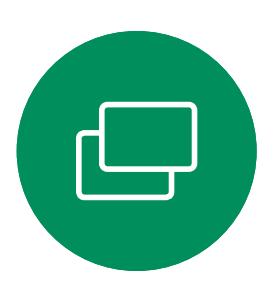

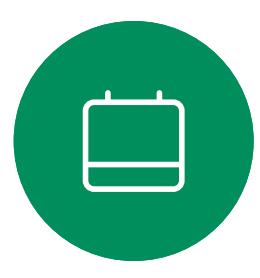

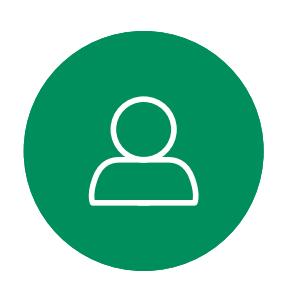

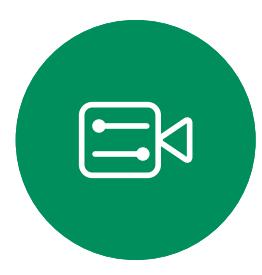

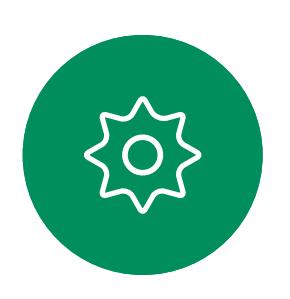

All entries in the table of contents are active hyperlinks that take you to the corresponding article.

Note: Some of the features described in this user guide may be optional in certain regions and may not apply to your device.

In this user guide the term Webex Board refers to a Webex Board registered to an on-premises service.

### **CISCO**

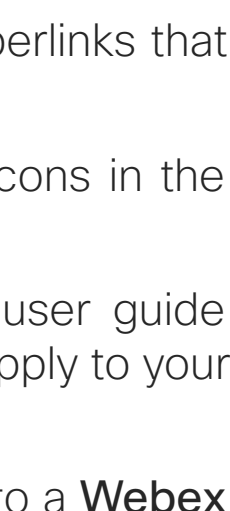

To go between chapters, you can click on the icons in the sidebar.

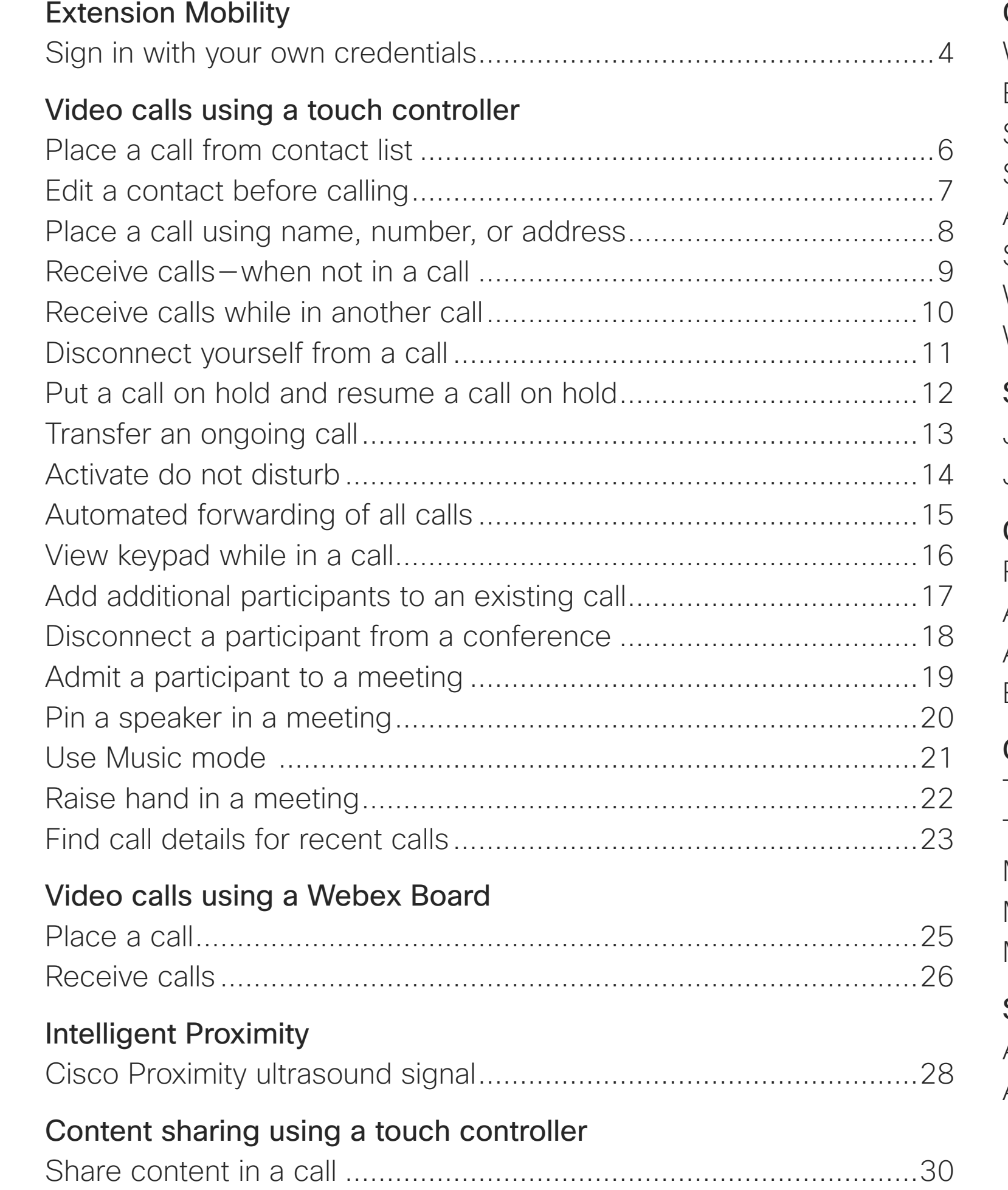

[Scheduled meetings](#page-40-0) Join a schedule Join a Webex

Favorites, Rece Add someone Add someone Edit an existing

[Share content outside a call.............................................................31](#page-30-0)

### [Content sharing on Webex Board](#page-31-0)

Webex Board us End your sessid Share content Share content Annotate share Send annotatio Wired touch red

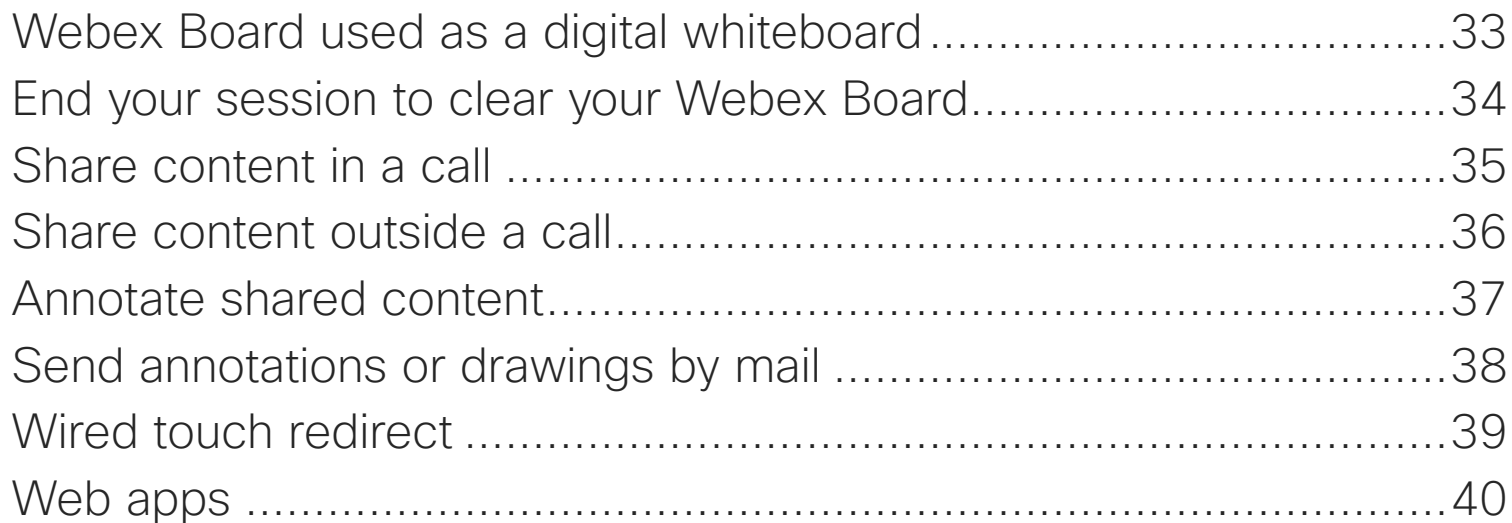

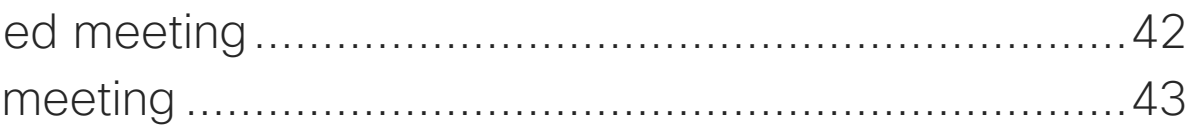

### [Contacts on touch controller](#page-43-0)

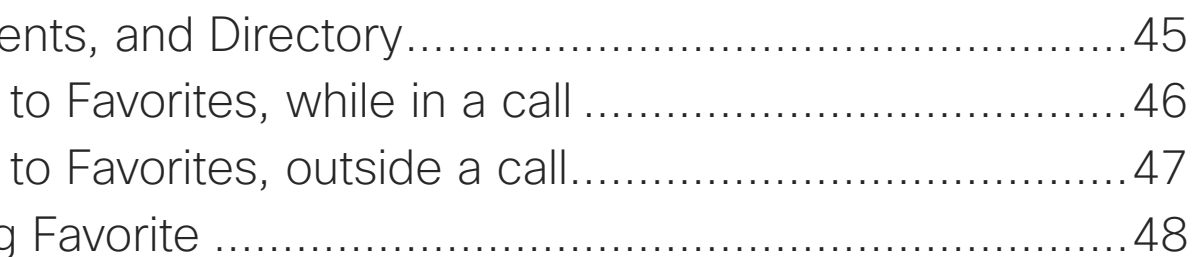

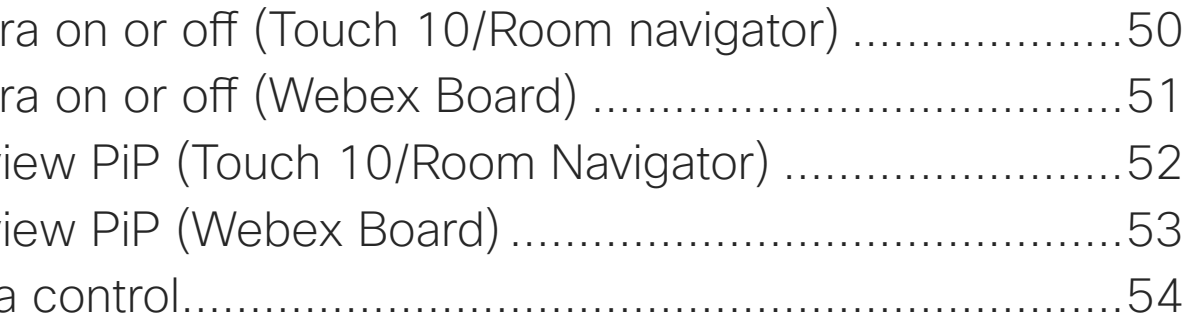

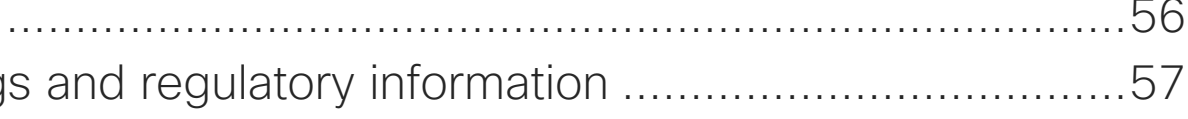

### [Camera](#page-48-0)

Turn the camer Turn the camer Move the selfvi Move the selfvi Manual camera

### **[Settings](#page-54-0)**

Audio settings Access setting

<span id="page-2-0"></span>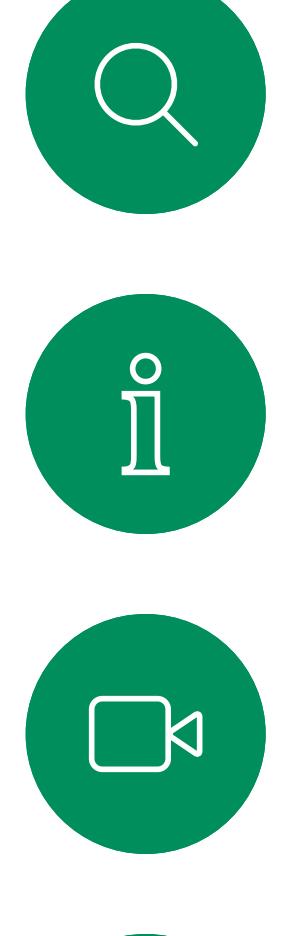

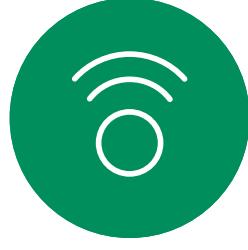

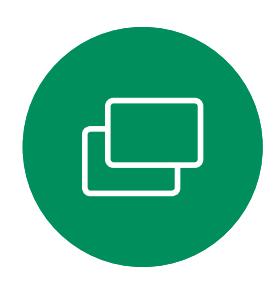

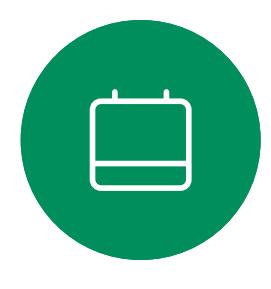

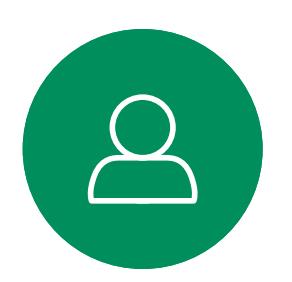

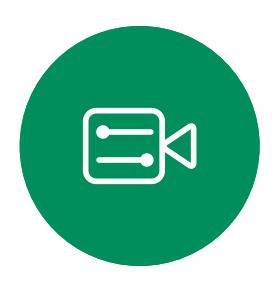

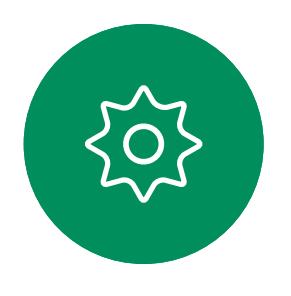

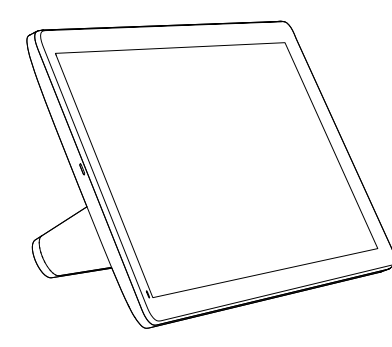

Room Navigator Touch 10

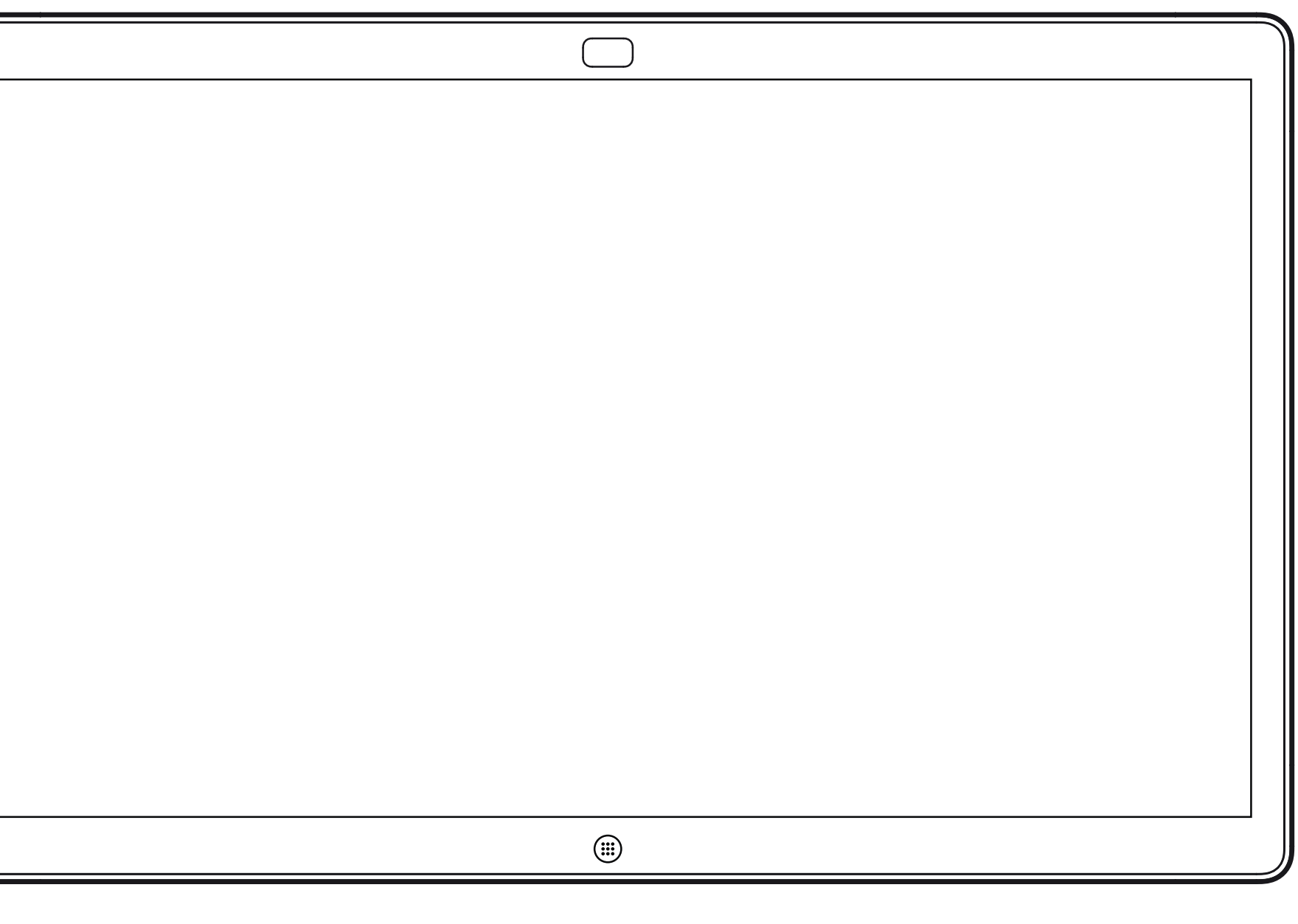

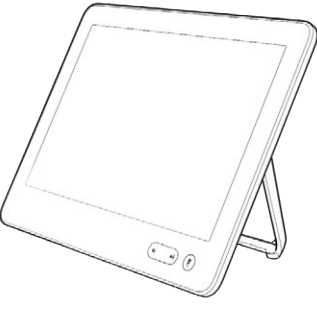

# Extension Mobility

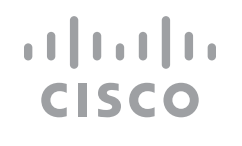

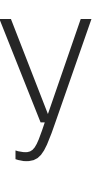

<span id="page-3-0"></span>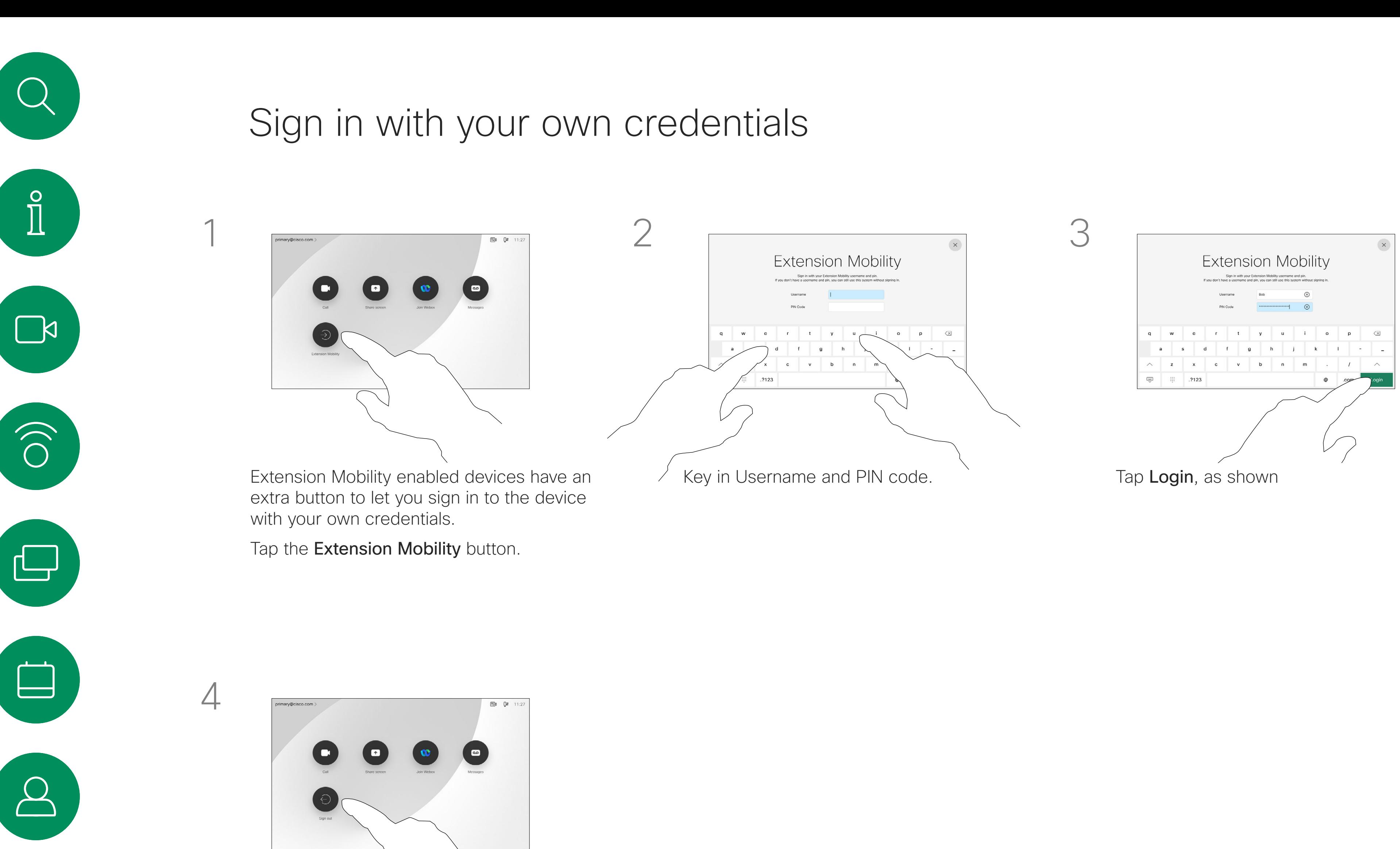

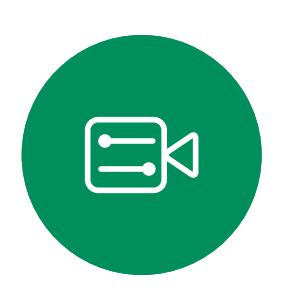

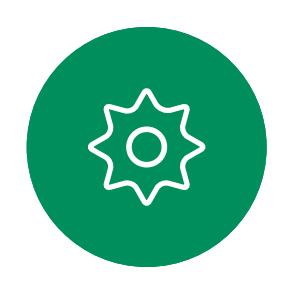

Tap Sign out when leaving.

D15464.02 Cisco Webex Board User Guide OCTOBER 2021  $4$ ll contents © 2021 Cisco Systems, Inc. All rights reserved

**Note:** This feature requires a Touch 10 or Room Navigator connected to the Webex Board.

Webex Boards located in meeting rooms and quiet rooms and running under CUCM (Cisco Unified Communications Manager) may allow you to log in to the device with your own personal credentials.

CUCM then routes all incoming calls destined for you to that specific video device.

Once you log out from Extension Mobility your list of Recents are cleared from the device.

Extension Mobility is also referred to as Hot-desking.

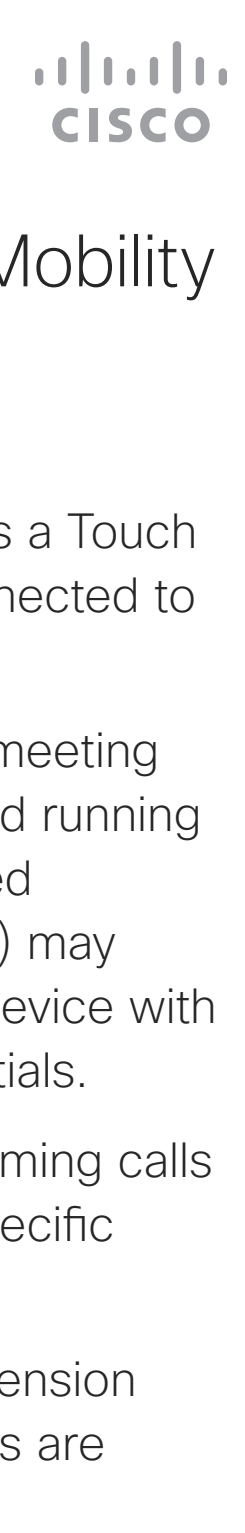

### About Extension Mobility

<span id="page-4-0"></span>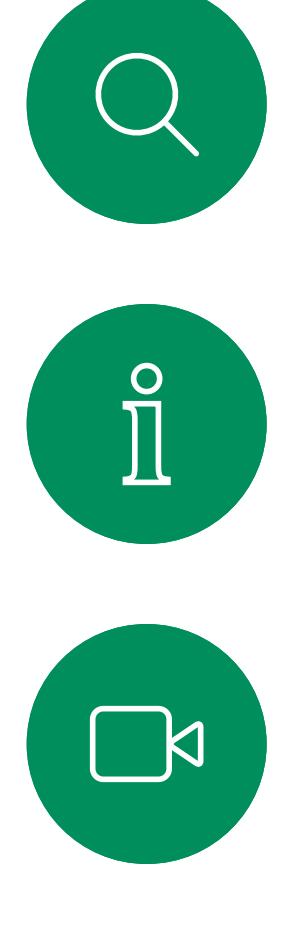

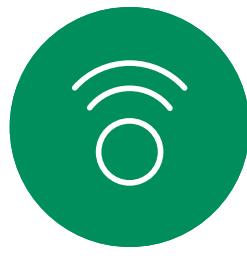

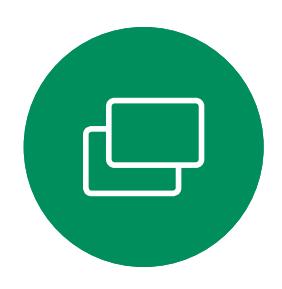

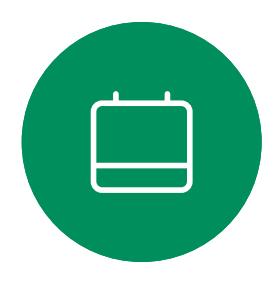

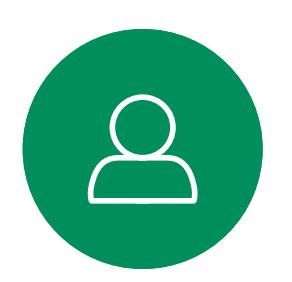

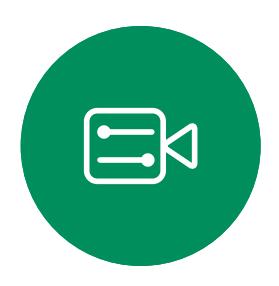

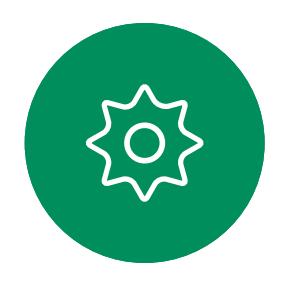

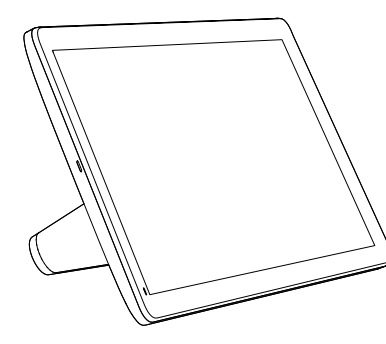

Room Navigator Touch 10

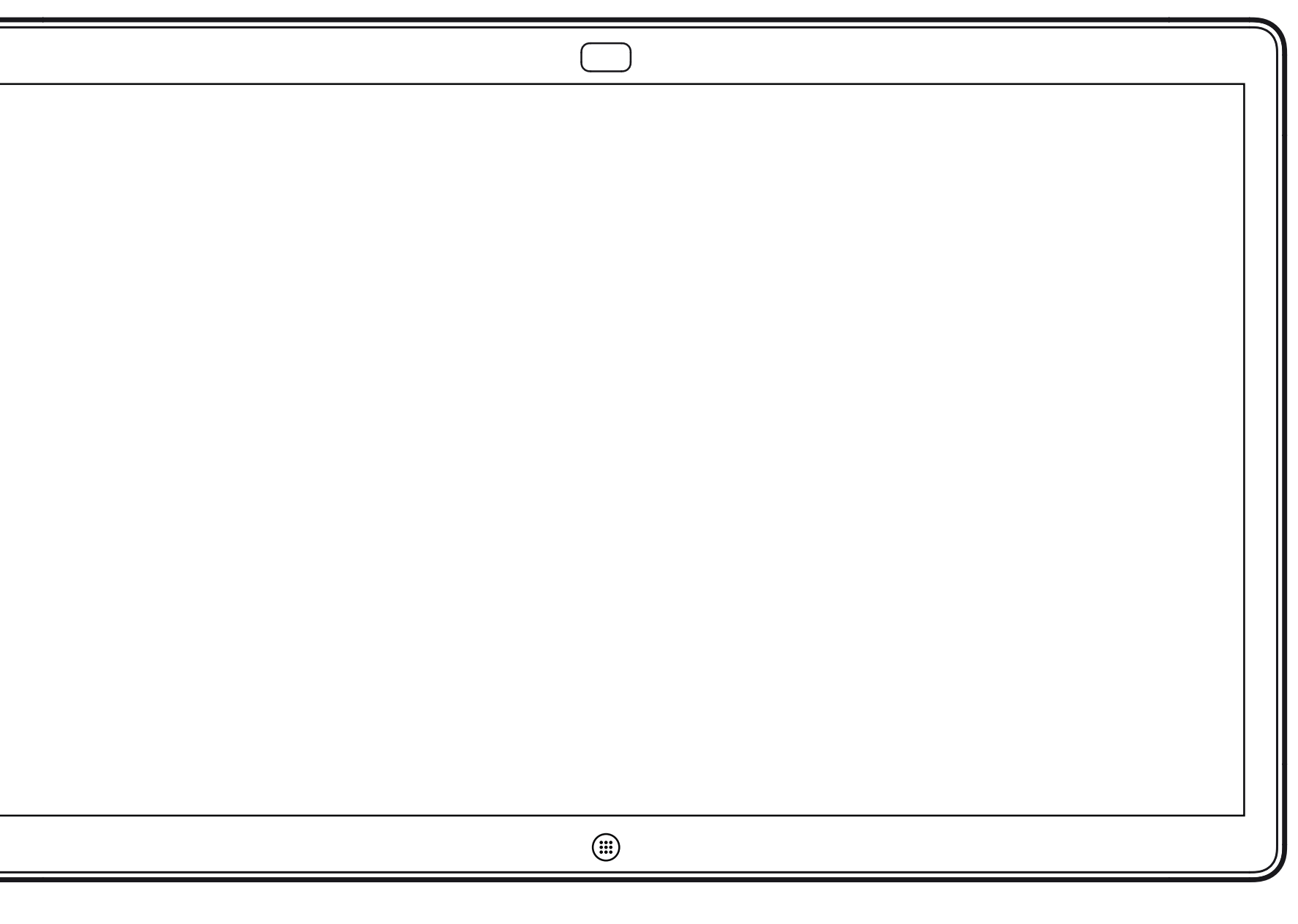

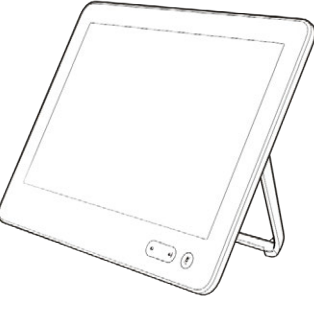

# Video calls using a touch controller

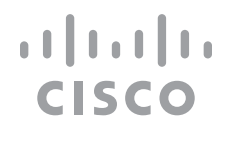

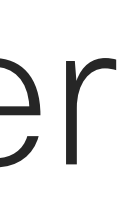

Your lists of Contacts consist of three parts:

Favorites. These contacts are put there by you. These entries are those you call frequently or otherwise need to access in a swift and convenient manner from time to time.

Directory are typically a corporate directory installed on your device by your video support team.

Recents is a list of calls you have placed, received, or missed earlier.

### The following options apply:

- You can key in a name, number or an URL and the device looks in all lists for you.
- You can add the entry to the list of *Favorites*; edit aspects of the entry before calling; change the call rate and remove the entry from *Recents*.

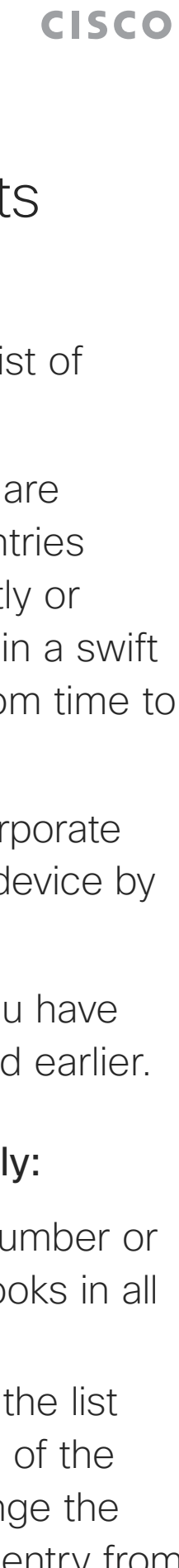

### About the lists of contacts

<span id="page-5-0"></span>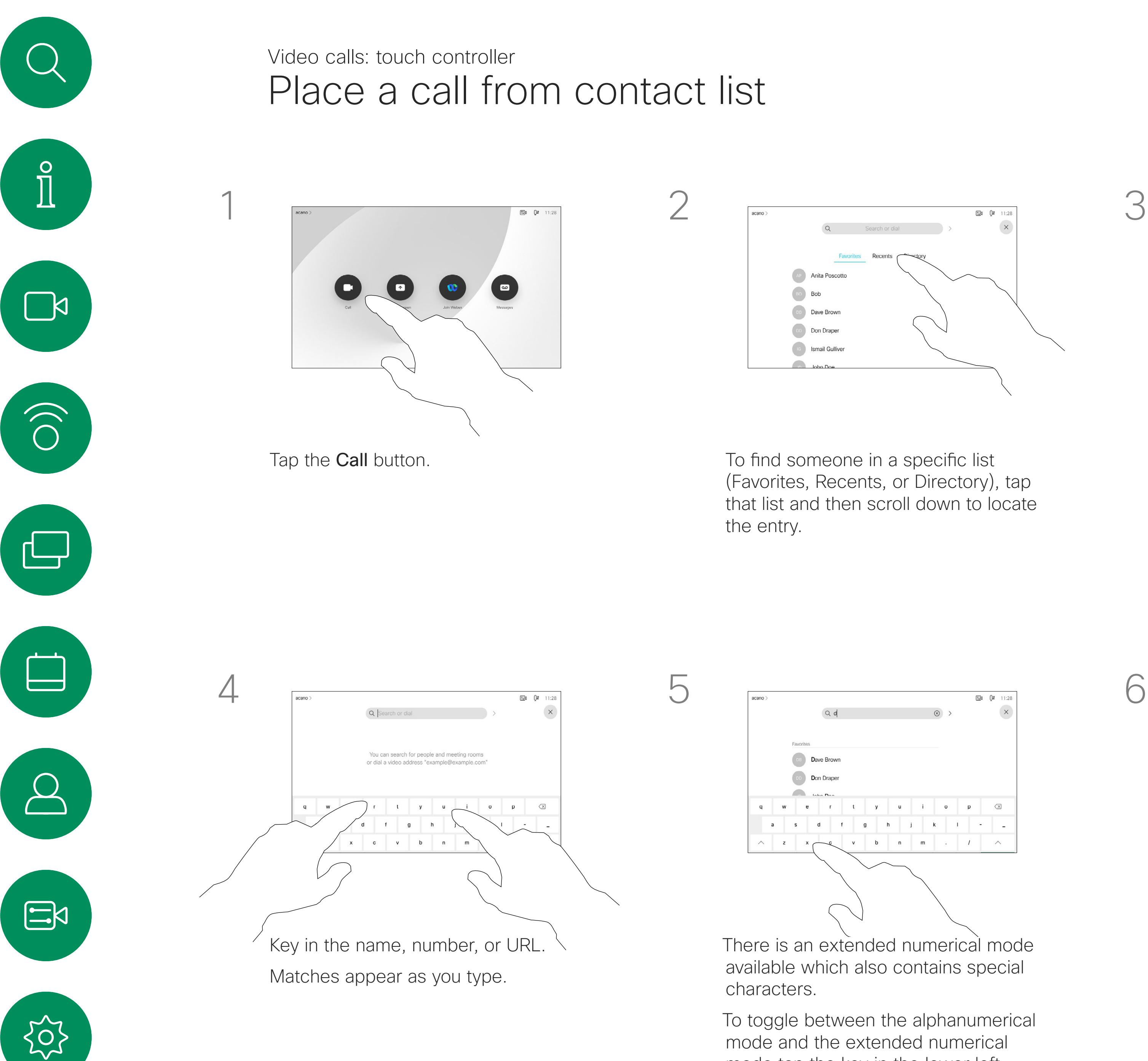

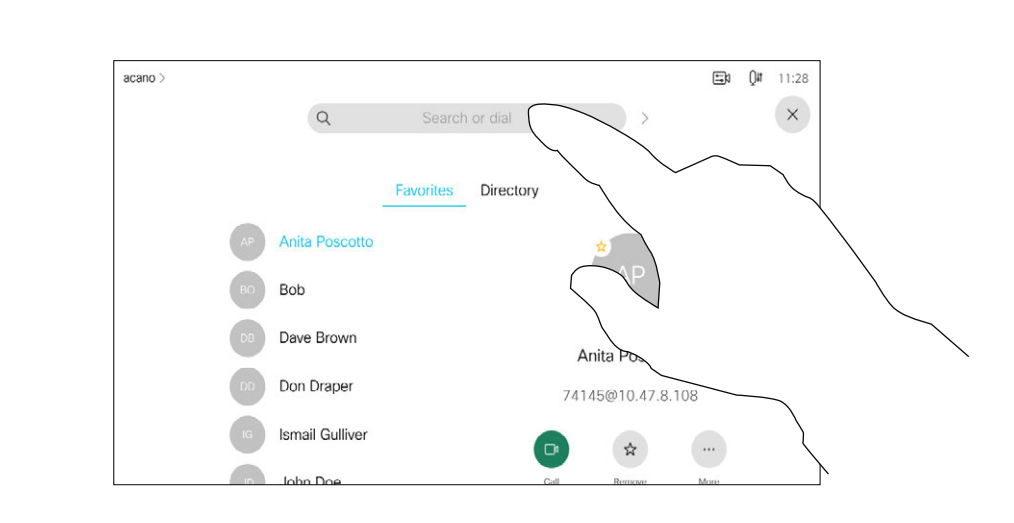

Alternatively, tap the Search or Dial field. This opens the virtual keyboard and your entry is looked for in all lists.

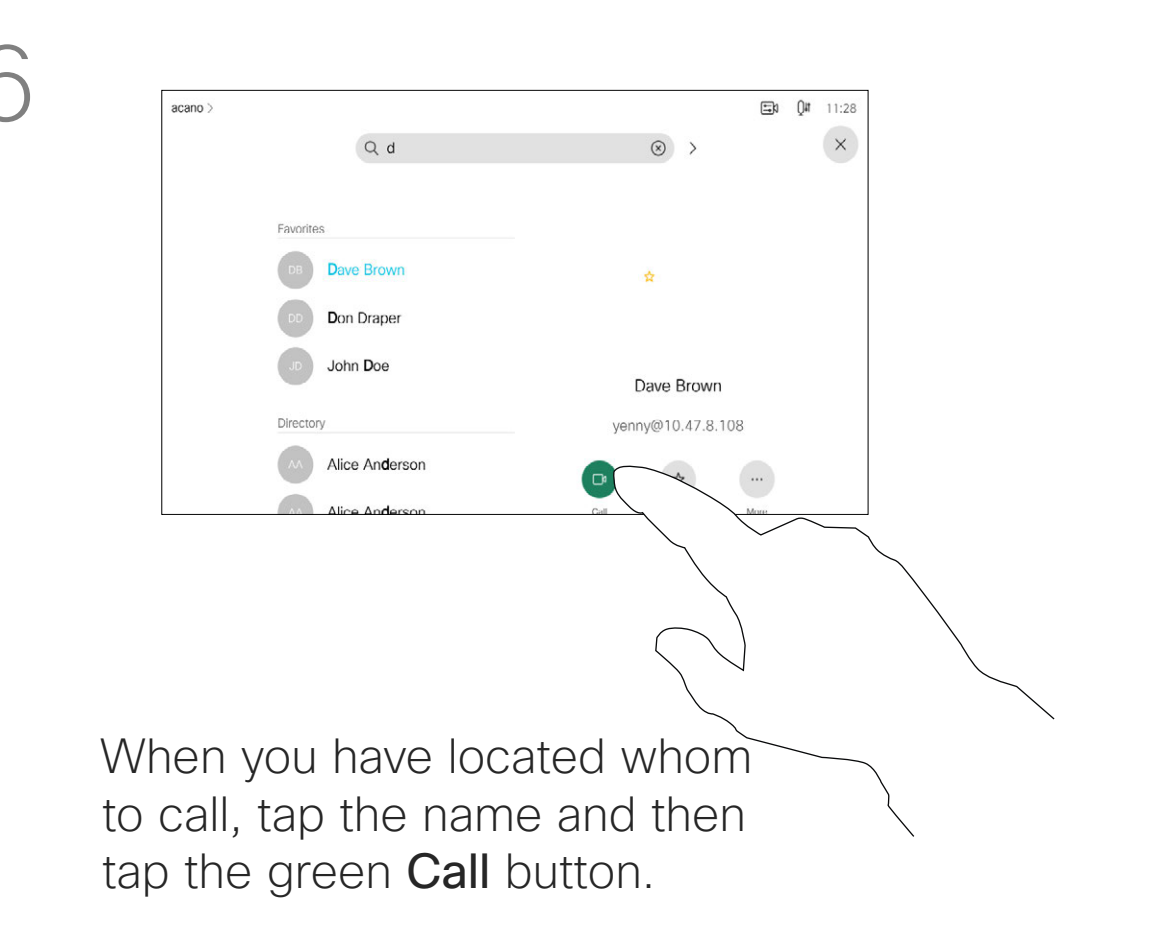

mode tap the key in the lower left corner of the keyboard.

For how to enter the Contacts list, see the previous page.

You may have to edit an entry in one of the Contact lists before you place the call. There may be a need to add a prefix, a suffix, or otherwise alter the entry to ensure success.

### $\begin{array}{c|c|c|c|c|c} \hline \rule{0pt}{2.5ex} & & & & & \\ \hline \rule{0pt}{2.5ex} & & & & & \\ \hline \rule{0pt}{2.5ex} & & & & & \\ \hline \rule{0pt}{2.5ex} & & & & & \\ \hline \rule{0pt}{2.5ex} & & & & & \\ \hline \rule{0pt}{2.5ex} & & & & & \\ \hline \rule{0pt}{2.5ex} & & & & & \\ \hline \rule{0pt}{2.5ex} & & & & & \\ \hline \rule{0pt}{2.5ex} & & & & & \\ \hline \rule{0pt}{2.5ex} & & & & & \\ \hline$ CISCO

Tap the **Call** button. Tap the **Search or Dial** field or scroll through any of the lists, as shown on the previous page.

 $\begin{picture}(180,10) \put(0,0){\vector(1,0){100}} \put(10,0){\vector(1,0){100}} \put(10,0){\vector(1,0){100}} \put(10,0){\vector(1,0){100}} \put(10,0){\vector(1,0){100}} \put(10,0){\vector(1,0){100}} \put(10,0){\vector(1,0){100}} \put(10,0){\vector(1,0){100}} \put(10,0){\vector(1,0){100}} \put(10,0){\vector(1,0){100}} \put(10,0){\vector(1,0){100}}$ **Anita Poscotto**<br>Placed call 11:28  $\begin{picture}(180,10) \put(0,0){\line(1,0){10}} \put(10,0){\line(1,0){10}} \put(10,0){\line(1,0){10}} \put(10,0){\line(1,0){10}} \put(10,0){\line(1,0){10}} \put(10,0){\line(1,0){10}} \put(10,0){\line(1,0){10}} \put(10,0){\line(1,0){10}} \put(10,0){\line(1,0){10}} \put(10,0){\line(1,0){10}} \put(10,0){\line(1,0){10}} \put(10,0){\line($  $\begin{array}{|c|} \hline \end{array}$  $\overline{\phantom{a}}$ Once you have located the entry, tap it to show the Call menu. In the Call menu, tap More and then Edit and call, as shown.

<span id="page-6-0"></span>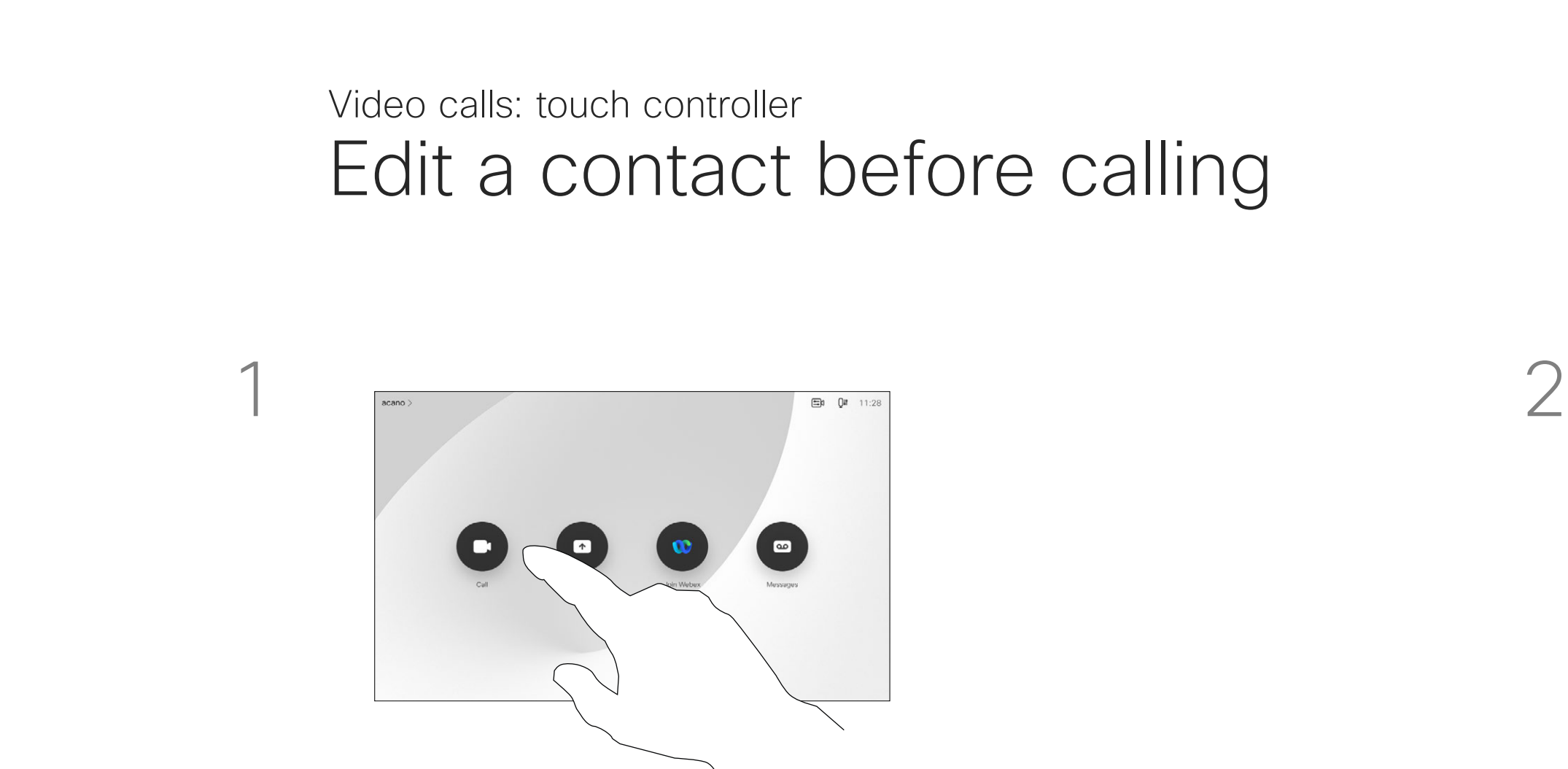

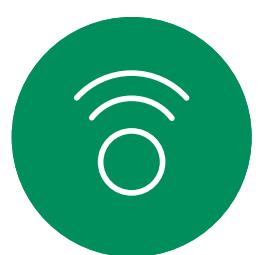

 $\sum_{i=1}^{n}$ 

 $\prod^{\circ}$ 

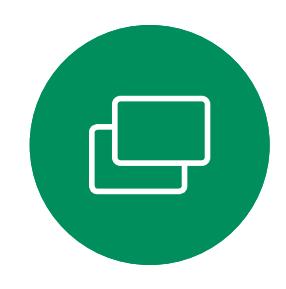

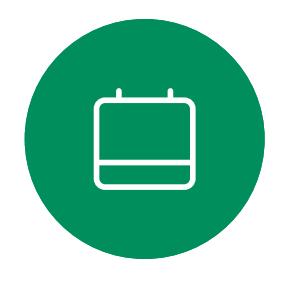

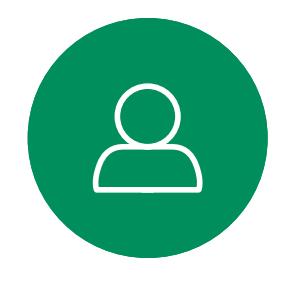

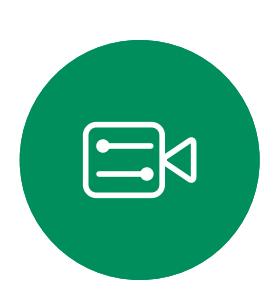

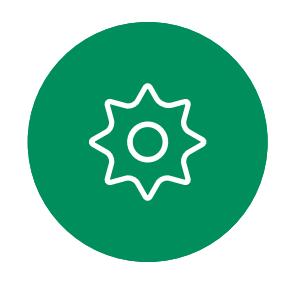

### About entry edits

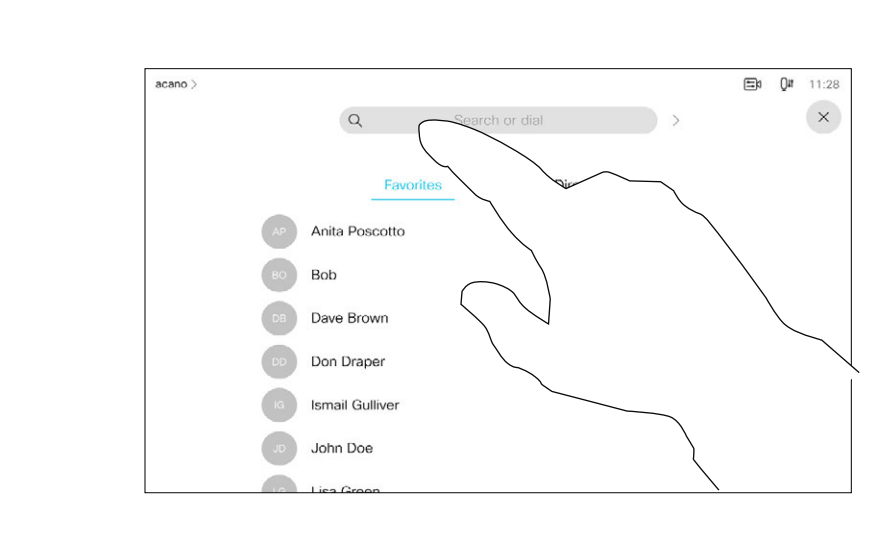

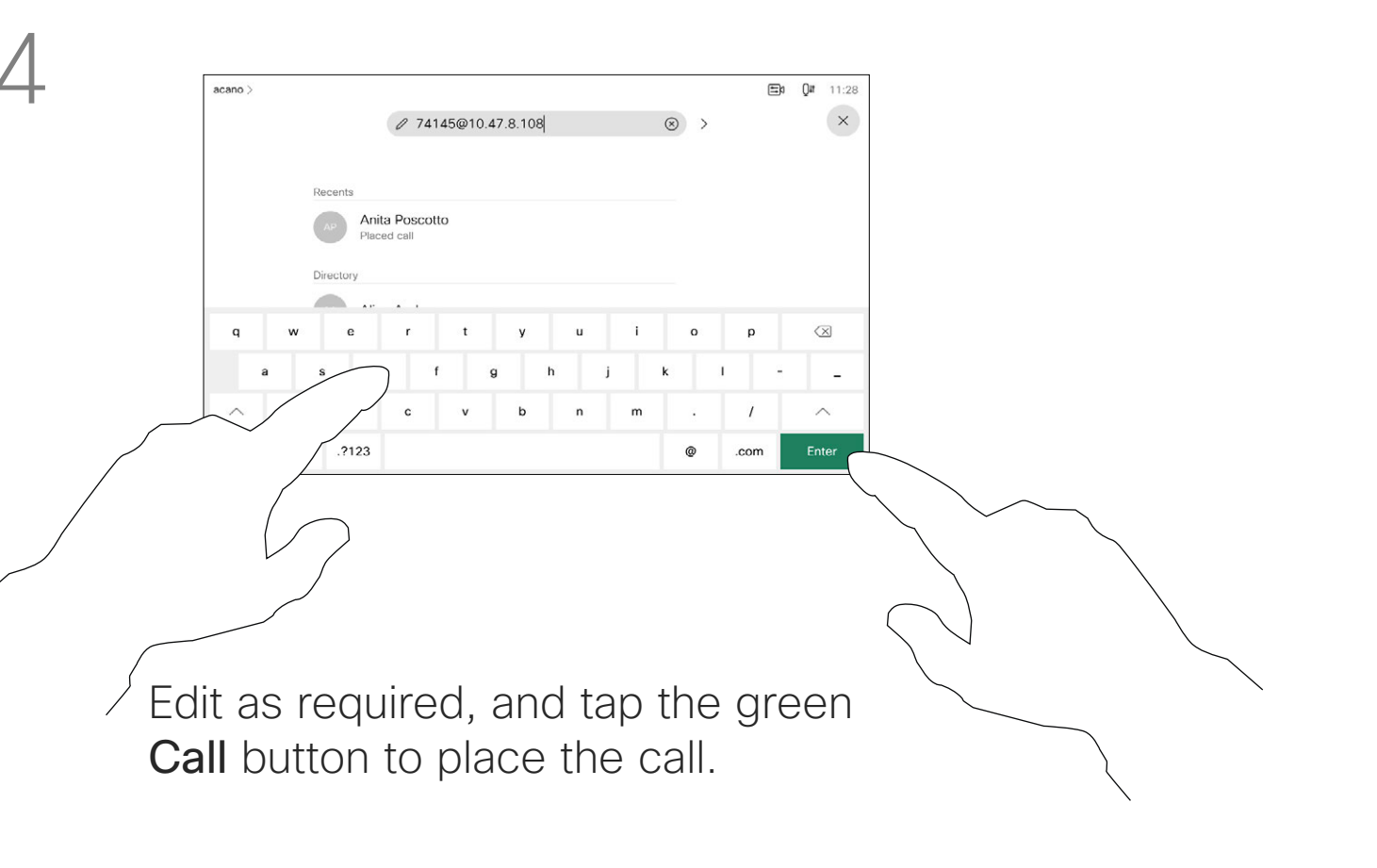

You may call someone who is not listed in your list of contacts by keying in their name, address or number using the virtual keyboard of the Touch pad.

Tap Touch Tones (this button appears as soon as the call is placed) to open the keypad needed for this.

Anyone you have previously called or who has called you, appear in the *Recents* list and you can transfer any of them to your list of *Favorites*. This is described in the section *Contacts*.

Tap the **Call** button. Tap the **Search or Dial** field. This opens the keyboard

Sometimes you may be urged to enter numbers during a call, typically to reach extensions or to provide a pin code.

Note that Recents can be cleared from the web interface only.

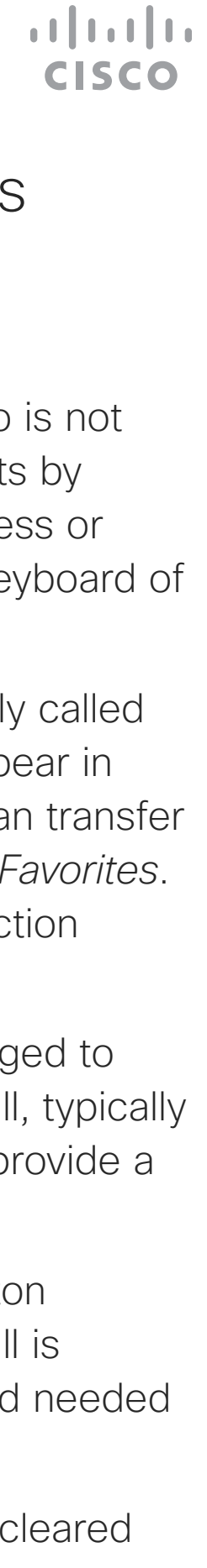

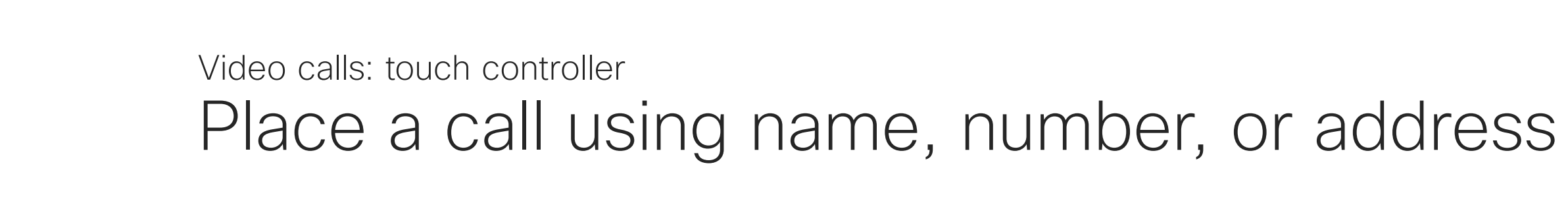

### About placing calls

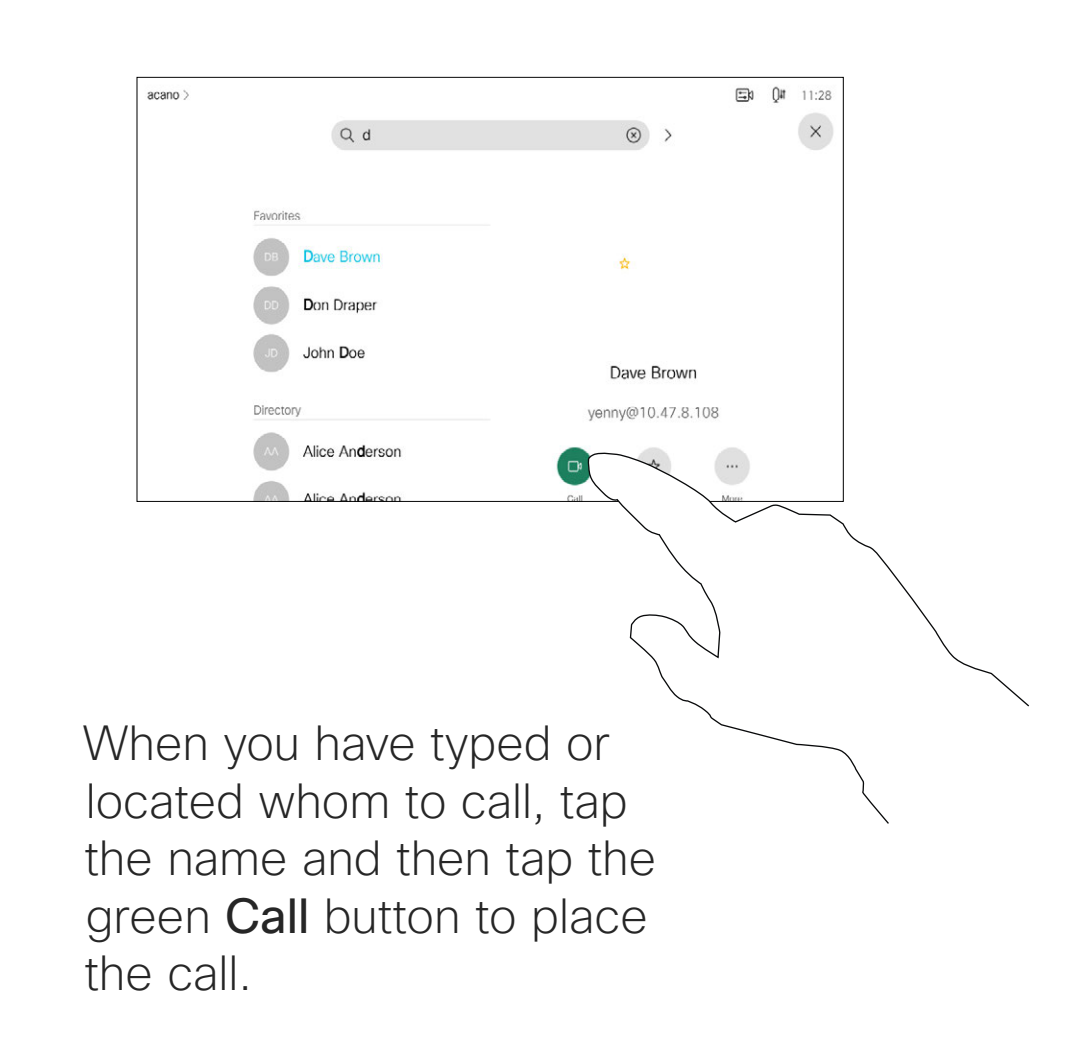

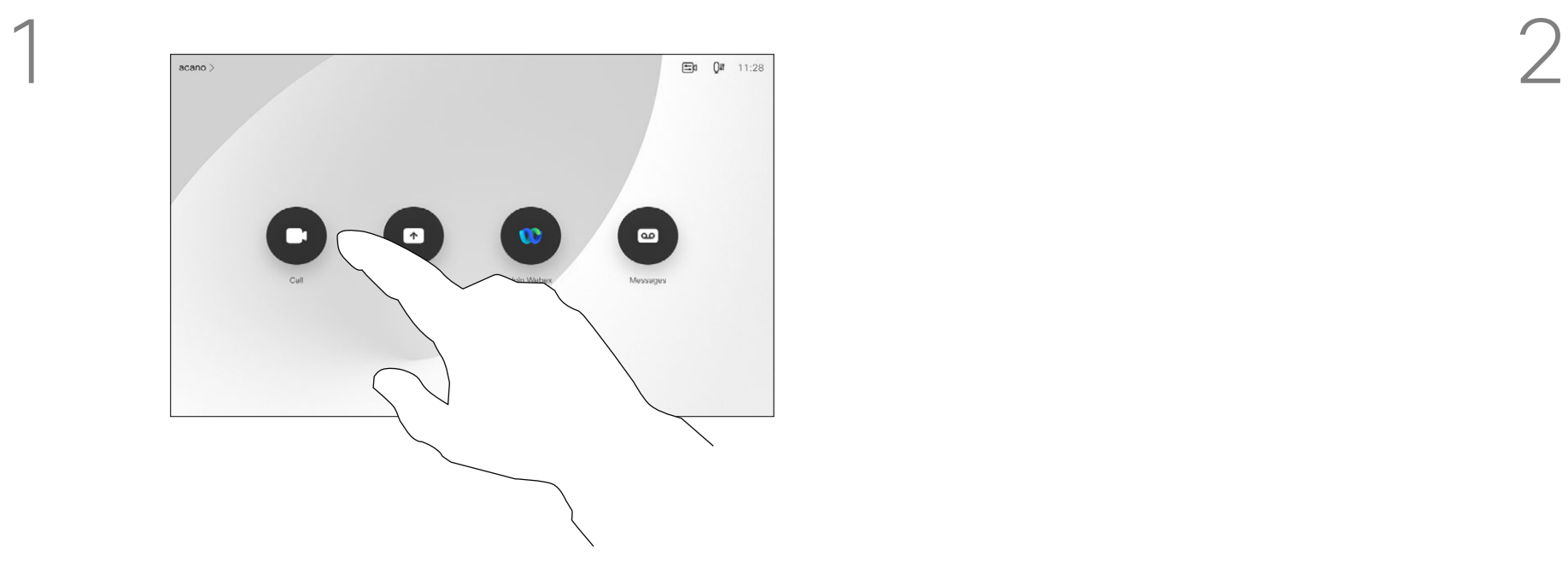

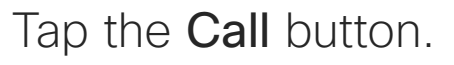

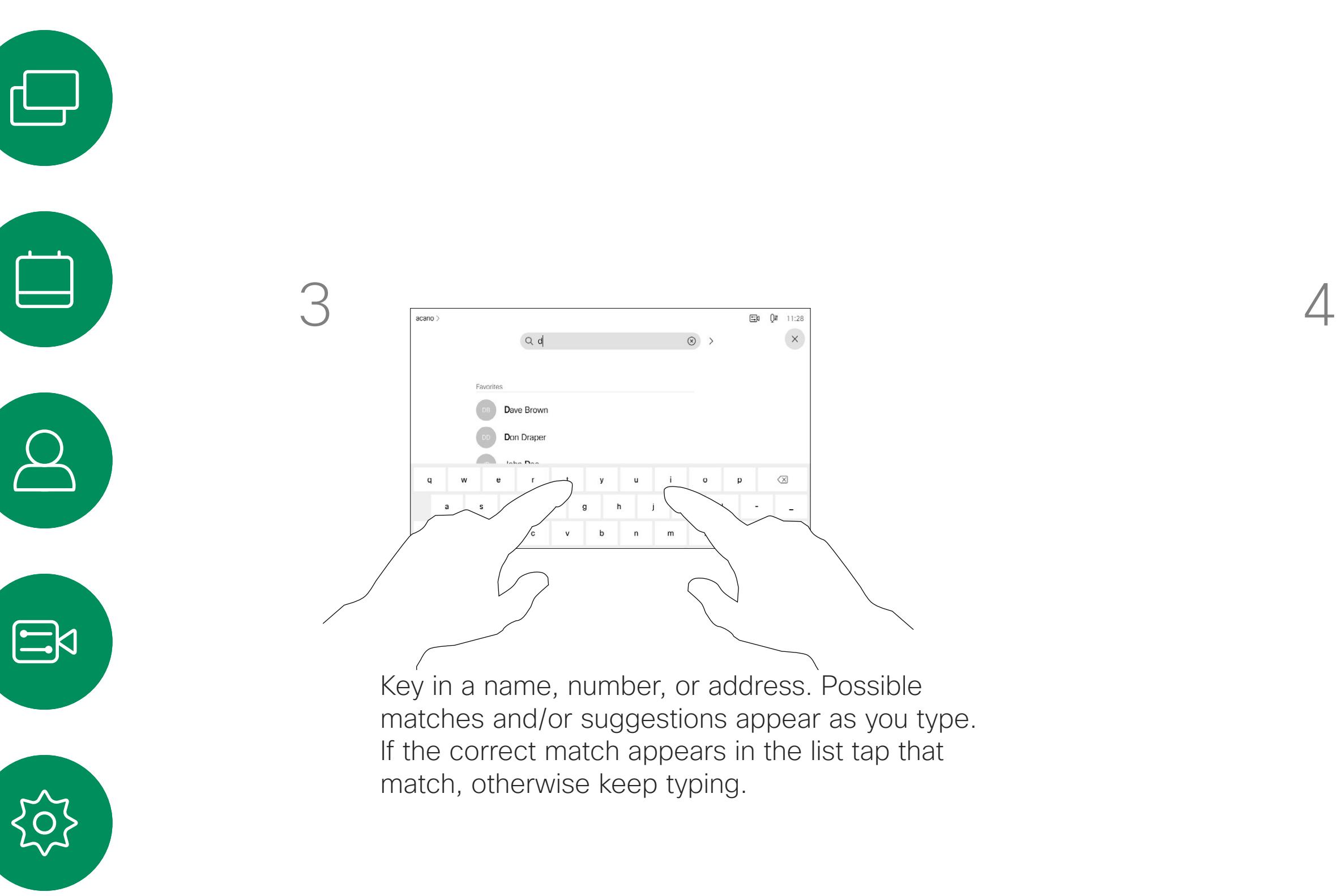

<span id="page-7-0"></span> $\prod^{\circ}$ 

 $\Box$ 

 $\widehat{O}$ 

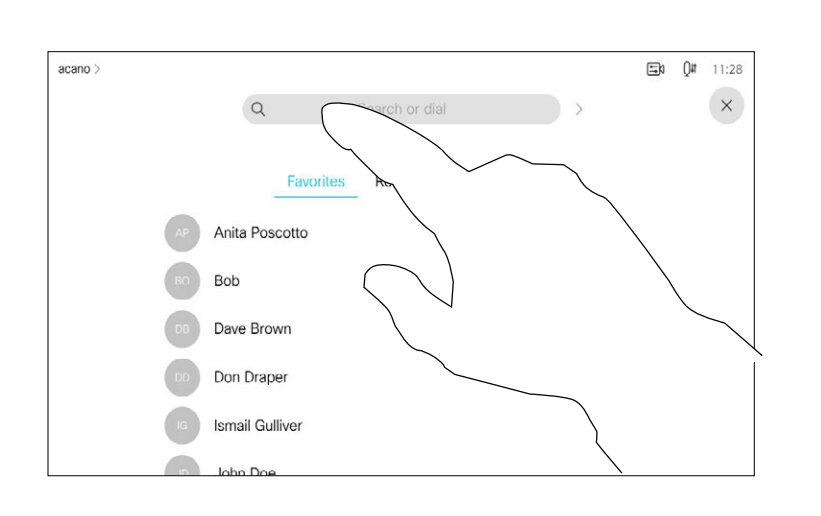

<span id="page-8-0"></span>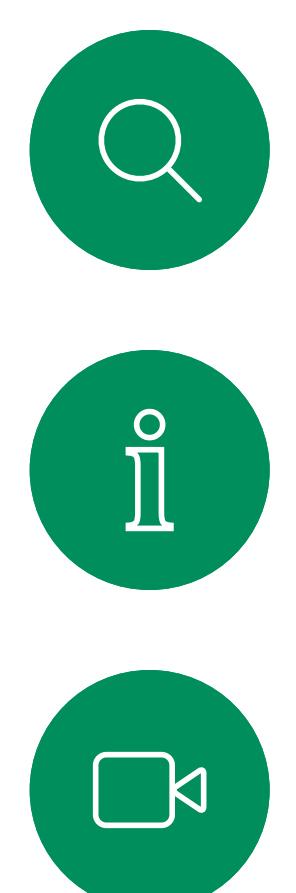

# $\begin{pmatrix} 1 \\ 0 \\ 0 \\ 0 \end{pmatrix}$

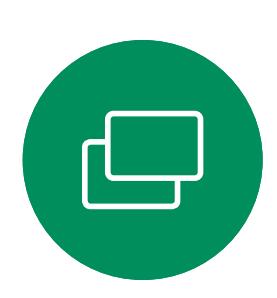

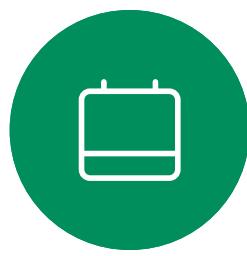

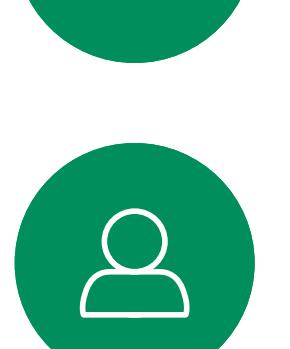

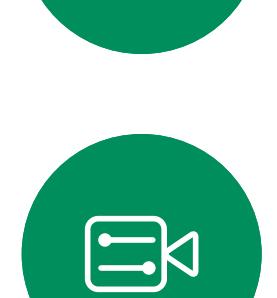

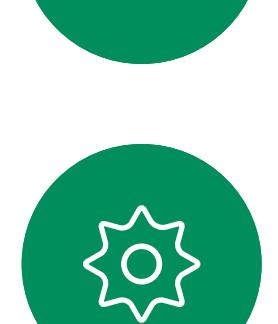

- If someone calls you, you may accept, decline, or ignore the call.
- If you decline the call, busy information is sent to the calling party.
- If you ignore the call, the calling party perceives this as if you were absent (you didn't pick up the call).
- Your video infrastructure may allow you to receive multiple incoming calls. Consult your video support team, if needed.

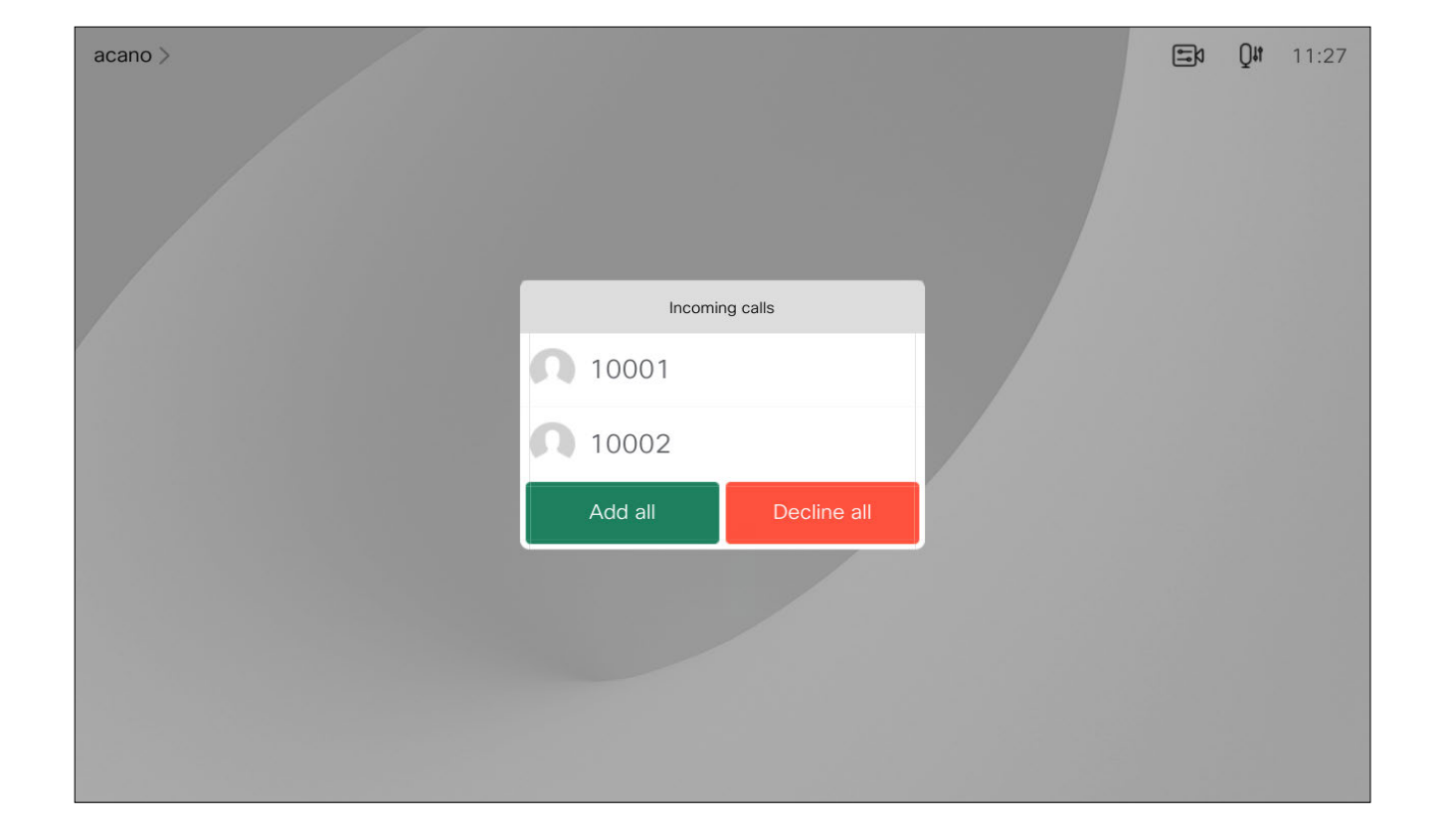

An incoming call may be answered or declined. If your device allows you to receive multiple incoming calls, you can choose to add all or decline all.

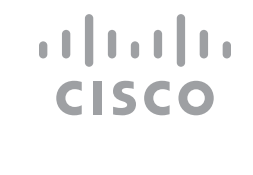

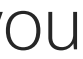

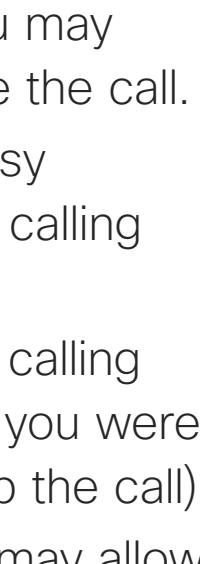

### Receive calls—when not in a call Video calls: touch controller

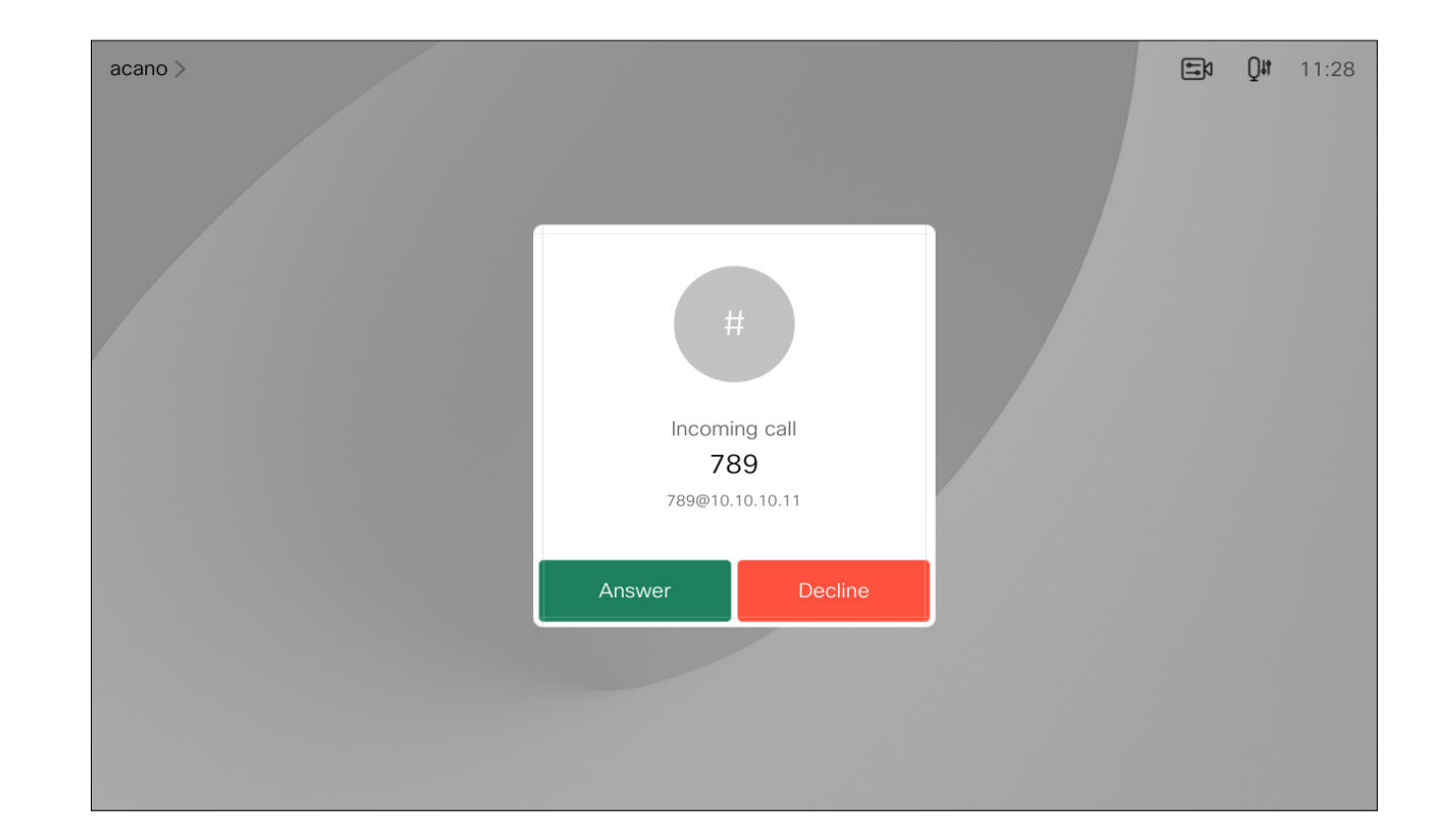

### If someone calls you

<span id="page-9-0"></span>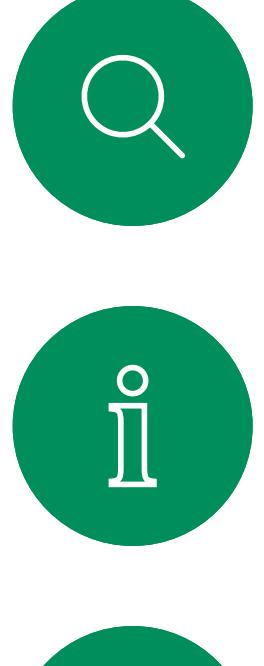

# $\sum_{i=1}^{n}$

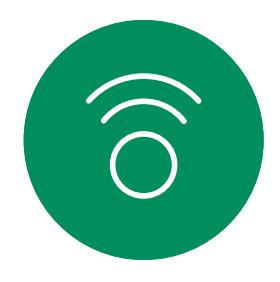

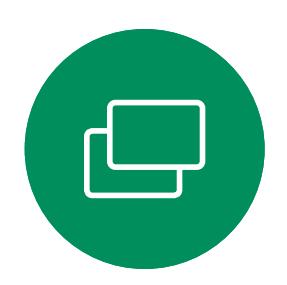

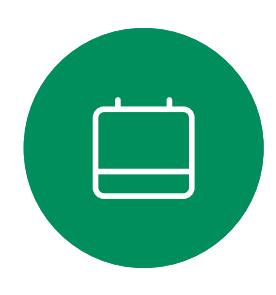

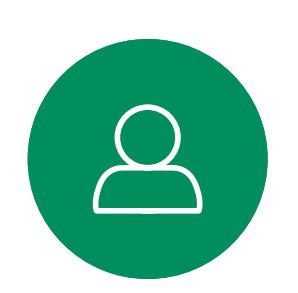

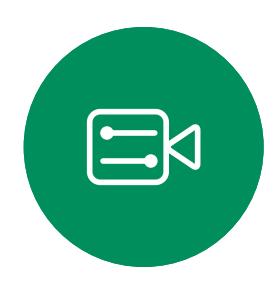

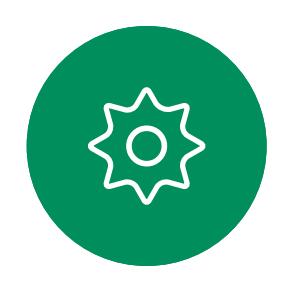

### If someone calls you

If you already are in a call, you can accept another incoming call under certain circumstances.

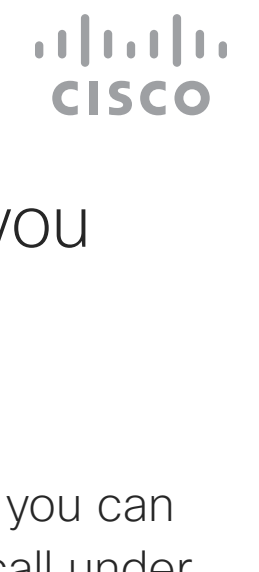

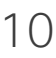

### Receive calls while in another call Video calls: touch controller

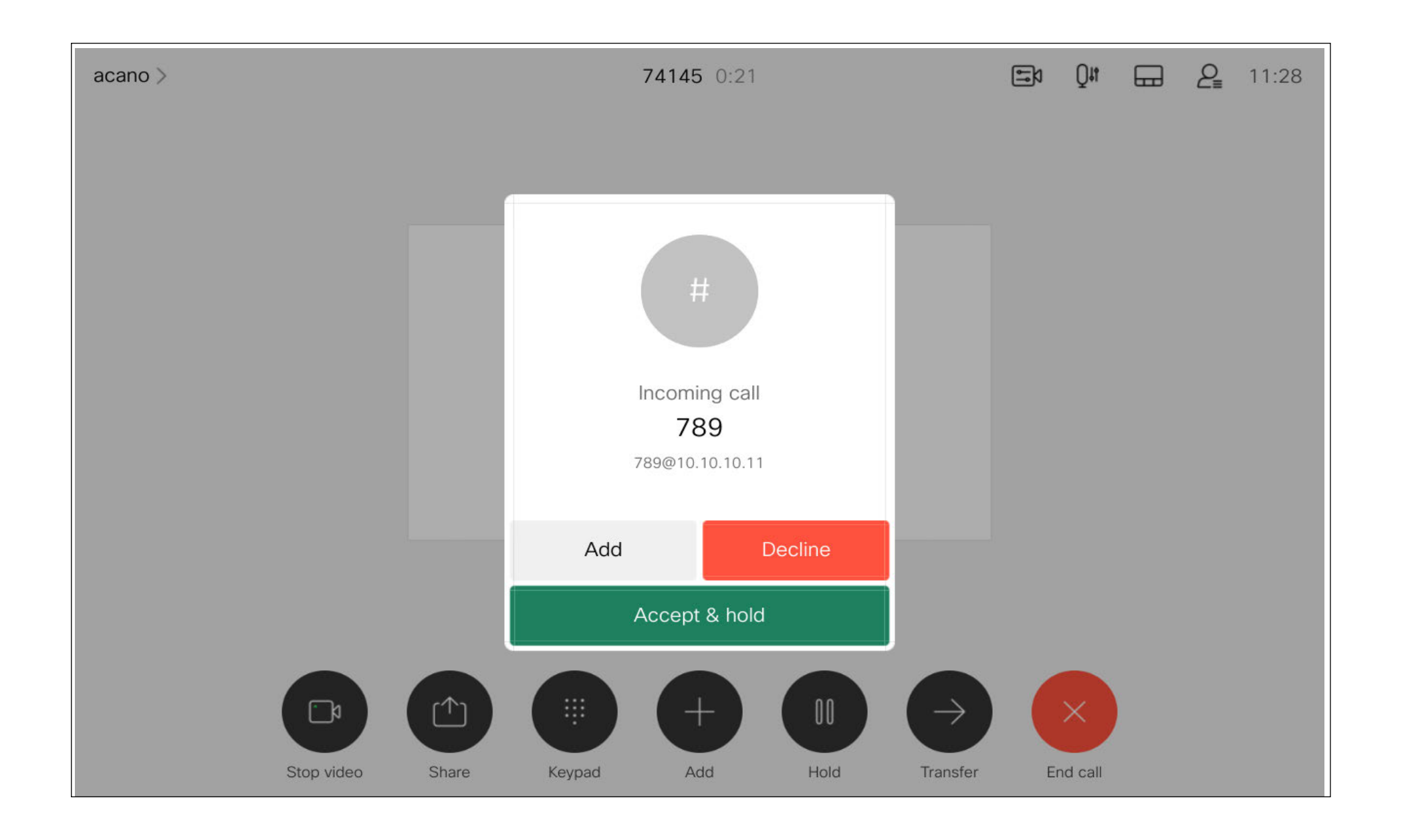

Tapping End call in a call disconnects your device from a call. In a call with two parties only, this terminates the call.

In a conference call with multiple participants tapping End call only terminates your participation if you are a regular participant.

However, if you are the host of such a conference, tapping End call, for some types of conferences, cause the entire conference to terminate.

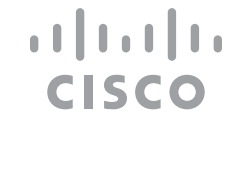

# yourself

<span id="page-10-0"></span>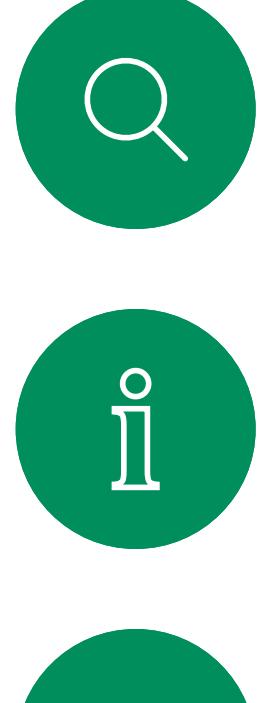

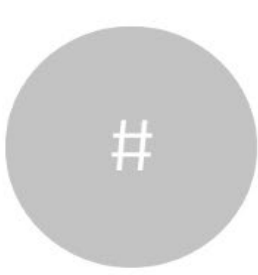

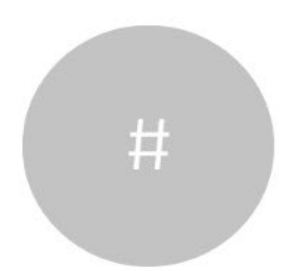

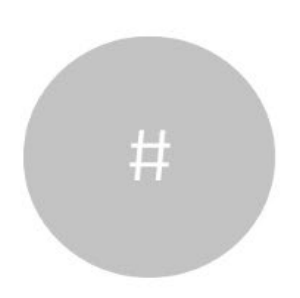

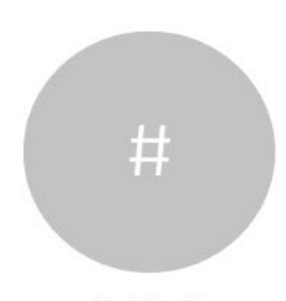

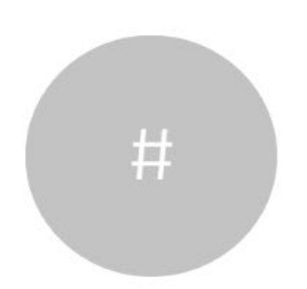

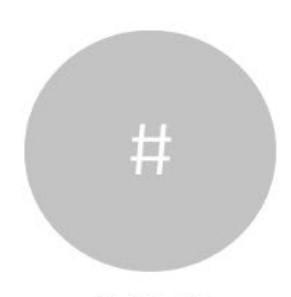

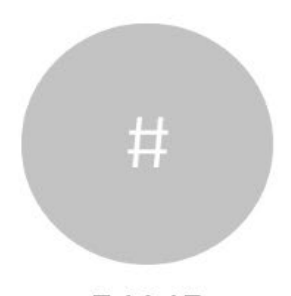

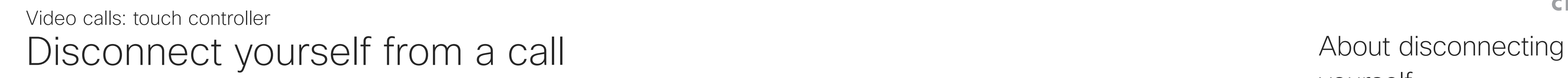

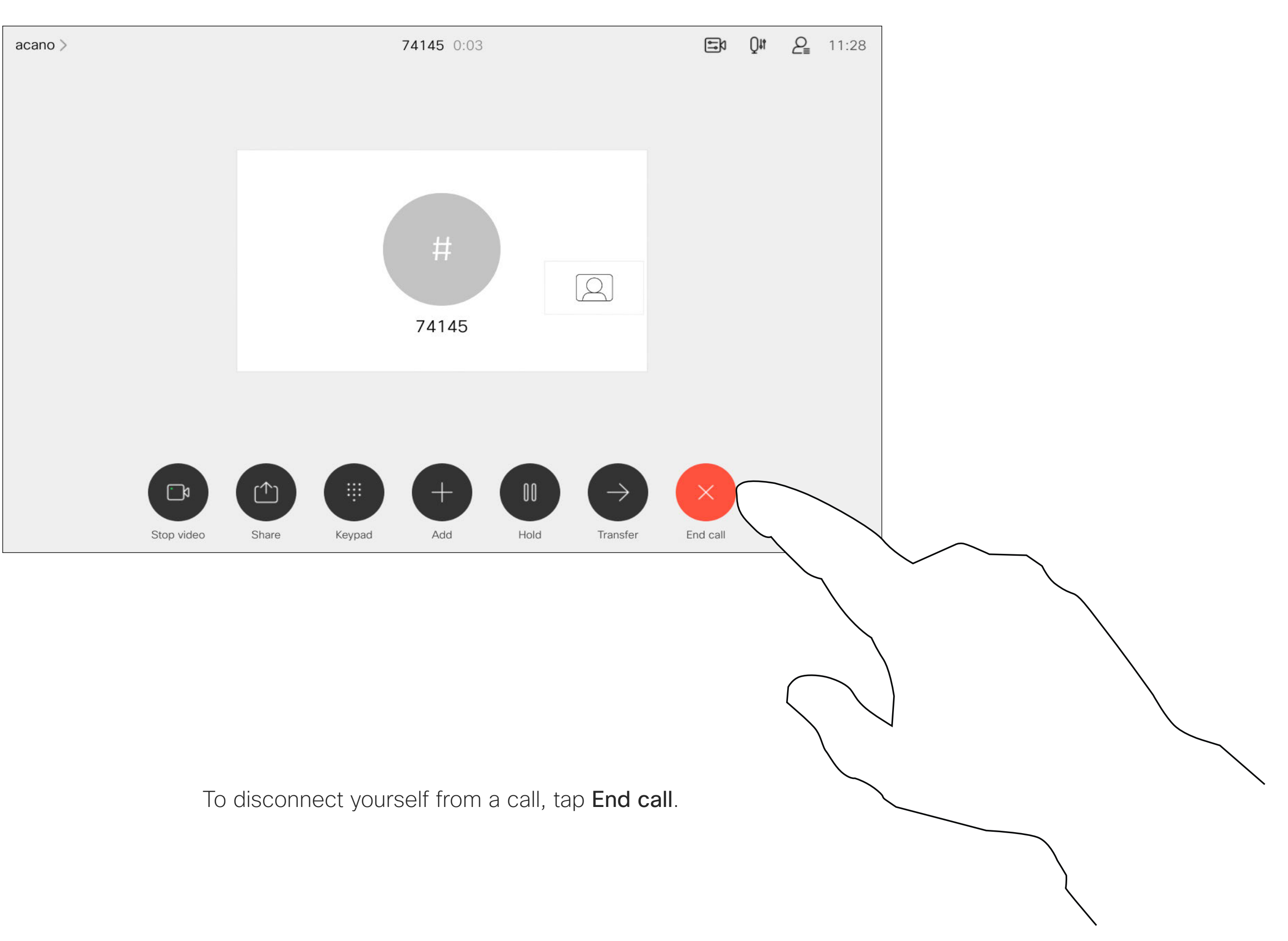

# <span id="page-11-0"></span> $\prod^{\circ}$  $\sum_{i=1}^{n}$

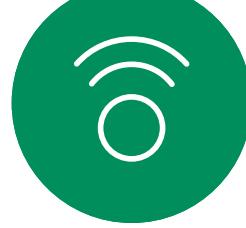

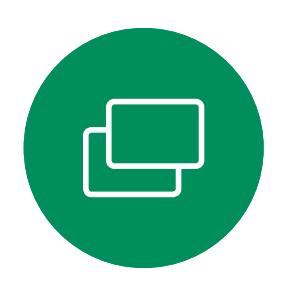

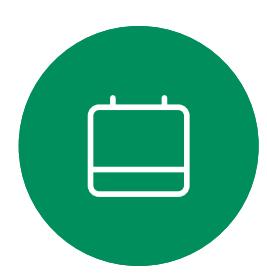

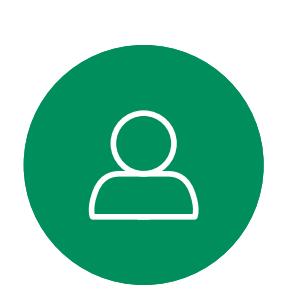

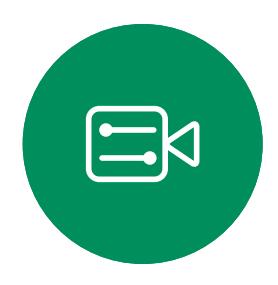

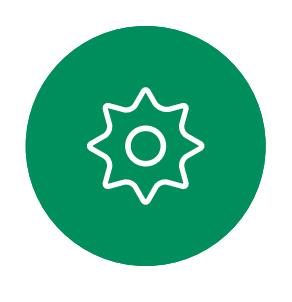

### Put a call on hold and resume a call on hold About putting on hold About putting on hold Video calls: touch controller

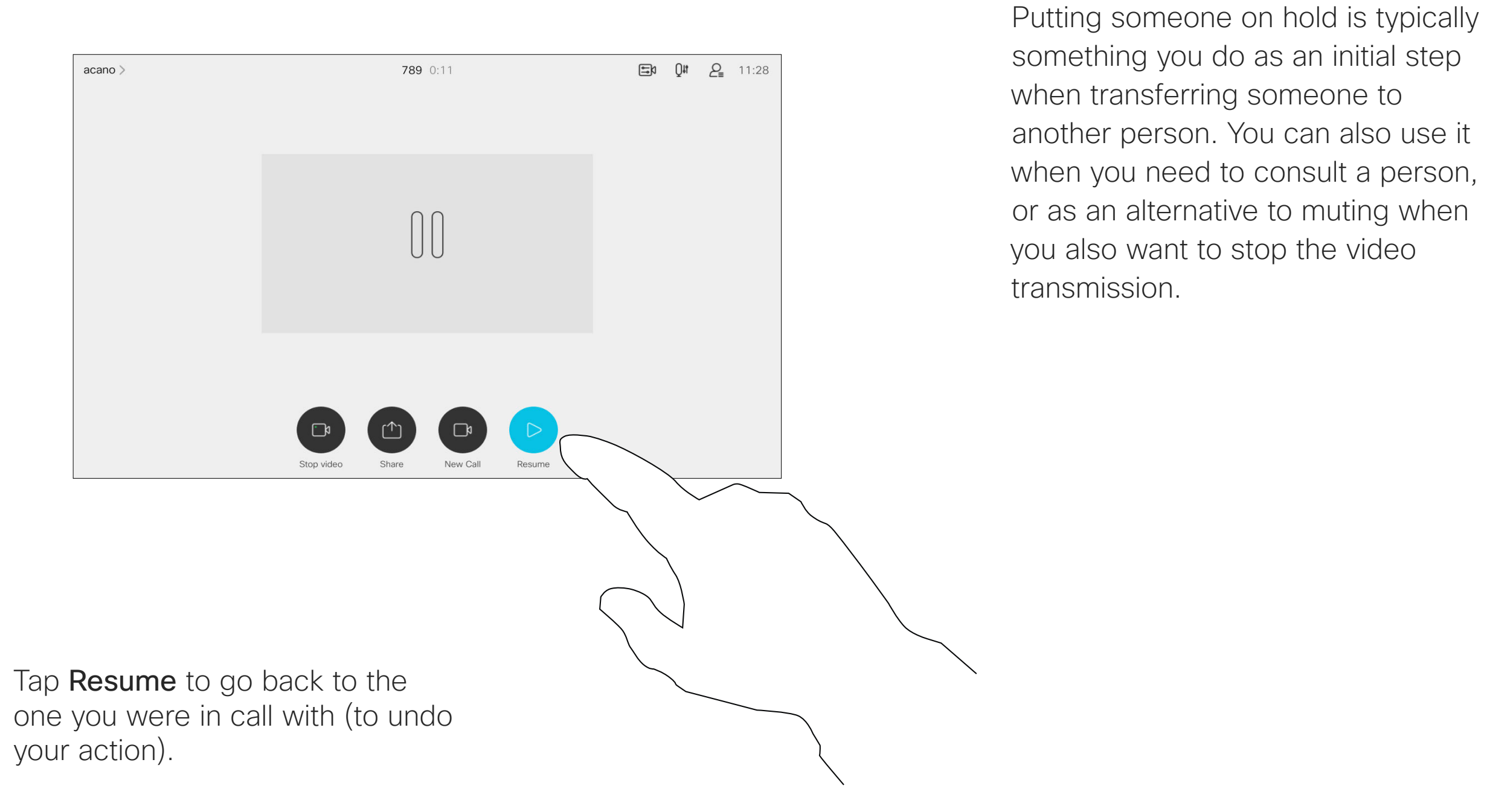

 $\begin{array}{c|c|c|c|c} \hline \rule{0pt}{16pt} & & & & & \\ \hline \rule{0pt}{16pt} & & & & & \\ \hline \rule{0pt}{16pt} & & & & & \\ \hline \rule{0pt}{16pt} & & & & & \\ \hline \rule{0pt}{16pt} & & & & & \\ \hline \rule{0pt}{16pt} & & & & & \\ \hline \rule{0pt}{16pt} & & & & & \\ \hline \rule{0pt}{16pt} & & & & & \\ \hline \rule{0pt}{16pt} & & & & & \\ \hline \rule{0pt}{16pt} & & & & & \\ \hline \rule{0pt}{16pt} & &$ CISCO

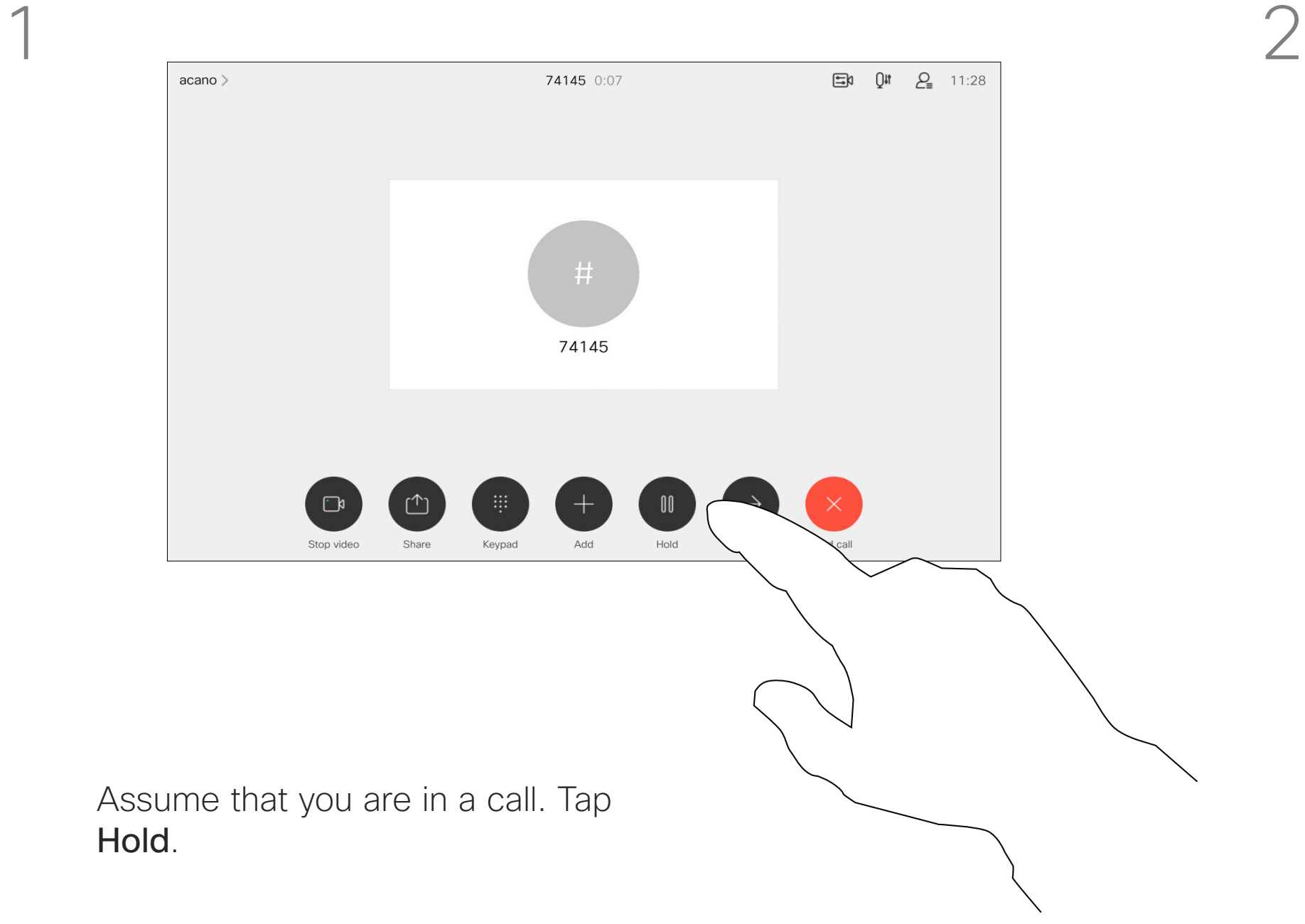

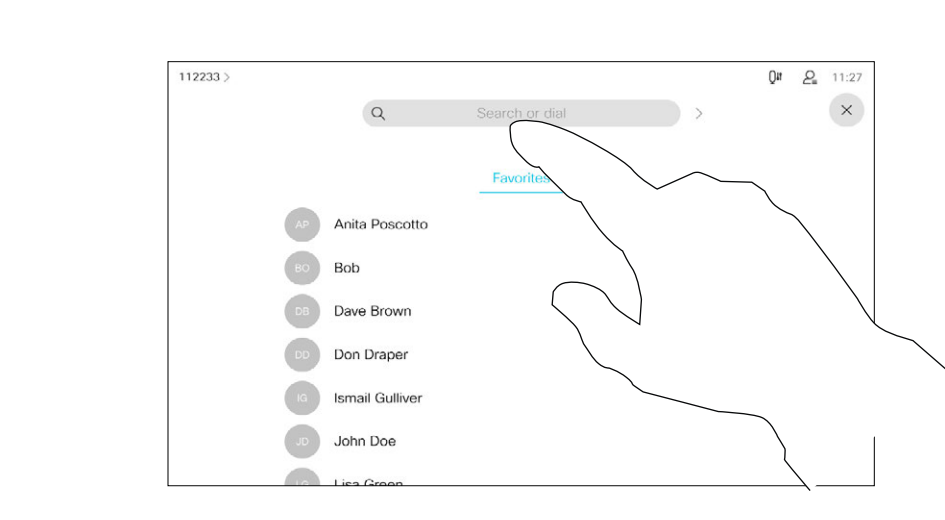

You may transfer an ongoing call to another person. Transfer is always consultative and you are able to talk to the person you are going to transfer a call to, before you actually transfer the call.

Search for whom to call in the usual way.

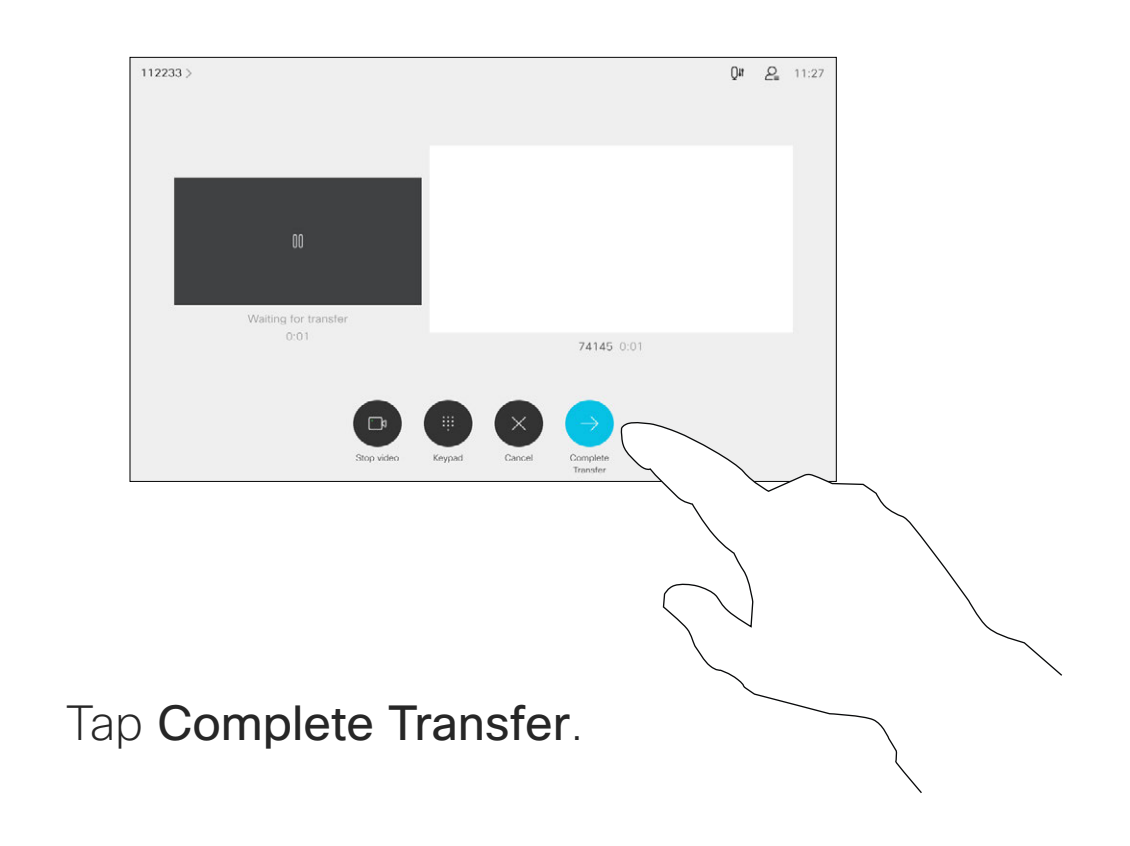

 $\begin{array}{c|c|c|c} \hline \textbf{.} & \textbf{.} & \textbf{.} \\ \hline \textbf{.} & \textbf{.} & \textbf{.} \\ \hline \textbf{.} & \textbf{.} & \textbf{.} \end{array}$ 

<span id="page-12-0"></span>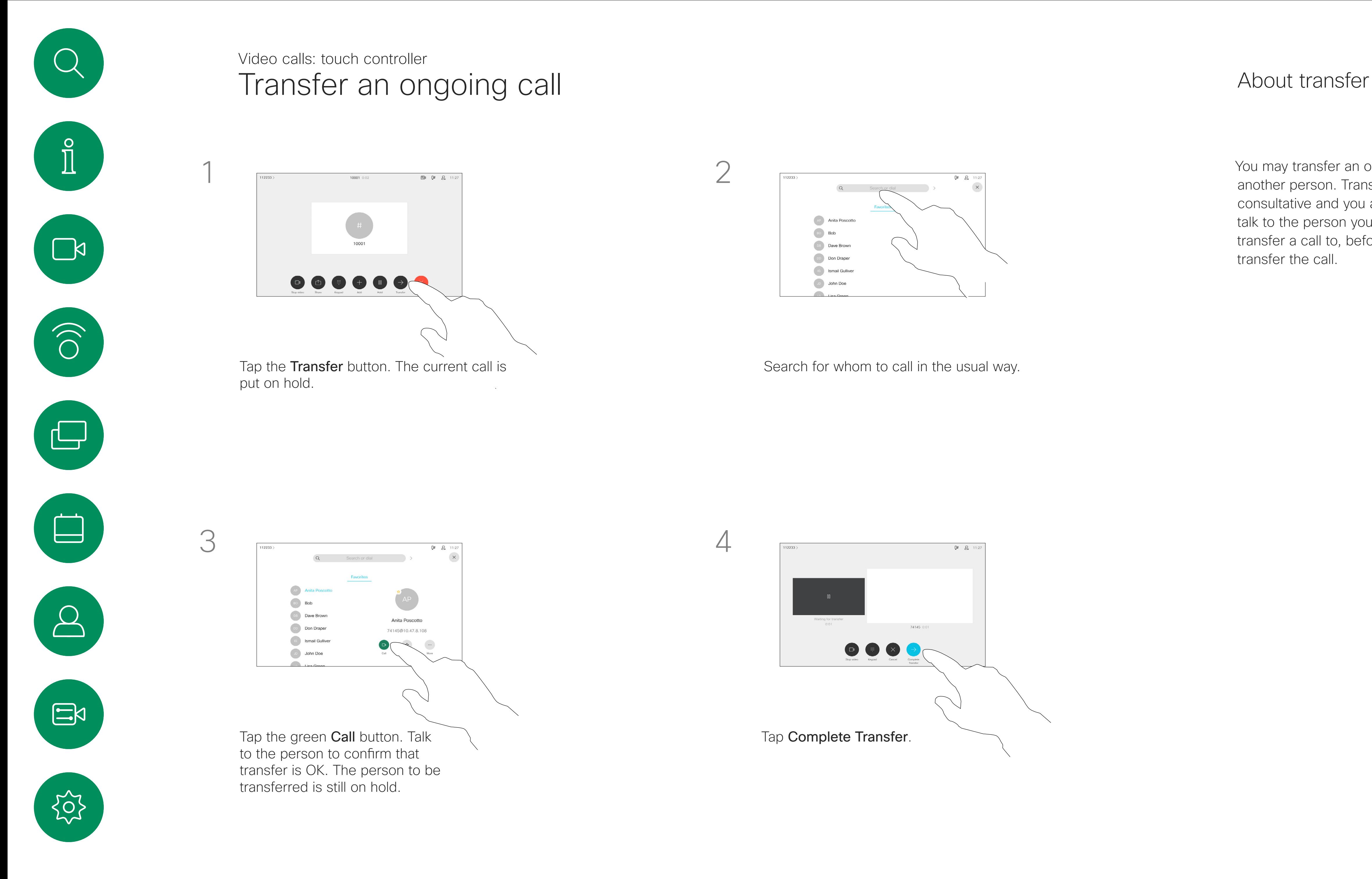

Your device can be set to not responding to incoming calls. You can still use it to call others.

Your video support team may have set a time-out on this feature, after which the device returns to respond to incoming calls as usual. Default time-out setting is 60 minutes.

### Activate do not disturb About do not disturb Video calls: touch controller

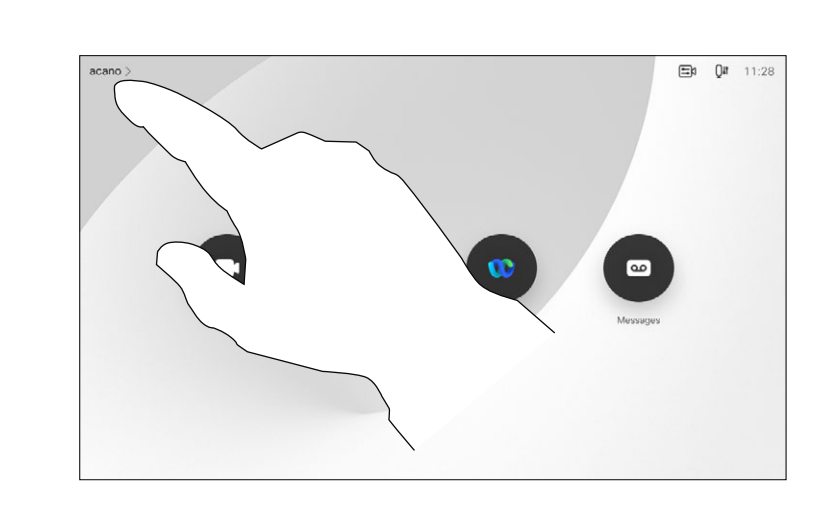

Note that your video support team may have disabled access to the set of menus and options shown.

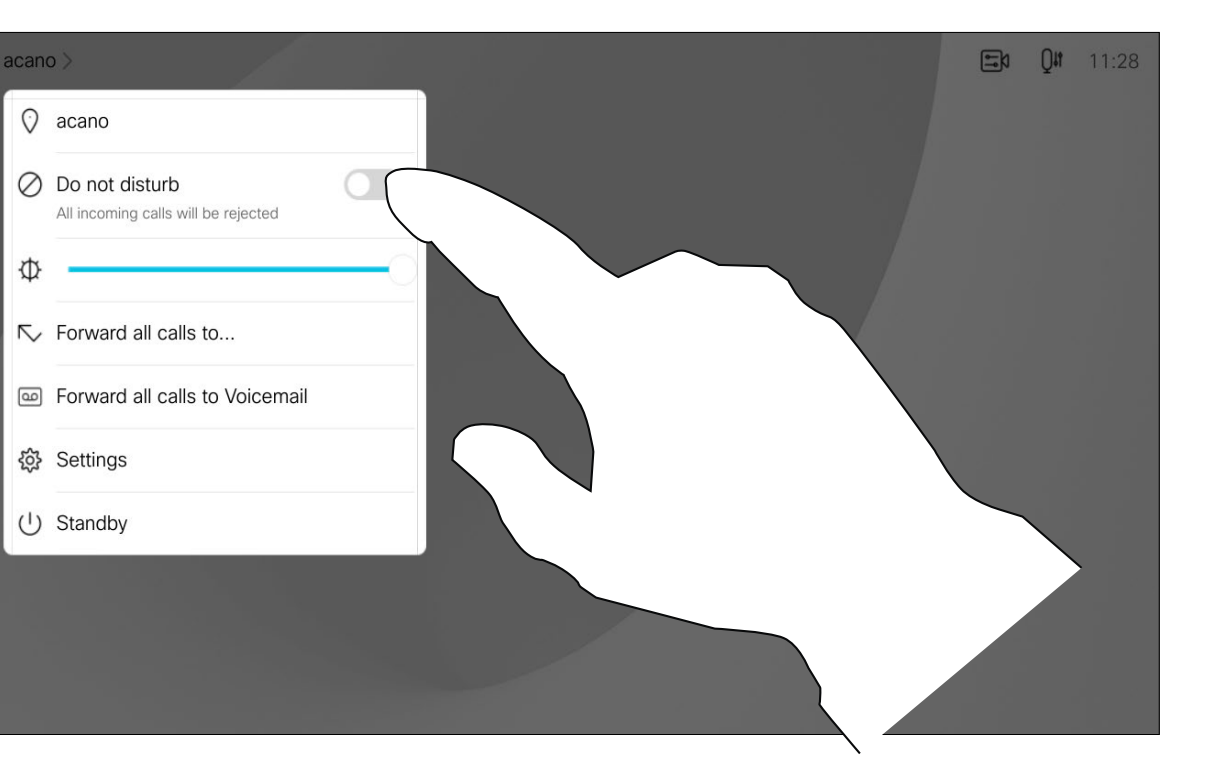

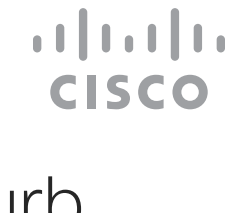

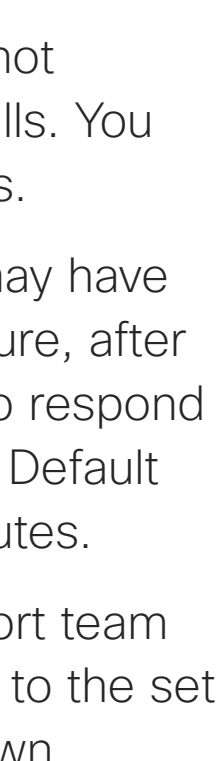

Tap in the upper left corner, as shown.

Tap Do not disturb, as indicated. To deactivate the feature, repeat the procedure.

<span id="page-13-0"></span>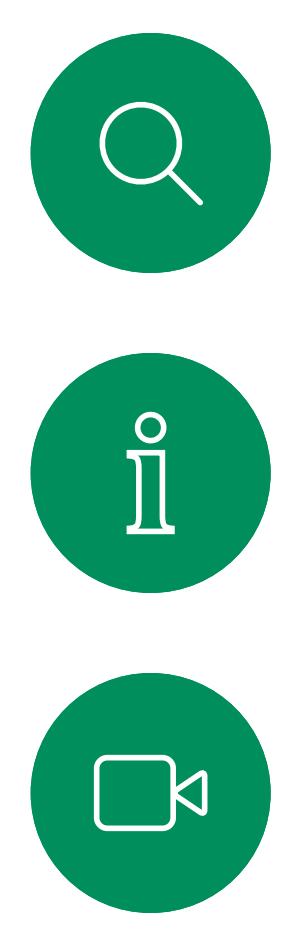

1

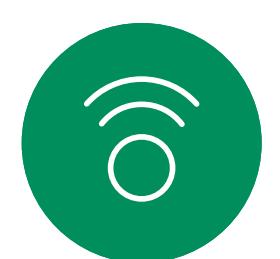

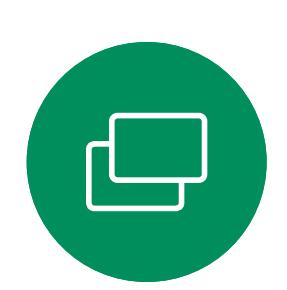

2

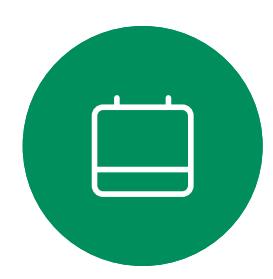

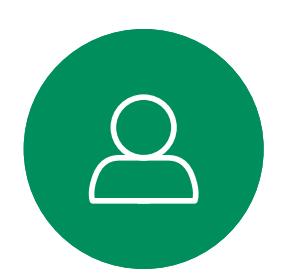

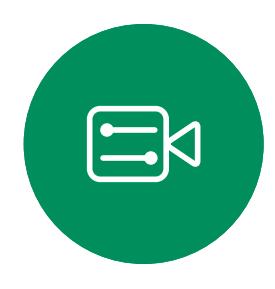

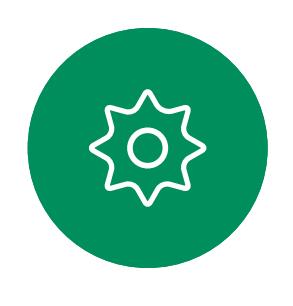

If you tap Forward all calls, the familiar **Call** menu appears and you can specify whom to receive your calls.

Your video support team may have activated the option of forwarding all calls received. You may then choose between voicemail and a receiver appointed by you.

### Automated forwarding of all calls About forwarding calls Video calls: touch controller

Note that your video support team may have disabled access to the set of menus and options shown.

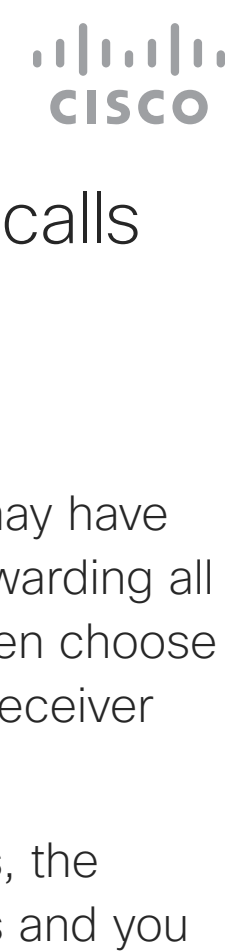

Tap in the upper left corner, as shown.

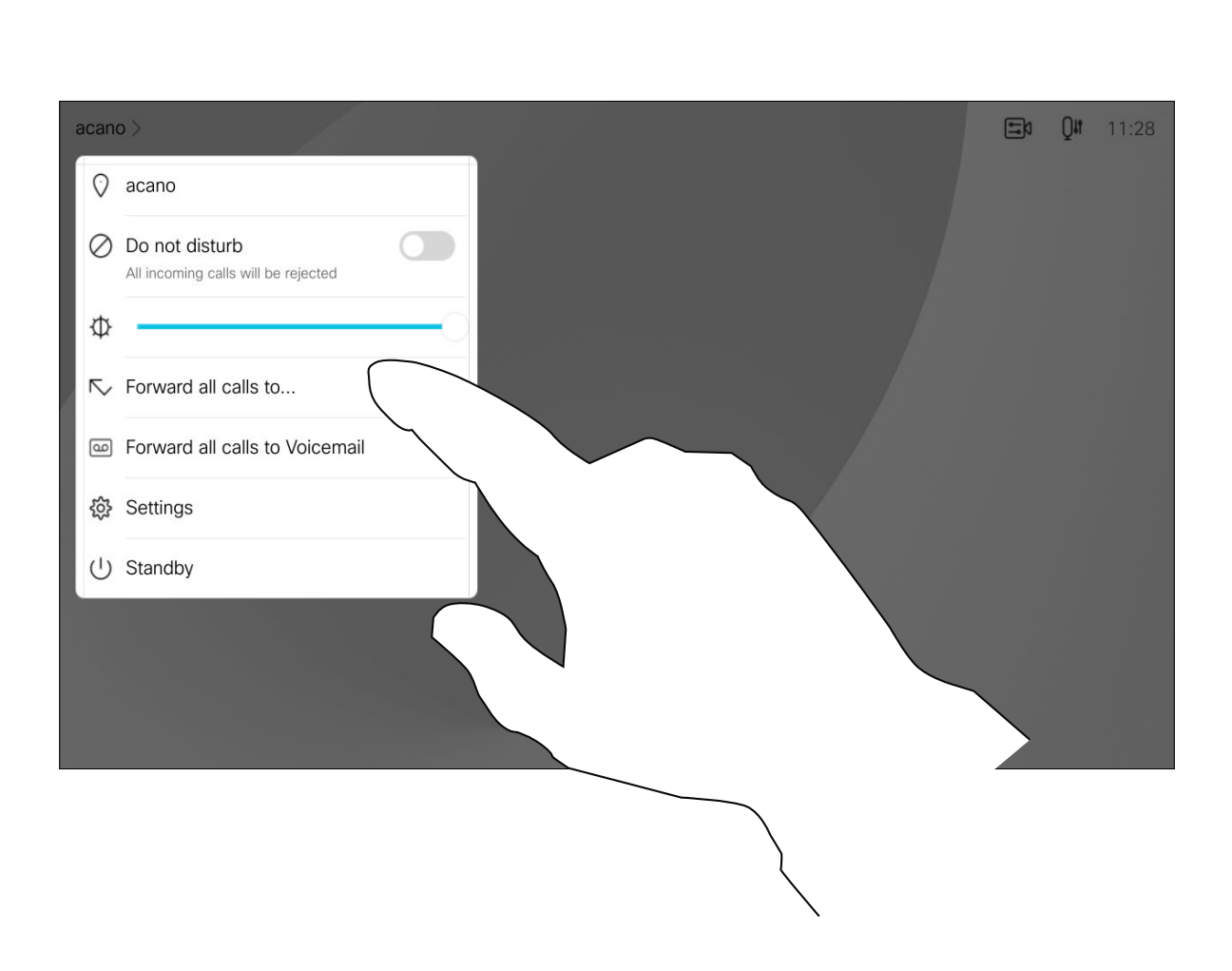

You can now choose to forward all calls to either a receiver specified by you, or to your voicemail.

<span id="page-14-0"></span>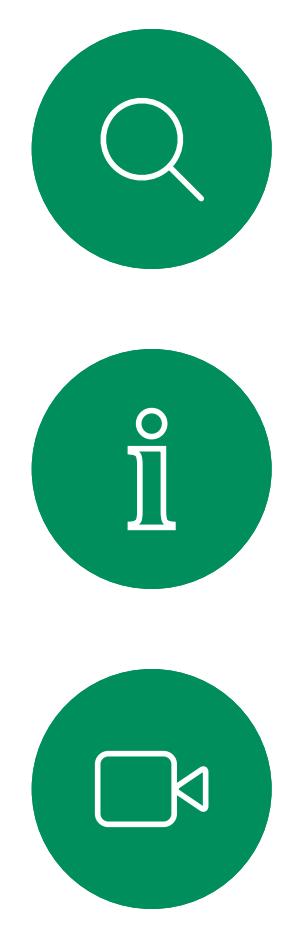

1

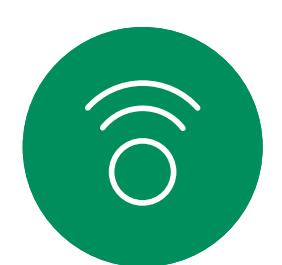

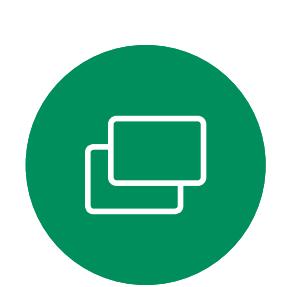

2

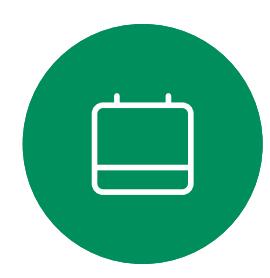

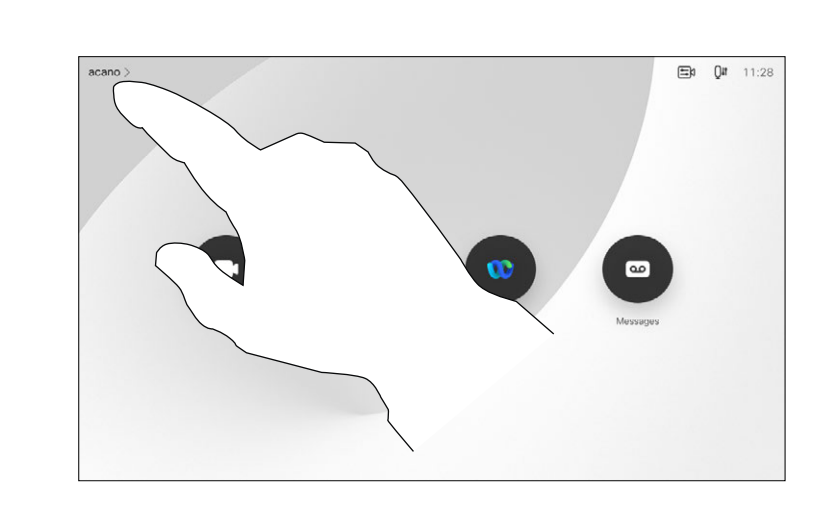

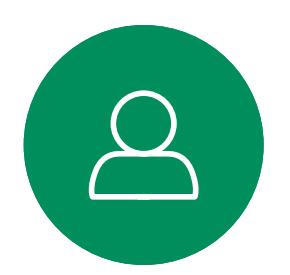

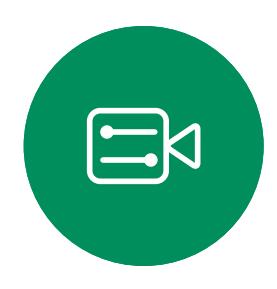

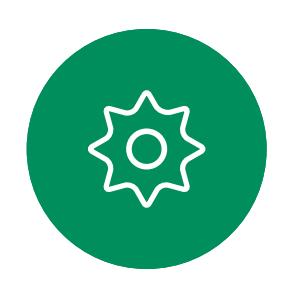

<span id="page-15-0"></span>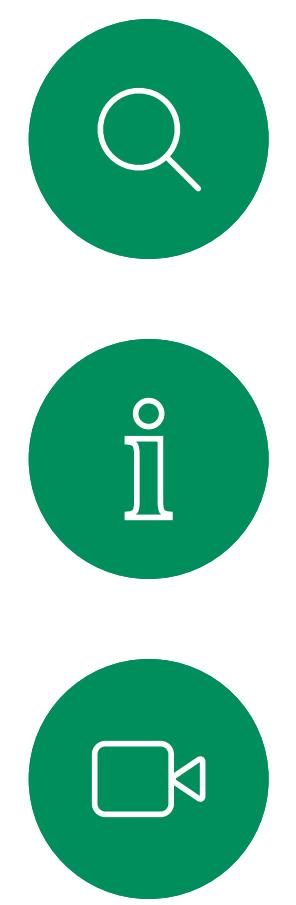

# $\widehat{O}$

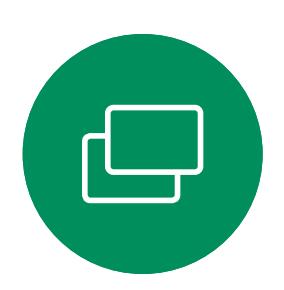

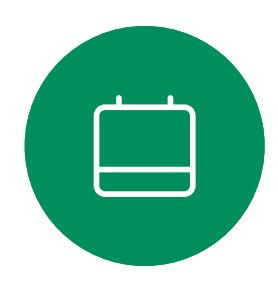

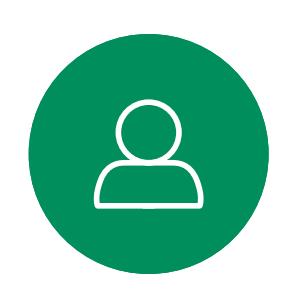

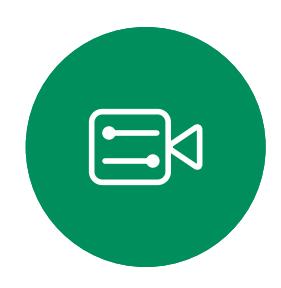

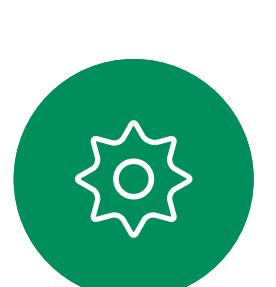

In a call you may get prompted to submit numbers to be able to reach an extension or otherwise gain entrance to something (for example by entering a PIN-code).

To be able to submit this, you need to invoke the keypad on the touch screen.

 $\begin{array}{c|c|c|c} \hline \textbf{.} & \textbf{.} & \textbf{.} \\ \hline \textbf{.} & \textbf{.} & \textbf{.} \\ \hline \textbf{.} & \textbf{.} & \textbf{.} \end{array}$ 

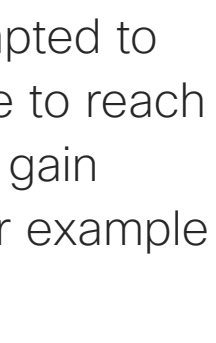

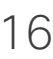

### View keypad while in a call Video calls: touch controller

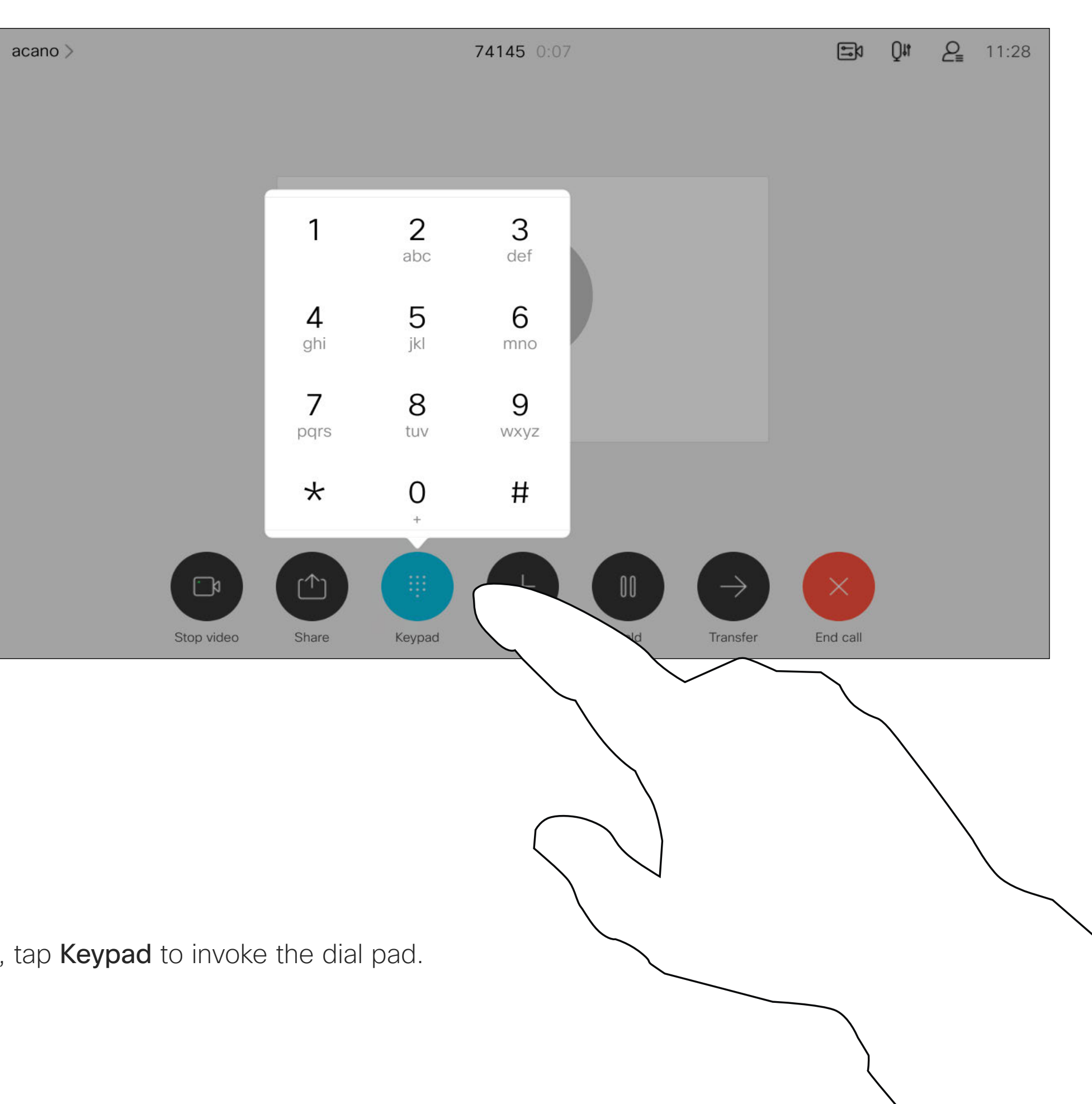

In a call, tap Keypad to invoke the dial pad.

### Using keypad in a call

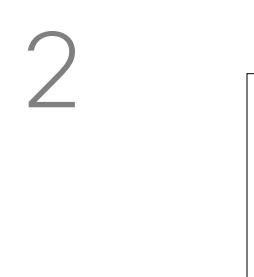

Locate whom to call, in the usual way.

Your network may be equipped with the capability to initiate a video conference with several participants.

<span id="page-16-0"></span>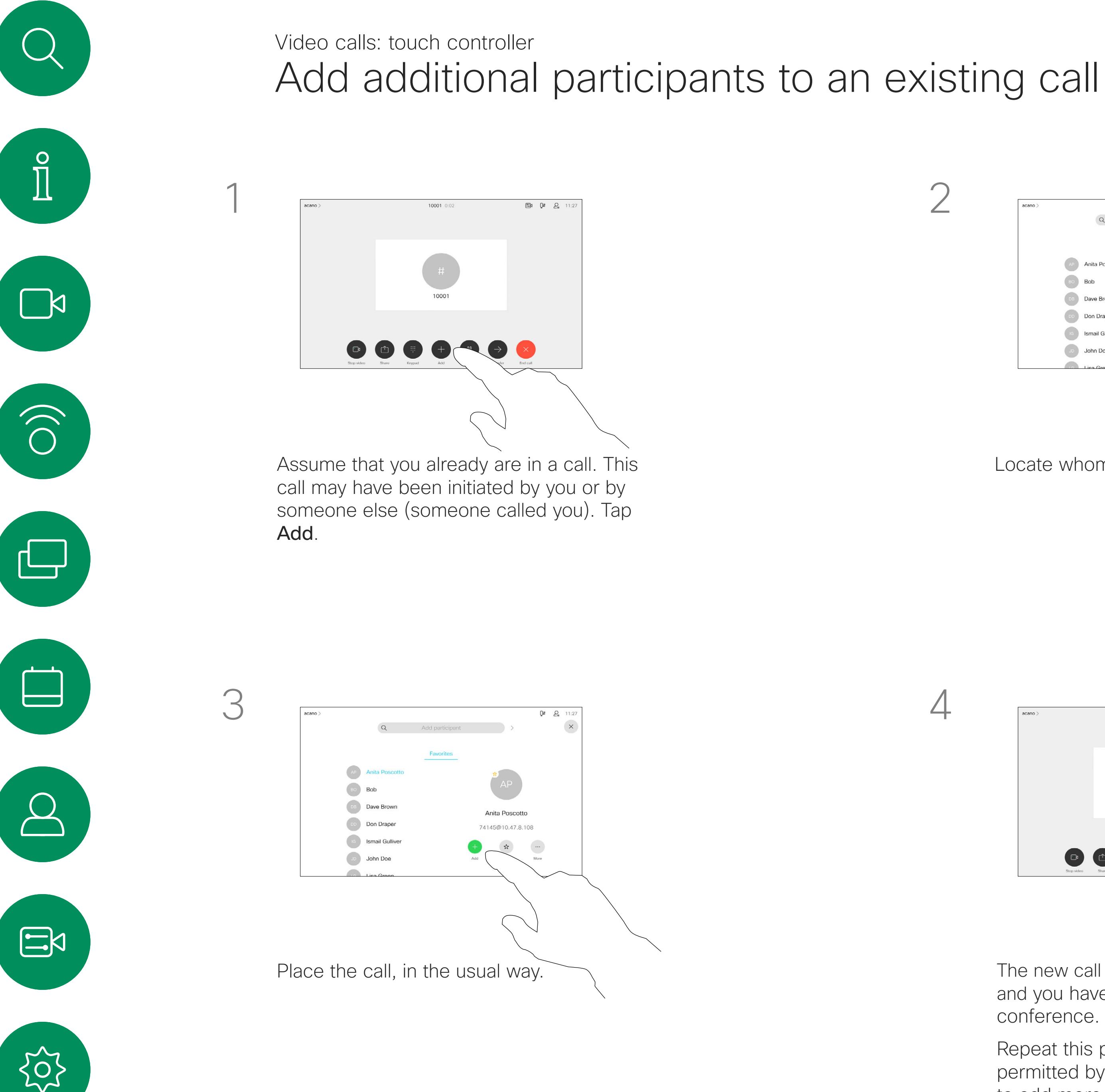

The maximum number of participants supported by your device depends on configurations and the video infrastructure. If in doubt, contact your video support team.

If you want to initiate a video conference, you must call each participant one by one.

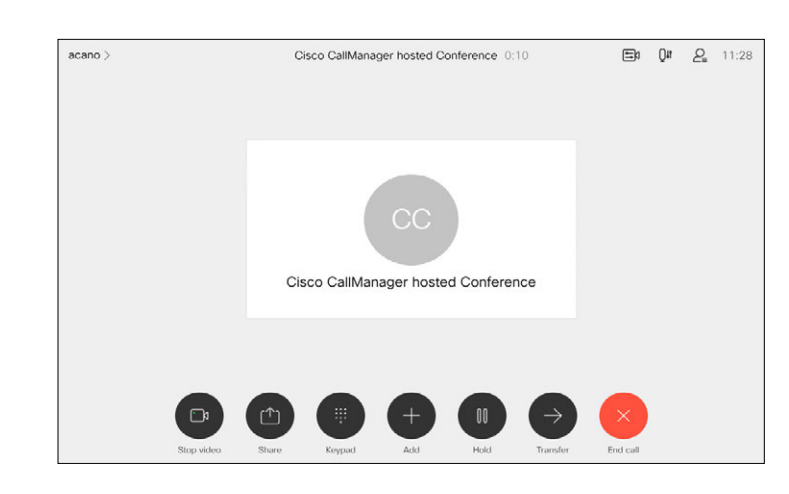

### About video conferences

4

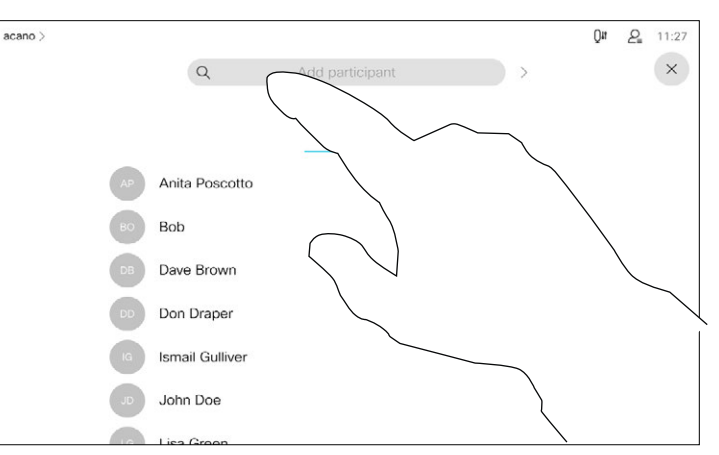

The new call is added to the existing and you have now established a conference.

Repeat this procedure to the extent permitted by your video infrastructure to add more participants.

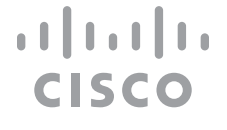

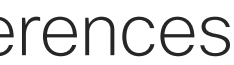

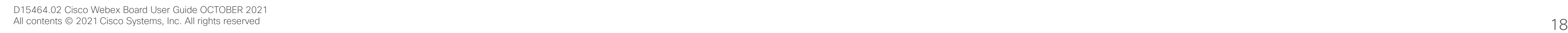

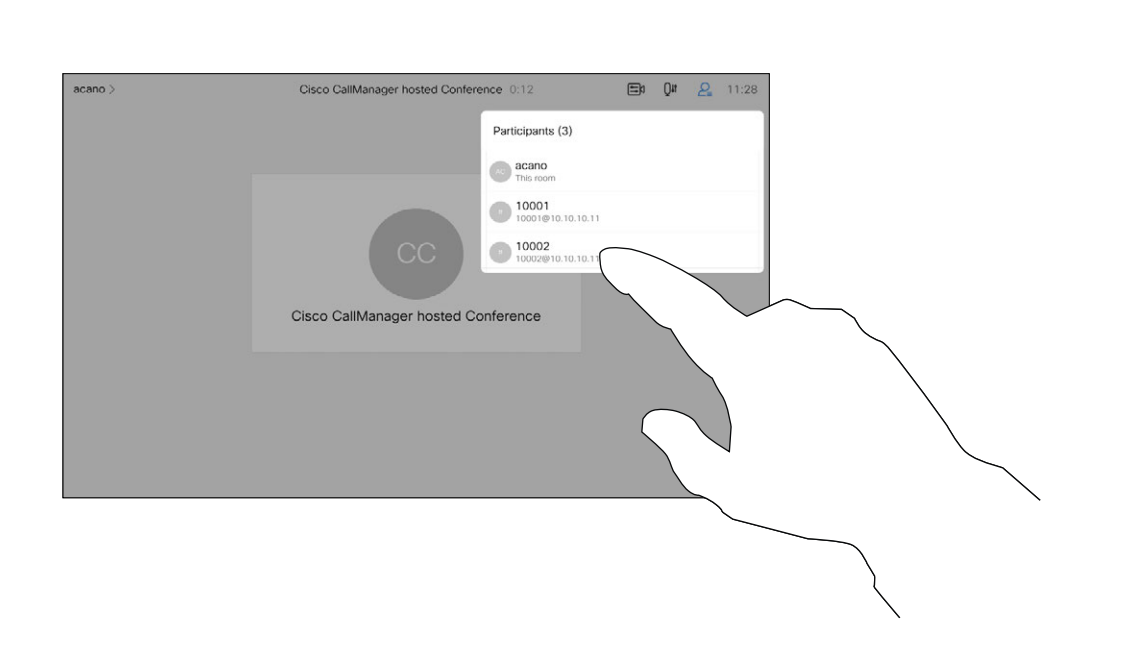

The ability to conduct a video conference from your video device is an optional feature that may, or may not, be available for your device.

Note that you must be the host of the conference to be able to disconnect others from a conference.

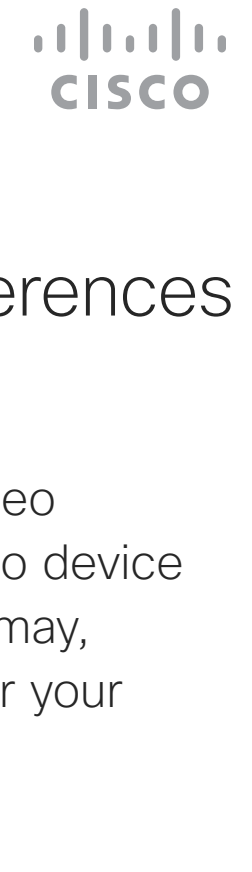

<span id="page-17-0"></span>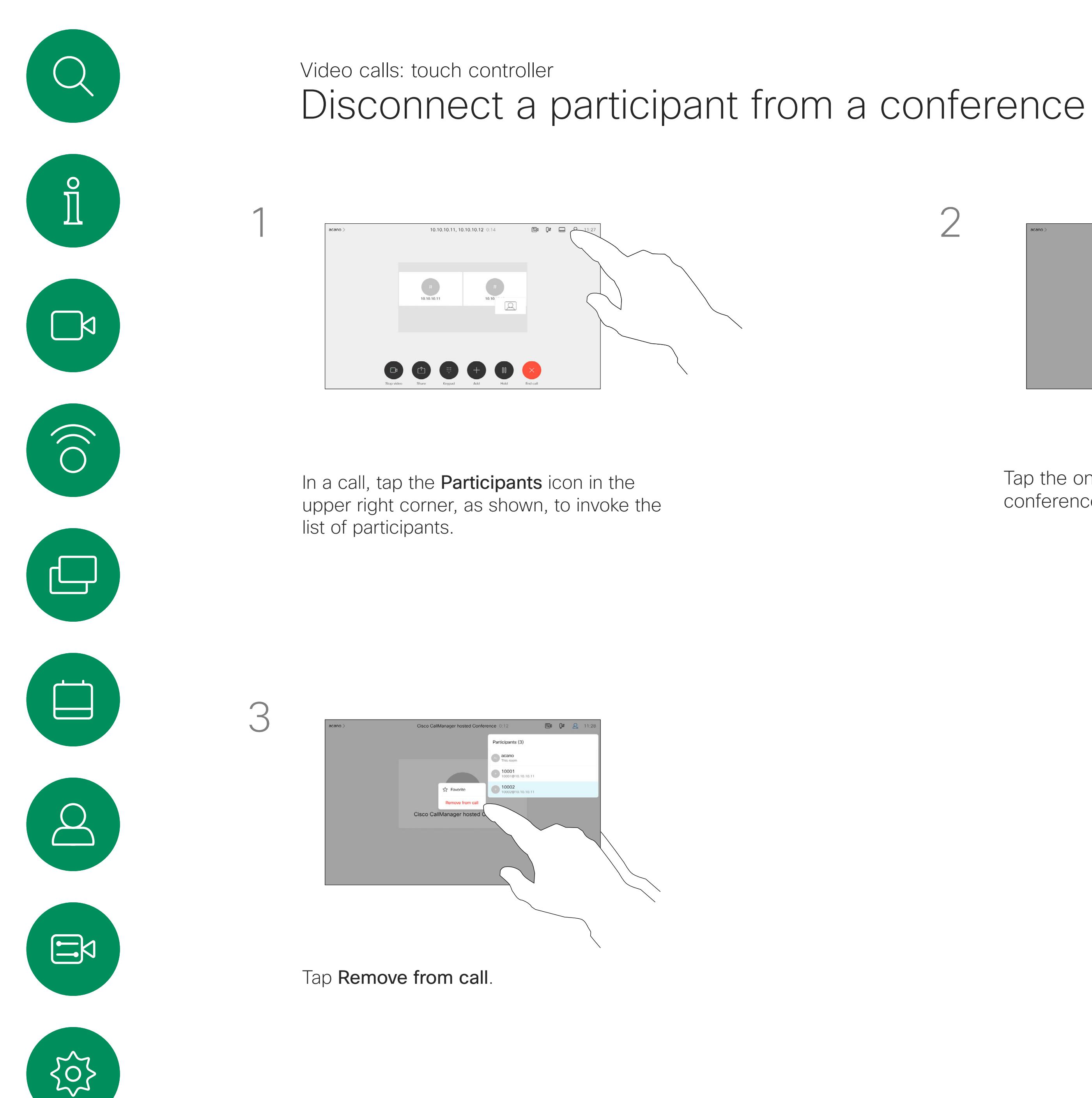

### About video conferences

Tap the one you want to disconnect from the conference.

In a CMS meeting that is locked, you can let a participant join the meeting from the participant list.

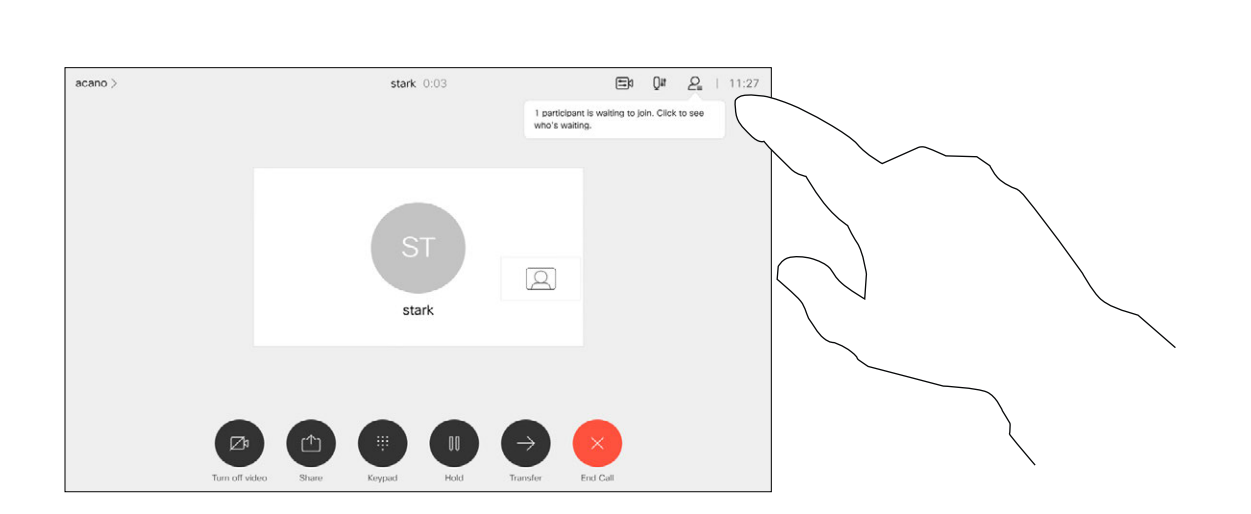

Tap the Participant list icon to open it.

## $\begin{array}{c|c|c|c} \hline \textbf{.} & \textbf{.} & \textbf{.} \\ \hline \textbf{.} & \textbf{.} & \textbf{.} \\ \hline \textbf{.} & \textbf{.} & \textbf{.} \end{array}$

Tap Admit to let the participant in the meeting.

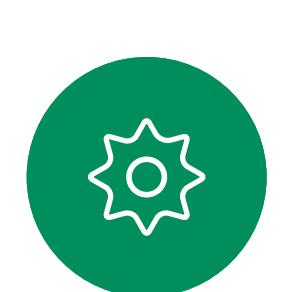

 $\begin{picture}(20,20) \put(0,0){\line(1,0){10}} \put(15,0){\line(1,0){10}} \put(15,0){\line(1,0){10}} \put(15,0){\line(1,0){10}} \put(15,0){\line(1,0){10}} \put(15,0){\line(1,0){10}} \put(15,0){\line(1,0){10}} \put(15,0){\line(1,0){10}} \put(15,0){\line(1,0){10}} \put(15,0){\line(1,0){10}} \put(15,0){\line(1,0){10}} \put(15,0){\line(1$ 

 $\beta$ 

<span id="page-18-0"></span>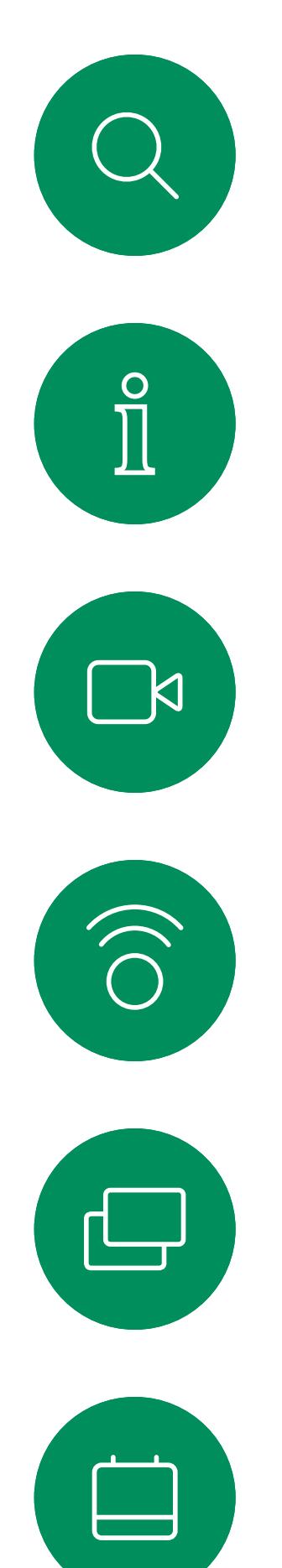

### Admit a participant to a meeting Video calls: touch controller

### About admit participant

When someone is waiting in the lobby, you see an on-screen message.

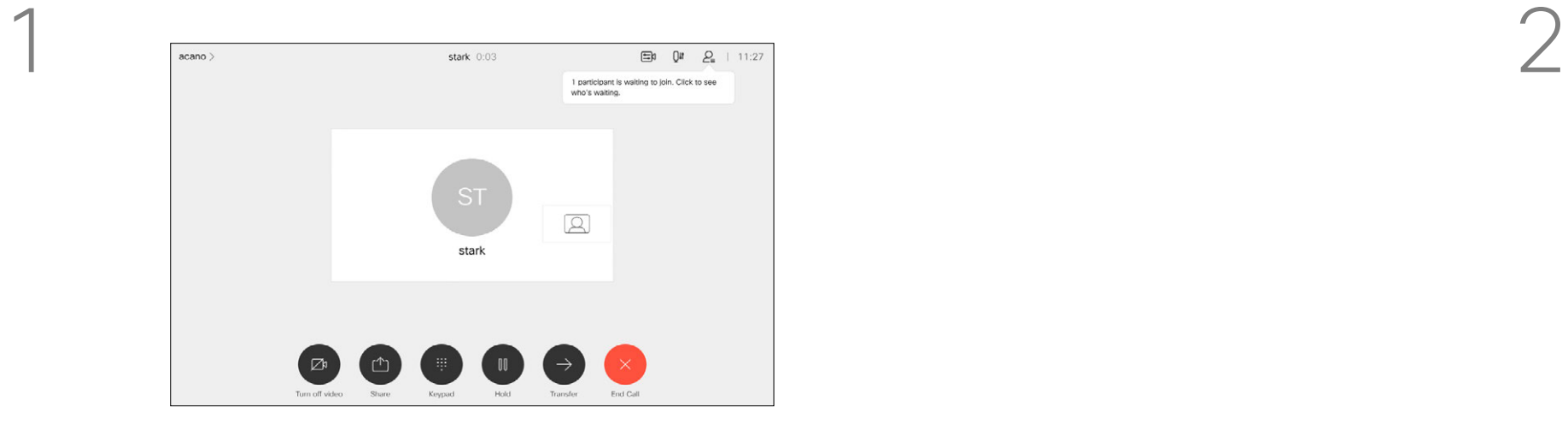

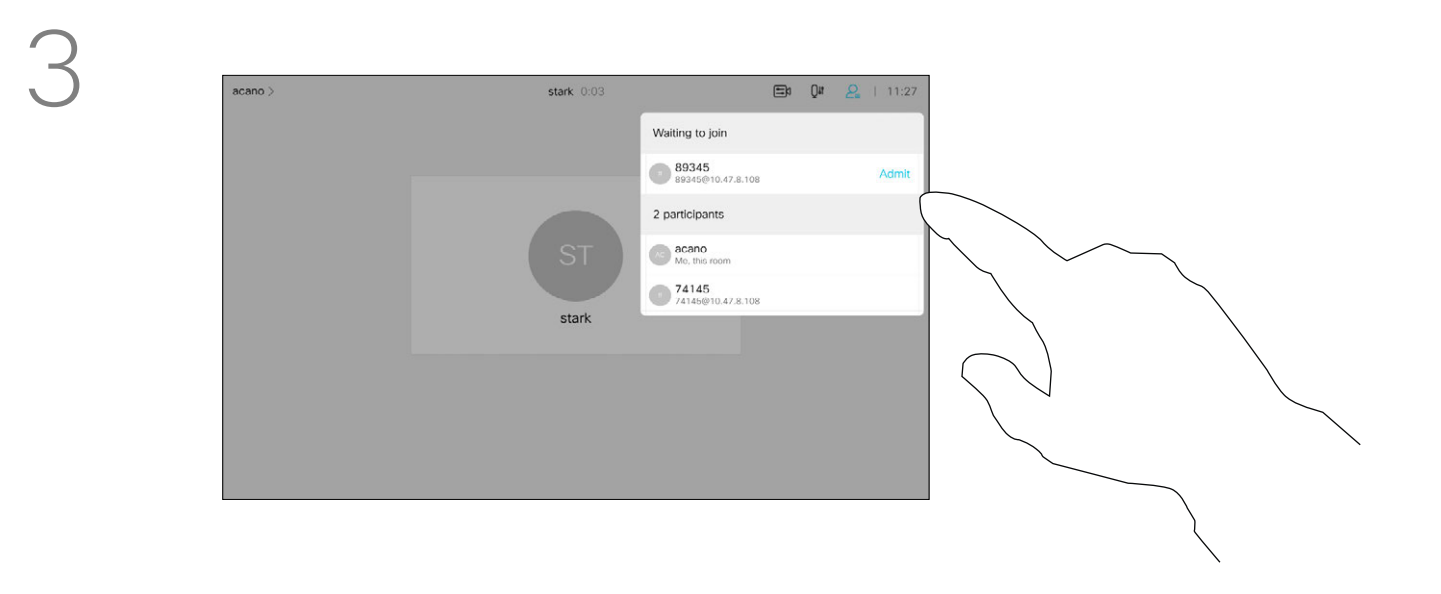

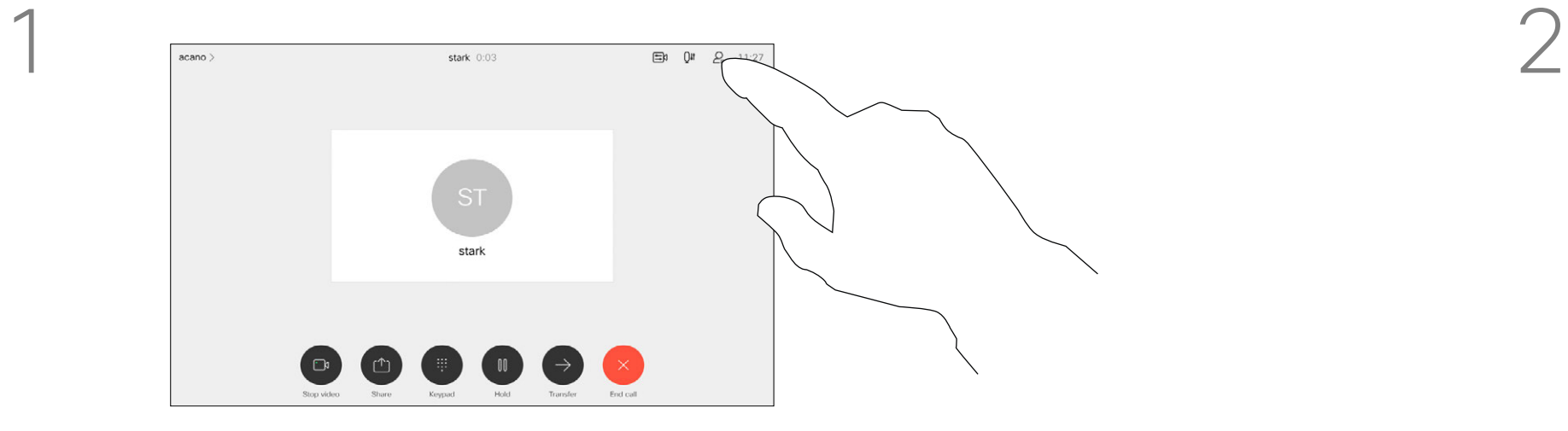

3

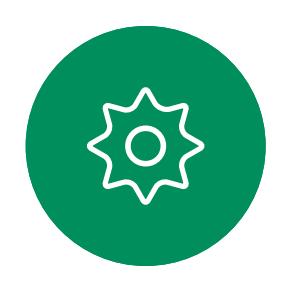

In a CMS meeting you can pin a meeting participant to show up as important for all the meeting participants. This way that participant or meeting room shows up on everyones screens even when they are not the active speaker.

If you pin an audio-only participant, this will not affect the layout.

When you pin a speaker, a notification that they have been pinned shows up on their screen. Similarly, when you unpin them, they see a notification that they have been unpinned.

In a call, tap the **Participants** icon in the upper right corner, as shown, to invoke the list of participants.

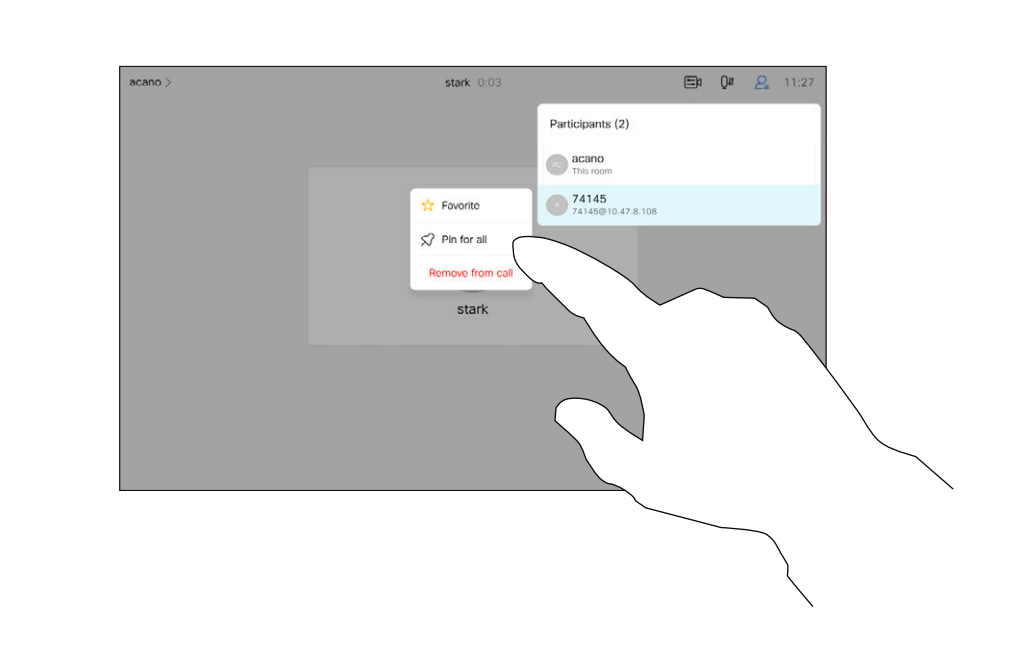

By default only the host can pin for all, but the meeting organizer can change this in the meeting settings.

You can pin a speaker for the whole meeting only in CMS meetings.

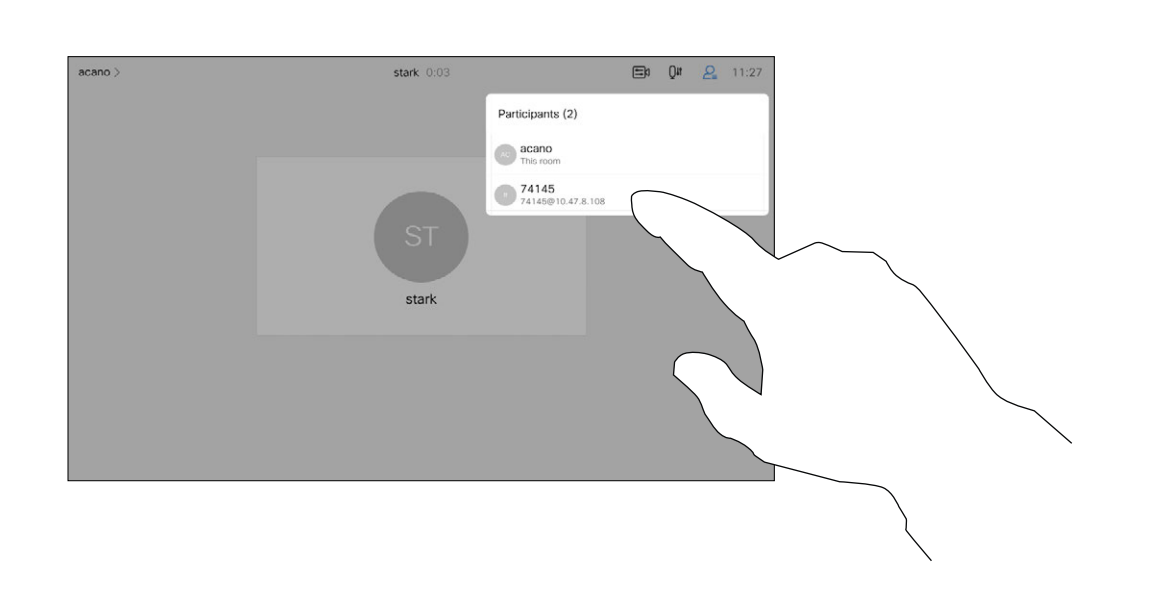

<span id="page-19-0"></span>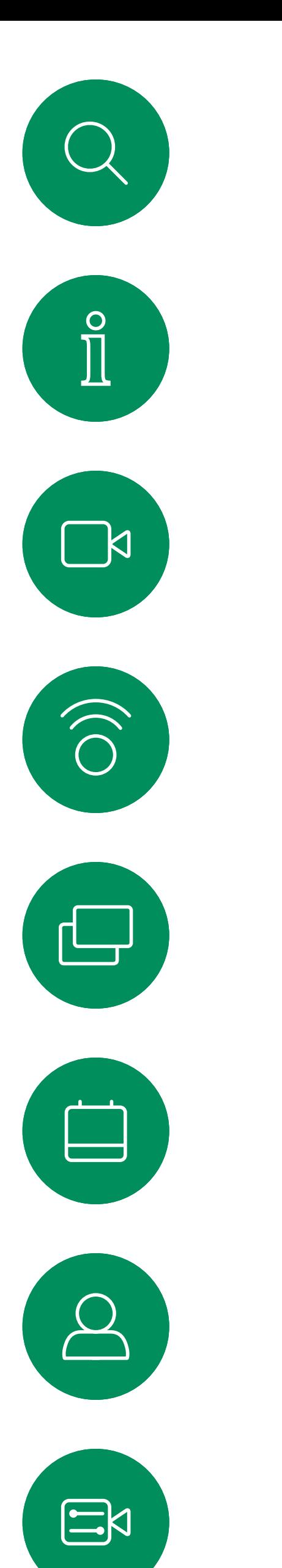

### Pin a speaker in a meeting Video calls: touch controller

### About pin a speaker

Tap Pin for all.

Tap the participant you want to pin.

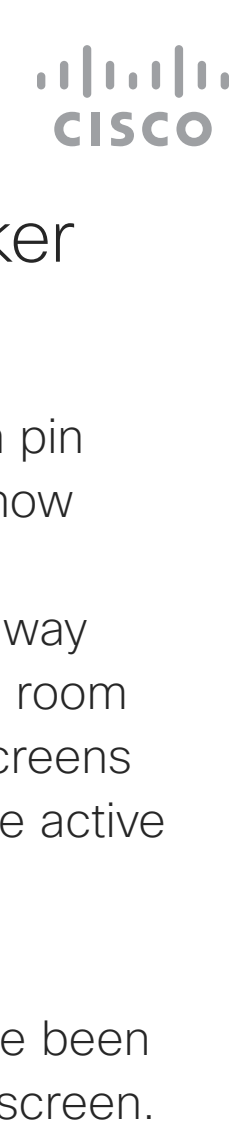

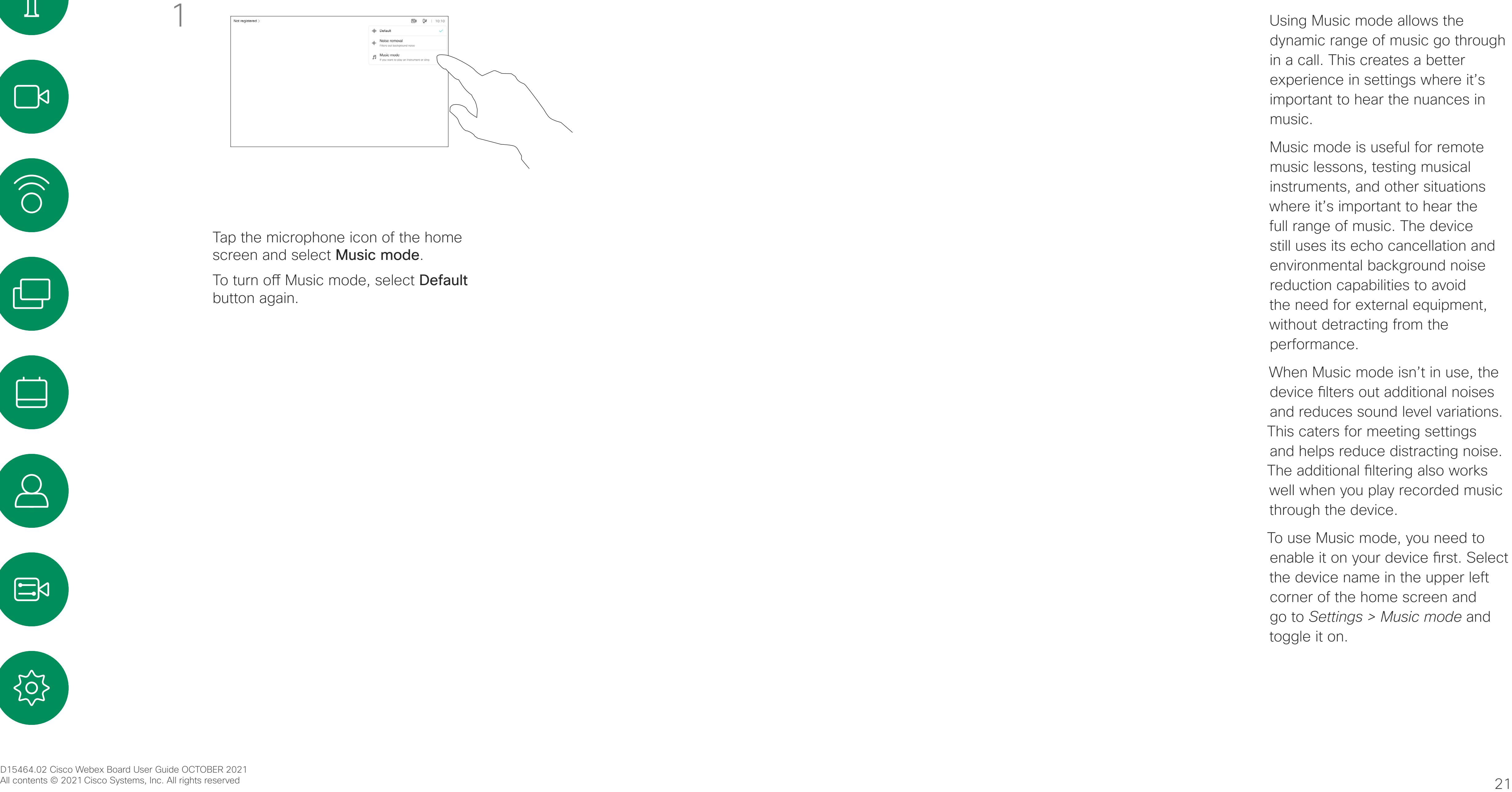

dynamic range of music go through in a call. This creates a better experience in settings where it's important to hear the nuances in music.

Music mode is useful for remote music lessons, testing musical instruments, and other situations where it's important to hear the full range of music. The device still uses its echo cancellation and environmental background noise reduction capabilities to avoid the need for external equipment, without detracting from the performance.

Tap the microphone icon of the home screen and select **Music mode**.

To turn off Music mode, select Default button again.

> When Music mode isn't in use, the device filters out additional noises and reduces sound level variations. This caters for meeting settings and helps reduce distracting noise. The additional filtering also works well when you play recorded music through the device.

To use Music mode, you need to enable it on your device first. Select the device name in the upper left corner of the home screen and go to *Settings > Music mode* and toggle it on.

**CISCO** 

<span id="page-20-0"></span>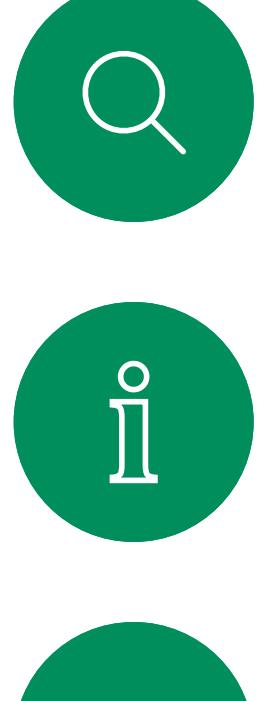

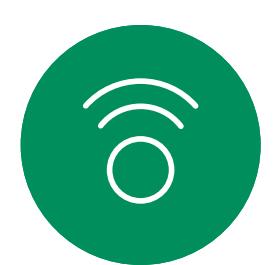

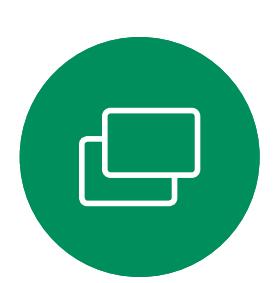

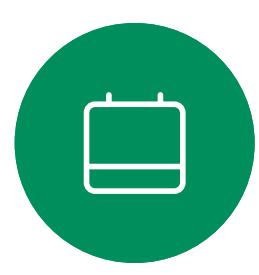

![](_page_20_Picture_5.jpeg)

![](_page_20_Picture_6.jpeg)

![](_page_20_Picture_7.jpeg)

### Use Music mode Video calls: touch controller

### About Music mode

Use the Raise Hand button to let others know you have a question or a comment without interrupting the conversation.

Both the host and others in the meeting see an on-screen notification that someone has raised their hand. The notification with a full name shows up for the first raised hand.

After that, the Raise Hand icon shows how many have raised their hands.

You can tap the Raise Hand icon to open the participant list to see who has raised their hand. Open the participant list to see which participants have raised their hand. They show up on at the top of the list in a chronological order, so that it's easy to see who raised their hand first.

Raise Hand is available in meetings with more than two participants. Raise hand is available in CMS

meetings.

Raise Hand Test Space! 1:19  $\Box 0$   $\Box 1$   $\Box 2$   $\Box 0$  9 Raise Hand Test Space B ① (# 8 3

### About raise hand

<span id="page-21-0"></span>![](_page_21_Figure_0.jpeg)

![](_page_21_Picture_1.jpeg)

to lower your hand. This also removes the icon from the participant list next to your name.

 $\begin{array}{c|c|c|c|c|c} \hline \rule{0pt}{2ex} & & & & & & \\ \hline \rule{0pt}{2ex} & & & & & & \\ \hline \rule{0pt}{2ex} & & & & & & \\ \hline \rule{0pt}{2ex} & & & & & & \\ \hline \rule{0pt}{2ex} & & & & & & \\ \hline \rule{0pt}{2ex} & & & & & & \\ \hline \rule{0pt}{2ex} & & & & & & \\ \hline \rule{0pt}{2ex} & & & & & & \\ \hline \rule{0pt}{2ex} & & & & & & \\ \hline \rule{0pt}{2ex} & & & & & & \\ \hline \rule{0pt}{2ex} &$ **CISCO** 

 $\{0\}$ 

If you need to troubleshoot a recent call, you can find the call details from the recent calls list.

Tap the **Call** button. Tap Recents and scroll through to find the call you want the information on.

<span id="page-22-0"></span>![](_page_22_Picture_0.jpeg)

### Find call details for recent calls Video calls: touch controller

### About call details

![](_page_22_Picture_2.jpeg)

![](_page_22_Figure_4.jpeg)

Scroll through the call information pane to find the required information.

Tap × to close the pane.

![](_page_22_Figure_11.jpeg)

![](_page_22_Figure_12.jpeg)

![](_page_22_Figure_14.jpeg)

![](_page_22_Picture_16.jpeg)

<span id="page-23-0"></span>![](_page_23_Picture_0.jpeg)

![](_page_23_Figure_1.jpeg)

![](_page_23_Picture_2.jpeg)

![](_page_23_Picture_3.jpeg)

![](_page_23_Picture_4.jpeg)

![](_page_23_Picture_5.jpeg)

![](_page_23_Picture_6.jpeg)

![](_page_23_Picture_42.jpeg)

# Video calls using a Webex Board

 $\begin{array}{c|c|c|c} \hline \textbf{.} & \textbf{.} & \textbf{.} \\ \hline \textbf{.} & \textbf{.} & \textbf{.} \end{array}$ 

![](_page_23_Figure_13.jpeg)

![](_page_23_Picture_14.jpeg)

Webex Board

![](_page_24_Figure_14.jpeg)

Tap the **Call** button. The Call button. the virtual keyboard opens.

![](_page_24_Figure_16.jpeg)

When you have typed or located whom to call, tap the name and then tap the green Call button to place the call.

![](_page_24_Picture_8.jpeg)

![](_page_24_Figure_10.jpeg)

Key in a name, number, or address. Possible matches and/or suggestions appear as you type. If the correct match appears in the list tap that match, otherwise keep typing.

<span id="page-24-0"></span>![](_page_24_Picture_0.jpeg)

![](_page_24_Picture_1.jpeg)

![](_page_24_Picture_2.jpeg)

![](_page_24_Picture_3.jpeg)

![](_page_24_Picture_4.jpeg)

![](_page_24_Picture_5.jpeg)

![](_page_24_Picture_6.jpeg)

Place a call Video calls: Webex Board

> Anyone listed in your phonebook, or that you have previously called, or who has called you, show up in the suggested list of possible matches, which appears as you type. The Webex Board treats Recents, Favorites, or Phonebook entries all in the same way.

Recents/Favorites/Phonebook functionality requires a Touch 10 connected to the Webex Board.

Sometimes you need to enter numbers during a call, typically to reach extensions or to provide a pin code. For this, you need a numerical keypad.

![](_page_24_Picture_21.jpeg)

In a call tap the screen to produce the buttons as shown. Then tap the blue button to open the numerical keypad.

![](_page_24_Figure_23.jpeg)

![](_page_24_Figure_24.jpeg)

### About placing calls

Incoming call when you are already in a call. Tap the green button (left) to accept and the red button (right) to reject.

<span id="page-25-0"></span>![](_page_25_Picture_0.jpeg)

 $\Delta$ 

 $\begin{picture}(20,20) \put(0,0){\line(1,0){10}} \put(15,0){\line(1,0){10}} \put(15,0){\line(1,0){10}} \put(15,0){\line(1,0){10}} \put(15,0){\line(1,0){10}} \put(15,0){\line(1,0){10}} \put(15,0){\line(1,0){10}} \put(15,0){\line(1,0){10}} \put(15,0){\line(1,0){10}} \put(15,0){\line(1,0){10}} \put(15,0){\line(1,0){10}} \put(15,0){\line(1$ 

 $\{0\}$ 

![](_page_25_Picture_2.jpeg)

**Tip:** to make the screen look as shown below, during a call, just tap the screen.

![](_page_25_Picture_9.jpeg)

![](_page_25_Figure_10.jpeg)

![](_page_25_Picture_12.jpeg)

- If someone calls you, you can accept, decline, or ignore the call.
- If you decline the call, busy information is sent to the caller.
- If you ignore the call, the caller perceives this as if you were absent (you did not pick up the call).

### If someone calls you

<span id="page-26-0"></span>![](_page_26_Figure_0.jpeg)

![](_page_26_Figure_1.jpeg)

![](_page_26_Figure_2.jpeg)

![](_page_26_Picture_3.jpeg)

![](_page_26_Picture_4.jpeg)

![](_page_26_Picture_5.jpeg)

![](_page_26_Picture_6.jpeg)

![](_page_26_Figure_7.jpeg)

# Intelligent Proximity

![](_page_26_Picture_10.jpeg)

 $\begin{array}{c|c|c|c} \hline \textbf{.} & \textbf{.} & \textbf{.} \\ \hline \textbf{.} & \textbf{.} & \textbf{.} \\ \hline \textbf{.} & \textbf{.} & \textbf{.} \end{array}$ 

![](_page_26_Picture_11.jpeg)

D15464.02 Cisco Webex Board User Guide OCTOBER 2021

**N** 

 $\widehat{\bigcirc}$ 

 $\sum_{i=1}^{n}$ 

 $\{0\}$ 

![](_page_27_Picture_4.jpeg)

The Intelligent Proximity feature allows you to share content from a computer wirelessly on the video device.

You can even use your own smart phone, tablets, PC or MAC to control calls on the video device.

### Observe the following:

You will need to download (free of charge) the Cisco Intelligent Proximity app from App Store or Google Play.

Windows or OS X users, go to <https://proximity.cisco.com/>.

Your video support team may have activated none of the features, all of them, or just a subset of them.

Intelligent Proximity makes use of ultrasound when connecting users (see more at left). Do not block the microphone of your computer, smart phone or tablet.

Intelligent Proximity has been designed not to work outside the meeting room when doors to the room are kept closed. You will need to be in close proximity of the video endpoint to use the feature.

A good reference for this information is Health Canada´s guidelines, [http://www.hc-sc.gc.ca/](http://www.hc-sc.gc.ca/ewh-semt/pubs/radiation/safety-code_24-securite/index-eng.php#a2.2.2) [ewh-semt/pubs/radiation/safety-code\\_24](http://www.hc-sc.gc.ca/ewh-semt/pubs/radiation/safety-code_24-securite/index-eng.php#a2.2.2) [securite/index-eng.php#a2.2.2.](http://www.hc-sc.gc.ca/ewh-semt/pubs/radiation/safety-code_24-securite/index-eng.php#a2.2.2)

> When privacy dictates, always keep the meeting room entrance doors closed to avoid possible eavesdropping from adjacent rooms.

**CISCO** 

<span id="page-27-0"></span>![](_page_27_Picture_0.jpeg)

About Proximity

Cisco video devices emit ultrasound as part of the Proximity feature. Most people are exposed to ultrasound more or less daily in many environments, including industry, commercial applications and home appliances.

Even if airborne ultrasound may cause subjective effects for some individuals, it is very unlikely that any effects will occur for sound pressure levels below 75dB. Guidelines for ultrasound exposure limits vary heavily between countries, but 75dB is the lowest limit presently found for the frequency band around 20kHz, which is where the Cisco proximity signal is emitted.

> It is obvious that animals like dogs will hear the proximity signal, since their frequency range of hearing is so much wider.

the user will be much lower than these max levels, due to loudspeaker directivity, distance attenuation, and high degree of high frequency absorption in typical rooms. The levels will range from what for audible sound would be typical background / ambient noise levels in meeting spaces up to so-called conversational levels of normal speech.

These guidelines state that sound pressure levels lower than 120dB have not been demonstrated to cause hearing losses, neither permanently nor temporarily. Cisco has not done testing or qualification of the possible effects the signal can have on dogs. Due to the limited levels it is believed that while the signal is clearly audible it is not bothersome to dogs.

It is therefore deemed safe for humans to be continously subjected to the proximity signal. Most people will not be aware of the presence of the signal, and suffer no effects from it. A few individuals with especially acute high frequency hearing can, however, be able to hear it, this is most likely to happen directly in front of and close to the loudspeaker.

For Cisco Webex Boards the ultrasound sound pressure level is below 75dB at a distance of 20cm or more in front of the display. The level can be slightly higher right below the display due to the downward-facing loudspeakers. In most practical cases the level at the ear of A dog in an office or meeting room will be subject to ultrasound at levels comparable to normal background noise, or at most conversational levels. There has been no reports of animals being bothered by the signals in the years we have had this feature in our products.

However, the effect of sound is also level dependent, and the level range of a dog´s hearing is not significantly different from that of a human. The hearing threshold of dogs at 20kHz can be as low as 0–10dB, similar to the threshold of a human ear in its most sensitive frequency range.

However, the question of ultrasound effect on dogs is fair, since dog repeller devices using ultrasound do exist. These devices typically claim to use discomforting, but not harmful ultrasound. Cisco does not have insight into dog repeller design, but scanning the specifications of such devices typically reveals that the exposure levels typically are 100dB and upwards.

For solutions using Cisco video codecs with 3rd party loudspeaker systems Cisco is not able to control the ultrasound sound pressure level. In most cases the necessary loudspeaker sensitivity and frequency response will result in levels below the 75dB limit. However, if excessive external amplification is applied, or the loudspeaker system has an emphasized highfrequency response, levels in excess of the limit can be produced.

<span id="page-28-0"></span>![](_page_28_Picture_0.jpeg)

![](_page_28_Figure_1.jpeg)

![](_page_28_Figure_2.jpeg)

![](_page_28_Picture_3.jpeg)

![](_page_28_Picture_4.jpeg)

![](_page_28_Picture_5.jpeg)

![](_page_28_Picture_6.jpeg)

![](_page_28_Picture_7.jpeg)

![](_page_28_Picture_9.jpeg)

# Content sharing using a touch controller

![](_page_28_Picture_11.jpeg)

 $\begin{array}{c|c|c|c} \hline \textbf{.} & \textbf{.} & \textbf{.} \\ \hline \textbf{.} & \textbf{.} & \textbf{.} \\ \hline \textbf{.} & \textbf{.} & \textbf{.} \end{array}$ 

![](_page_28_Figure_12.jpeg)

![](_page_28_Picture_13.jpeg)

Your device supports the ability to show presentations in a video call.

If your laptop has Intelligent Proximity enabled, let your device pair with the video device and you can share content wirelessly.

Observe that you may change the layout of the screen during presentations, see the following pages for more on this.

Tap Local preview to view the content on your own video device only. The content is not shared with the remote participants.

### About content sharing

![](_page_29_Figure_3.jpeg)

4

 $\begin{array}{c|c|c|c|c|c} \hline \rule{0pt}{2ex} & & & & & & \\ \hline \rule{0pt}{2ex} & & & & & & \\ \hline \rule{0pt}{2ex} & & & & & & \\ \hline \rule{0pt}{2ex} & & & & & & \\ \hline \rule{0pt}{2ex} & & & & & & \\ \hline \rule{0pt}{2ex} & & & & & & \\ \hline \rule{0pt}{2ex} & & & & & & \\ \hline \rule{0pt}{2ex} & & & & & & \\ \hline \rule{0pt}{2ex} & & & & & & \\ \hline \rule{0pt}{2ex} & & & & & & \\ \hline \rule{0pt}{2ex} &$ **CISCO** 

![](_page_29_Picture_13.jpeg)

<span id="page-29-0"></span>![](_page_29_Figure_0.jpeg)

![](_page_29_Figure_6.jpeg)

Tap the X in the upper right corner, as shown, to return to the previous display.

![](_page_30_Picture_1.jpeg)

You use your video device in local meetings to present and share content outside calls.

If your laptop has Intelligent Proximity enabled, let your device pair with the video device and you can share content right away.

![](_page_30_Figure_8.jpeg)

![](_page_30_Figure_9.jpeg)

![](_page_30_Picture_10.jpeg)

### Local content sharing

<span id="page-30-0"></span>![](_page_30_Figure_0.jpeg)

![](_page_30_Figure_3.jpeg)

device's screen(s).

Tap the X in the upper right corner, as shown, to return to the previous display.

<span id="page-31-0"></span>![](_page_31_Picture_0.jpeg)

![](_page_31_Picture_1.jpeg)

![](_page_31_Picture_2.jpeg)

![](_page_31_Picture_3.jpeg)

![](_page_31_Picture_4.jpeg)

![](_page_31_Picture_5.jpeg)

![](_page_31_Picture_6.jpeg)

![](_page_31_Picture_40.jpeg)

# Content sharing on Webex Board

 $\begin{array}{c|c|c|c} \hline \textbf{.} & \textbf{.} & \textbf{.} \\ \hline \textbf{.} & \textbf{.} & \textbf{.} \end{array}$ 

![](_page_31_Figure_13.jpeg)

![](_page_31_Picture_14.jpeg)

Webex Board

Your Webex Board is essentially a digital whiteboard with video call capabilities.

To access the whiteboard function go to the home screen (tap the **Home** button) and then tap Whiteboard.

Use the stylus or your finger to write and draw.

The size of a whiteboard page is as large as you want. Use two fingers to drag the whiteboard and pinch to zoom.

<span id="page-32-0"></span>![](_page_32_Figure_0.jpeg)

To save your whiteboard drawings you may send them as emails. To be able to do this, your video support team must have configured your Webex Board to make use of a mail server.

The whiteboards are shared in PDF format.

![](_page_32_Figure_10.jpeg)

![](_page_32_Picture_11.jpeg)

### About whiteboard

During a session your whiteboards, annotations, and web activity is stored on your device. You can take a break or switch between activities and then go back to your files and continue your work.

You can end your session at any time from your device, clearing up all whiteboards and browsing data for the next user.

By default, your whiteboards and web data are deleted automatically every day at midnight. See with your system administrator if the automatic cleanup is disabled or set to occur at a different time.

You can also end your session by pressing the home button for a few seconds.

 $\begin{array}{c|c|c|c|c|c} \hline \rule{0pt}{2ex} & & & & & & \\ \hline \rule{0pt}{2ex} & & & & & & \\ \hline \rule{0pt}{2ex} & & & & & & \\ \hline \rule{0pt}{2ex} & & & & & & \\ \hline \rule{0pt}{2ex} & & & & & & \\ \hline \rule{0pt}{2ex} & & & & & & \\ \hline \rule{0pt}{2ex} & & & & & & \\ \hline \rule{0pt}{2ex} & & & & & & \\ \hline \rule{0pt}{2ex} & & & & & & \\ \hline \rule{0pt}{2ex} & & & & & & \\ \hline \rule{0pt}{2ex} &$ **CISCO** 

![](_page_33_Picture_15.jpeg)

### End your session to clear your Webex Board Content sharing

### About sessions

When you're ready to end your session, tap End session at the bottom of the home screen.

![](_page_33_Picture_3.jpeg)

<span id="page-33-0"></span> $\prod^{\circ}$ 

 $\Box$ 

 $\widehat{O}$ 

 $\Box$ 

 $\Box$ 

 $\Delta$ 

![](_page_33_Picture_4.jpeg)

![](_page_33_Picture_7.jpeg)

You can decide if you want to clear all whiteboards, all website data, or both. Note that deleting website data appears only if the web engine has been enabled by your system administrator.

![](_page_33_Picture_1.jpeg)

Your Webex Board supports the ability to show presentations in a video call.

If your laptop has Intelligent Proximity enabled, let your device pair with the Webex Board and you will be able to share content wirelessly.

You can change the layout of the screen during presentations. See the following pages for more on this.

![](_page_34_Figure_17.jpeg)

![](_page_34_Picture_19.jpeg)

![](_page_34_Picture_0.jpeg)

### About content sharing

![](_page_34_Picture_8.jpeg)

Tap the blue Share screen button.

To return to call now, tap the green field (Tap to return to call) along the top of the screen.

![](_page_34_Figure_11.jpeg)

Tap Stop sharing to stop your presentation.

button.

![](_page_34_Picture_1.jpeg)

![](_page_34_Figure_3.jpeg)

Connect your presentation source with a cable or Proximity and tap Start sharing. You can now share the selected content from your presentation source.

![](_page_34_Picture_5.jpeg)

<span id="page-34-0"></span> $\prod^{\circ}$ 

 $\Box$ 

 $\widehat{O}$ 

 $\Box$ 

 $\qquad \qquad \Box$ 

 $\Delta$ 

 $\Xi$ 

Your Webex Board supports the ability to show presentations locally outside video calls.

If your laptop has Intelligent Proximity enabled, let your device pair with the Webex Board and you can share content wirelessly.

![](_page_35_Figure_16.jpeg)

![](_page_35_Picture_17.jpeg)

Tap Share screen. The Share screen. Tap Share screen. cable or Proximity. You can now share the selected content of your presentation source. Tap Start sharing.

> If you choose not to share content, press the Home button to return to Home screen.

![](_page_35_Picture_0.jpeg)

### About content sharing

![](_page_35_Picture_11.jpeg)

![](_page_35_Picture_1.jpeg)

![](_page_35_Figure_3.jpeg)

<span id="page-35-0"></span> $\prod^{\circ}$ 

 $\Box$ 

![](_page_35_Picture_6.jpeg)

 $\widehat{O}$ 

Tap Stop sharing to halt your presentation.

 $\begin{picture}(42,10) \put(0,0){\line(1,0){10}} \put(15,0){\line(1,0){10}} \put(15,0){\line(1,0){10}} \put(15,0){\line(1,0){10}} \put(15,0){\line(1,0){10}} \put(15,0){\line(1,0){10}} \put(15,0){\line(1,0){10}} \put(15,0){\line(1,0){10}} \put(15,0){\line(1,0){10}} \put(15,0){\line(1,0){10}} \put(15,0){\line(1,0){10}} \put(15,0){\line(1$ 

![](_page_35_Picture_8.jpeg)

![](_page_35_Picture_4.jpeg)

![](_page_35_Picture_5.jpeg)

Your Webex Board supports the ability to annotate a presentation outside video calls.

When you choose to annotate an image, a snapshot of that image is generated, so that the annotation doesn't impact the presentation.

When you annotation is done, the annotated image exists as a whiteboard. Note that the whiteboards are deleted from the device after a while for privacy reasons.

![](_page_36_Figure_11.jpeg)

Make your annotations using the tools available and tap Done when finished.

![](_page_36_Figure_13.jpeg)

If you want to retain your annotations, you can send them by email, provided that your video team has configured you Webex Board to make use of a mail server.

The annotations are shared in PDF format.

 $\begin{array}{c|c|c|c|c|c} \hline \rule{0pt}{2ex} & & & & & & \\ \hline \rule{0pt}{2ex} & & & & & & \\ \hline \rule{0pt}{2ex} & & & & & & \\ \hline \rule{0pt}{2ex} & & & & & & \\ \hline \rule{0pt}{2ex} & & & & & & \\ \hline \rule{0pt}{2ex} & & & & & & \\ \hline \rule{0pt}{2ex} & & & & & & \\ \hline \rule{0pt}{2ex} & & & & & & \\ \hline \rule{0pt}{2ex} & & & & & & \\ \hline \rule{0pt}{2ex} & & & & & & \\ \hline \rule{0pt}{2ex} &$ **CISCO** 

<span id="page-36-0"></span>![](_page_36_Picture_0.jpeg)

### About annotation

Outside calls, share a presentation as described on the previous page and make sure you display the image you want to annotate.

Tap the screen, if needed, to produce the Annotation icon and then tap the Annotation icon.

> You can add another whiteboard or delete any of the existing whiteboards.

Note that the whiteboards are deleted when your session is over, unless you email them, see the next page for details.

![](_page_36_Figure_1.jpeg)

![](_page_36_Figure_4.jpeg)

You can resume the presentation or stop it completely.

Your annotated image is saved as a whiteboard page. Tap as shown to produce thumbnails of all your whiteboards.

![](_page_36_Picture_7.jpeg)

**N** 

 $\widehat{\bigcirc}$ 

 $\Box$ 

 $\Box$ 

![](_page_36_Picture_8.jpeg)

![](_page_37_Figure_9.jpeg)

Tap the **Email** icon. Tap the **Email** icon. select the one to send by email. Then tap the Next arrow.

![](_page_37_Figure_11.jpeg)

<span id="page-37-0"></span>![](_page_37_Picture_0.jpeg)

### Send annotations or drawings by email Content sharing: Webex Board

You may send one or more whiteboards as an email attachment to the recipient(s) of your choice, provided that your video team has configured you Webex Board to make use of a mail server.

You need to manually type in the email addresses of the recepients as directory search is not available.

The whiteboards are shared in PDF format.

Note that this is the only way to preserve the whiteboard pages after your whiteboarding session is over.

### CISCO

![](_page_37_Picture_19.jpeg)

### About annotation

Once you have entered the recipients, tap as shown to send the email.

![](_page_37_Picture_2.jpeg)

![](_page_37_Figure_4.jpeg)

Tap to add recipient(s).

![](_page_37_Picture_6.jpeg)

 $\Xi$ 

 $\Delta$ 

### <span id="page-38-0"></span>Wired touch redirect Content sharing: Webex Board

You can control your laptop from the Webex Board screen. This works when you have connected your Windows 10 laptop to the Webex Board with an HDMI cable and a USB-C cable. It is well suited for tasks that involve drag and drop, drawing programs, and maps.

Touch redirect is available if you're sharing locally or sharing in a call.

- To use touch redirect for drag and drop on your browser, you need to enable this on your browser.
- Chrome: go to chrome://flags/#touch-events and set to
- Edge: go to about: flags and set Enable Touch Events =

The feature is tested and verified with Windows 10. Basic functionality should also work with another OS.

### Limitations:

- When you use touch redirect, you can't use annotation on the screen you are sharing.
- Volume control on the Webex Board is not available when touch redirect is in use. Use the volume control from your laptop.
- If the Webex Board has Touch 10 or Room Navigator controller connected, you can't move your self-view while a USB-C cable is connected to the board.

### Enable drag and drop in your browser

- Enabled.
- Firefox: go to about:config and set Dom.w3c\_touch\_ events.legacy\_apis.enabled = true.
- always on.

![](_page_38_Picture_13.jpeg)

 $\overline{\mathsf{N}}$ 

![](_page_38_Picture_14.jpeg)

### Use touch redirect with Windows 10 laptops

- 1. Switch your laptop to tablet mode by selecting the action center on the taskbar next to the date and time, and then select Tablet mode to turn it on.
- 2. Connect your laptop to a Webex Board with an HDMI cable and a USB-C cable. You can use either a USB-C-USB-C cable, or a USB-C-USB-A cable.
- 3. Note: USB-C-USB-A cables are supported for longer cable lengths.
- 4. Touch redirect is available instantly if your Webex Board is set up for autoshare. If not, select **Share** from the board's user interface.

If you want to switch to other activities on the Webex Board while you are using touch redirect, press the Home button on the board.

**NOTE:** This feature is available on S-series Webex Boards only.

 $11111111$ **CISCO** 

![](_page_38_Picture_27.jpeg)

A web app is a web page or application that you can access from the home screen of the device. You can share and work on a web app locally or in a call.

A web app launches in full screen, and times out after 15 minutes if not being used. The web app may be interactive.

When you open a web app in a call, it will be automatically shared. It's not possible to preview the web app while in call.

When presenting a web app that plays audio but doesn't allow volume control, you can't adjust the audio that's shared to the participants.

<span id="page-39-0"></span>![](_page_39_Figure_0.jpeg)

Web apps Content sharing

![](_page_39_Figure_2.jpeg)

![](_page_39_Picture_3.jpeg)

 $\sum_{i=1}^{n}$ 

![](_page_39_Picture_4.jpeg)

Data, such as cache, cookies, and local storage, is automatically cleared when the session ends.

You can add, delete, and edit web apps directly from the settings menu on your device.

Tap on the device's name on the left and select Settings. Go to Manage Web Apps. You can add a web app, but also edit or delete them.

The web apps configured in the UI extension editor are visible in the web apps list under Externally Managed Web Apps, but it is not possible to edit or delete them from the device.

![](_page_39_Figure_15.jpeg)

![](_page_39_Figure_16.jpeg)

### About web apps

<span id="page-40-0"></span>![](_page_40_Picture_0.jpeg)

![](_page_40_Figure_1.jpeg)

![](_page_40_Picture_2.jpeg)

![](_page_40_Picture_3.jpeg)

![](_page_40_Picture_4.jpeg)

![](_page_40_Picture_5.jpeg)

![](_page_40_Picture_6.jpeg)

# Scheduled meetings

![](_page_40_Picture_9.jpeg)

![](_page_40_Picture_10.jpeg)

![](_page_40_Picture_11.jpeg)

Tap Join to participate in the meeting.

Your video device may be connected to a management system capable of scheduling video meetings. Any meetings scheduled appear on your device.

Should the meeting have started already, you can still join.

When a scheduled meeting appears on the device screen, the device wakes up from stand-by.

![](_page_41_Figure_16.jpeg)

![](_page_41_Figure_17.jpeg)

![](_page_41_Figure_18.jpeg)

![](_page_41_Figure_19.jpeg)

![](_page_41_Figure_20.jpeg)

![](_page_41_Picture_21.jpeg)

### Joining a meeting

![](_page_41_Picture_11.jpeg)

<span id="page-41-0"></span>![](_page_41_Picture_0.jpeg)

![](_page_41_Picture_1.jpeg)

![](_page_41_Picture_2.jpeg)

 $\widehat{O}$ 

 $\prod^{\circ}$ 

 $\Box$ 

![](_page_41_Picture_3.jpeg)

 $\sum$ 

![](_page_41_Picture_5.jpeg)

![](_page_41_Picture_6.jpeg)

D15464.02 Cisco Webex Board User Guide OCTOBER 2021  $42$  all contents © 2021 Cisco Systems, Inc. All rights reserved

When the meeting is about to start, you are prompted to join the meeting. Tap Join.

Your video device may be connected to a management system connected to Webex. Tap the Join Webex button. You are prompted to key in the meeting number you have received in the meeting invite. Tap Join to join the meeting.

### $\begin{array}{c} \begin{array}{c} \text{.} \end{array} \begin{array}{c} \begin{array}{c} \text{.} \end{array} \begin{array}{c} \text{.} \end{array} \begin{array}{c} \text{.} \end{array} \begin{array}{c} \text{.} \end{array} \end{array}$

![](_page_42_Figure_17.jpeg)

![](_page_42_Picture_18.jpeg)

<span id="page-42-0"></span>![](_page_42_Picture_0.jpeg)

### Join a Webex meeting Scheduled meetings

 $\Box a$   $Qii$  11:28

 $\bullet$ 

### Joining a meeting

![](_page_42_Picture_14.jpeg)

Use Touch 10/Room Navigator (below left) or Webex Board (below right)

![](_page_42_Picture_3.jpeg)

![](_page_42_Picture_4.jpeg)

![](_page_42_Picture_5.jpeg)

![](_page_42_Picture_6.jpeg)

![](_page_42_Picture_7.jpeg)

![](_page_42_Picture_8.jpeg)

![](_page_42_Picture_9.jpeg)

![](_page_42_Picture_10.jpeg)

![](_page_42_Picture_11.jpeg)

<span id="page-43-0"></span>![](_page_43_Figure_0.jpeg)

![](_page_43_Figure_1.jpeg)

![](_page_43_Figure_2.jpeg)

![](_page_43_Picture_3.jpeg)

![](_page_43_Picture_4.jpeg)

![](_page_43_Picture_5.jpeg)

![](_page_43_Picture_6.jpeg)

![](_page_43_Picture_7.jpeg)

# Contacts on touch controller

![](_page_43_Figure_10.jpeg)

 $\begin{array}{c|c|c|c} \hline \textbf{.} & \textbf{.} & \textbf{.} \\ \hline \textbf{.} & \textbf{.} & \textbf{.} \\ \hline \textbf{.} & \textbf{.} & \textbf{.} \end{array}$ 

![](_page_43_Picture_11.jpeg)

<span id="page-44-0"></span>![](_page_44_Picture_0.jpeg)

# $\sum_{i=1}^{n}$

![](_page_44_Picture_2.jpeg)

![](_page_44_Picture_3.jpeg)

![](_page_44_Picture_4.jpeg)

![](_page_44_Picture_5.jpeg)

![](_page_44_Picture_6.jpeg)

![](_page_44_Picture_7.jpeg)

Your lists of Contacts consist of three parts:

Favorites. These contacts are put there by you. These entries are those you call frequently or otherwise need to access in a swift and convenient manner from time to time.

Directory is typically a corporate directory installed on your device by your video support team.

Recents is a list of calls you have placed, received or missed earlier.

Note that removing entries from *Recents* can only be done from the web interface.

![](_page_44_Figure_17.jpeg)

![](_page_44_Picture_19.jpeg)

### Favorites, Recents, and Directory Contacts: touch controller

![](_page_44_Figure_9.jpeg)

### About the contacts lists

The *Favorites* is your own shortlist of contacts you frequently call or otherwise want to have easy access to.

In a call, tap the Participants icon in the upper right corner, as shown, to invoke the list of participants.

![](_page_45_Figure_3.jpeg)

*Favorites* may be populated from the *Recents* or *Directory* lists as well as from manual entries.

<span id="page-45-0"></span>![](_page_45_Picture_0.jpeg)

![](_page_45_Picture_1.jpeg)

### About Favorites

3

![](_page_45_Picture_5.jpeg)

 $\Xi$ 

 $\prod^{\circ}$ 

 $\sum_{i=1}^{n}$ 

 $\widehat{O}$ 

 $\Box$ 

 $\begin{picture}(40,4) \put(0,0){\line(1,0){10}} \put(15,0){\line(1,0){10}} \put(15,0){\line(1,0){10}} \put(15,0){\line(1,0){10}} \put(15,0){\line(1,0){10}} \put(15,0){\line(1,0){10}} \put(15,0){\line(1,0){10}} \put(15,0){\line(1,0){10}} \put(15,0){\line(1,0){10}} \put(15,0){\line(1,0){10}} \put(15,0){\line(1,0){10}} \put(15,0){\line(1,$ 

 $\bigotimes$ 

4

![](_page_45_Picture_10.jpeg)

The participant is now added to the Favorites list (the star has turned golden).

To remove an entry from the list, go to Favorites in the Contact lists and repeat the procedure.

Tap anywhere outside the menu when you're done.

![](_page_45_Figure_18.jpeg)

![](_page_45_Figure_19.jpeg)

![](_page_45_Picture_20.jpeg)

Tap Favorite.

In the list of participants tap the one to become a Favorite.

![](_page_45_Picture_14.jpeg)

Tap the entry to be turned into a Favorite. This opes the above screen.

Tap Call (not shown) to open the Contacts list, as shown. Tap Recents or Directory and search for the entry to become a Favorite.

> A Favorite is denoted by a golden star, as indicated.

To remove an entry from the list of Favorites, repeat the procedure.

To exit this menu, tap the X, as shown.

![](_page_46_Figure_18.jpeg)

![](_page_46_Figure_19.jpeg)

![](_page_46_Picture_20.jpeg)

<span id="page-46-0"></span>![](_page_46_Picture_0.jpeg)

### Add someone to Favorites, outside a call Contacts: touch controller

The Favorites is your own shortlist of contacts you frequently call or otherwise want to have easy access to.

Favorites may be populated from the Recents or Directory lists as well as from manual entries.

![](_page_46_Figure_14.jpeg)

### About this feature

![](_page_46_Figure_10.jpeg)

![](_page_46_Figure_2.jpeg)

![](_page_46_Figure_4.jpeg)

become a Favorite.

![](_page_46_Picture_6.jpeg)

 $\Xi$ 

Tap Call (not shown) to invoke the Contacts list, as shown. Then tap Favorites to gain access to the list of Favorites.

<span id="page-47-0"></span>![](_page_47_Picture_0.jpeg)

### Edit an existing Favorite Contacts: touch controller

This feature allows you to update a Favorite at all times.

![](_page_47_Picture_10.jpeg)

Tap the Favorite to be edited. This opens the options shown. Now tap More.

![](_page_47_Figure_12.jpeg)

Edit the Favorite entry and tap Save to exit putting changes into effect. Otherwise tap Cancel.

### $\begin{array}{c|c|c|c} \hline \textbf{.} & \textbf{.} & \textbf{.} \\ \hline \textbf{.} & \textbf{.} & \textbf{.} \\ \hline \textbf{.} & \textbf{.} & \textbf{.} \end{array}$

![](_page_47_Picture_17.jpeg)

### About this feature

![](_page_47_Figure_2.jpeg)

![](_page_47_Figure_4.jpeg)

Tap Edit Favorite.

![](_page_47_Picture_6.jpeg)

 $E$ 

<span id="page-48-0"></span>![](_page_48_Figure_0.jpeg)

![](_page_48_Figure_1.jpeg)

![](_page_48_Figure_2.jpeg)

![](_page_48_Picture_3.jpeg)

![](_page_48_Picture_4.jpeg)

![](_page_48_Picture_5.jpeg)

![](_page_48_Picture_6.jpeg)

![](_page_48_Figure_7.jpeg)

![](_page_48_Picture_9.jpeg)

# Camera

![](_page_48_Figure_11.jpeg)

 $\begin{array}{c|c|c|c} \hline \begin{matrix} . & . & . \end{matrix} & \begin{matrix} . & . & . \end{matrix} & \begin{matrix} . & . & . \end{matrix} & \begin{matrix} . & . & . \end{matrix} & \begin{matrix} . & . & . \end{matrix} & \begin{matrix} . & . & . \end{matrix} & \begin{matrix} . & . & . \end{matrix} & \begin{matrix} . & . & . \end{matrix} & \begin{matrix} . & . & . \end{matrix} & \begin{matrix} . & . & . \end{matrix} & \begin{matrix} . & . & . \end{matrix} & \begin{matrix} . & . & . \end{matrix} & \begin{matrix} . & . & . \end$ 

![](_page_48_Picture_12.jpeg)

<span id="page-49-0"></span>![](_page_49_Picture_0.jpeg)

 $\Box$ 

 $\sum$ 

The video turn off feature has been designed to let you control the video transmission from your camera on devices that do not have the option of mechanically blocking the camera.

![](_page_49_Picture_11.jpeg)

 $\begin{array}{c|c|c|c} \hline \textbf{.} & \textbf{.} & \textbf{.} \\ \hline \textbf{.} & \textbf{.} & \textbf{.} \\ \hline \textbf{.} & \textbf{.} & \textbf{.} \end{array}$ 

![](_page_49_Figure_13.jpeg)

![](_page_49_Picture_14.jpeg)

### Turn the camera on or off (Touch 10/Room navigator) Camera: touch controller

![](_page_49_Picture_2.jpeg)

Tap Turn video off, as shown. 2

![](_page_49_Picture_4.jpeg)

![](_page_49_Picture_5.jpeg)

### About video off

The icon turns red to indicate that no video is sent from the device. Tap again to deactivate the feature.

![](_page_49_Picture_7.jpeg)

 $\begin{picture}(20,20) \put(0,0){\line(1,0){10}} \put(15,0){\line(1,0){10}} \put(15,0){\line(1,0){10}} \put(15,0){\line(1,0){10}} \put(15,0){\line(1,0){10}} \put(15,0){\line(1,0){10}} \put(15,0){\line(1,0){10}} \put(15,0){\line(1,0){10}} \put(15,0){\line(1,0){10}} \put(15,0){\line(1,0){10}} \put(15,0){\line(1,0){10}} \put(15,0){\line(1$ 

1

The video turn off feature has been designed to let you control the video transmission from your camera on devices that do not have the option of mechanically blocking the camera.

![](_page_50_Picture_10.jpeg)

Tap the **Camera** button, as shown. Tap again to set the outgoing video

 $\begin{array}{c|c|c|c} \hline \textbf{.} & \textbf{.} & \textbf{.} \\ \hline \textbf{.} & \textbf{.} & \textbf{.} \\ \hline \textbf{.} & \textbf{.} & \textbf{.} \end{array}$ 

![](_page_50_Figure_13.jpeg)

![](_page_50_Picture_0.jpeg)

![](_page_50_Picture_1.jpeg)

### About video off

1

2 Tap anywhere on screen to produce the buttons shown along the bottom of the screen, if needed.

![](_page_50_Picture_3.jpeg)

back on.

![](_page_50_Picture_5.jpeg)

 $\begin{picture}(20,20) \put(0,0){\line(1,0){10}} \put(15,0){\line(1,0){10}} \put(15,0){\line(1,0){10}} \put(15,0){\line(1,0){10}} \put(15,0){\line(1,0){10}} \put(15,0){\line(1,0){10}} \put(15,0){\line(1,0){10}} \put(15,0){\line(1,0){10}} \put(15,0){\line(1,0){10}} \put(15,0){\line(1,0){10}} \put(15,0){\line(1,0){10}} \put(15,0){\line(1$ 

<span id="page-50-0"></span> $\mathcal{Q}$ 

 $\int_{0}^{0}$ 

 $\sum_{i=1}^{n}$ 

O

 $\begin{picture}(42,10) \put(0,0){\line(1,0){10}} \put(15,0){\line(1,0){10}} \put(15,0){\line(1,0){10}} \put(15,0){\line(1,0){10}} \put(15,0){\line(1,0){10}} \put(15,0){\line(1,0){10}} \put(15,0){\line(1,0){10}} \put(15,0){\line(1,0){10}} \put(15,0){\line(1,0){10}} \put(15,0){\line(1,0){10}} \put(15,0){\line(1,0){10}} \put(15,0){\line(1$ 

 $\begin{picture}(20,20) \put(0,0){\line(1,0){10}} \put(15,0){\line(1,0){10}} \put(15,0){\line(1,0){10}} \put(15,0){\line(1,0){10}} \put(15,0){\line(1,0){10}} \put(15,0){\line(1,0){10}} \put(15,0){\line(1,0){10}} \put(15,0){\line(1,0){10}} \put(15,0){\line(1,0){10}} \put(15,0){\line(1,0){10}} \put(15,0){\line(1,0){10}} \put(15,0){\line(1$ 

 $\beta$ 

![](_page_51_Picture_8.jpeg)

Tap and hold the selfview image. The selfview image turns blue. You can see the alternate positions available for the selfview image. Keep holding the image.

![](_page_51_Picture_10.jpeg)

Release the image by lifting your finger from the screen. The selfview image has now assumed its new position.

![](_page_51_Picture_0.jpeg)

Selfview shows what others see from your video device. You can use it to confirm that they see what you want them to see.

The selfview appears as a PiP (Picture-in-Picture).

From time to time you may want to have the selfview activated during the meeting. This could, for example, be to ensure that you remain seen on the screen. It may happen that the current position of the selfview blocks important parts of the image on your

screen. You may want to move it.

![](_page_51_Figure_17.jpeg)

### Why move the selfview?

![](_page_51_Figure_1.jpeg)

![](_page_51_Figure_2.jpeg)

![](_page_51_Figure_3.jpeg)

Drag the image to a new position, shown here is the upper left corner.

![](_page_51_Picture_5.jpeg)

 $\Xi$ 

<span id="page-51-0"></span> $\prod^{\circ}$ 

 $\Box$ 

 $\widehat{O}$ 

 $\bigoplus$ 

 $\overline{\phantom{a}}$ 

 $\Delta$ 

![](_page_52_Picture_8.jpeg)

### Move the selfview PiP (Webex Board) Camera: Webex Board

Selfview shows what others see from your video device. You can use it to confirm that they see what you want them to see.

The selfview appears as a PiP (Picture-in-Picture).

Tap the selfview image itself. Then tap Pin Selfview.

To unpin, tap the selfview image and tap Unpin Selfview.

From time to time you may want to have the selfview activated during the meeting. This could, for example, be to ensure that you remain seen on the screen. It may happen that the current position of the selfview blocks important parts of the image on your screen. You may want to move it.

### Making the Selfview Sticky

Tap the screen to produce the selfview image.

You can't make the selfivew sticky if a Touch 10 is connected to the Board.

![](_page_52_Figure_22.jpeg)

### Why move the selfview?

Unless you have made the selfview image sticky, the selfview is shown only when the row of buttons are displayed. Tap the screen to produce these buttons. To make the selfview sticky, see text at right.

Tap and hold the selfview image.

Start dragging it to the new position.

![](_page_52_Picture_10.jpeg)

The selfview image now assumes its new position.

![](_page_52_Picture_1.jpeg)

![](_page_52_Picture_4.jpeg)

Once there, remove your finger from the screen.

![](_page_52_Picture_6.jpeg)

 $\Xi$ 

<span id="page-52-0"></span> $\int_{0}^{0}$ 

 $\Box$ 

 $\widehat{O}$ 

 $\Box$ 

 $\Box$ 

 $\Delta$ 

<span id="page-53-0"></span>![](_page_53_Picture_0.jpeg)

# $\Box$

![](_page_53_Picture_2.jpeg)

![](_page_53_Picture_3.jpeg)

![](_page_53_Picture_4.jpeg)

 $\{0\}$ 

![](_page_53_Picture_5.jpeg)

![](_page_53_Picture_12.jpeg)

### why change the camera position?

Digital zoom up to 5×.

NOTE: You can only change the camera position when you are in a call.

If you have a Touch 10 connected to your Webex Board, you can also use the Touch 10 to control the camera view.

![](_page_53_Figure_16.jpeg)

Tap the self-view image and Adjust camera view to open the camera options.

![](_page_53_Figure_18.jpeg)

![](_page_53_Picture_6.jpeg)

When you are in a call, tap the screen to see the selfview image.

Use the camera controls to adjust pan, tilt, and zoom.

Tap anywhere outside the menu to close it.

![](_page_53_Figure_22.jpeg)

![](_page_53_Figure_23.jpeg)

![](_page_53_Picture_24.jpeg)

![](_page_53_Figure_8.jpeg)

Toggle off Best Overview.

<span id="page-54-0"></span>![](_page_54_Figure_0.jpeg)

![](_page_54_Figure_1.jpeg)

![](_page_54_Figure_2.jpeg)

![](_page_54_Picture_3.jpeg)

![](_page_54_Picture_4.jpeg)

![](_page_54_Picture_5.jpeg)

![](_page_54_Picture_6.jpeg)

![](_page_54_Figure_7.jpeg)

![](_page_54_Picture_9.jpeg)

# Settings

![](_page_54_Picture_11.jpeg)

 $\begin{bmatrix} 1 & 1 & 1 \\ 1 & 1 & 1 \end{bmatrix}$ 

![](_page_54_Picture_12.jpeg)

![](_page_55_Picture_0.jpeg)

### Volume control

On a Touch 10, use the hard buttons to control the sound level. You can mute the microphone using the mute button.

On a Room Navigator, use the soft buttons to control the sound level.

On a Webex Board, swipe up at the bottom of the screen and use the slider to adjust the sound level.

> On your Webex Board, tap the device name on the home screen and tap Settings.

Go to **Noise Removal**, and toggle on.

### Noise Removal

You can use noise removal to filter out distracting noises from your environment in a call. Noise removal is specially useful in a shared spaces or a home office.

On your touch controller, tap the microphone icon on the top right of the home screen. Tap Noise Removal to turn it on.

To turn off, tap Default.

Noise removal is available on the Room Series.

To turn off Noise Removal, toggle it off.

![](_page_55_Picture_13.jpeg)

<span id="page-55-0"></span> $\prod^{\circ}$ 

 $\Box$ k

 $\widehat{O}$ 

 $\bigoplus$ 

 $\Box$ 

 $\sum$ 

![](_page_55_Picture_14.jpeg)

### Ringtone and volume

To change the ringtone and to adjust the ringtone volume, tap the device name on the home screen and select Settings. Go to Ringtone and volume. Select a ringtone from the list and use the slider to set the sound level.

**CISCO** 

![](_page_55_Picture_20.jpeg)

D15464.02 Cisco Webex Board User Guide OCTOBER 2021 All contents © 2021 Cisco Systems, Inc. All rights reserved 57

![](_page_56_Picture_124.jpeg)

![](_page_56_Figure_0.jpeg)

From the Settings menu you can check device information and change several settings. Which settings are available may have been restricted by your administrator.

You can change the ringtone and volume, restart the device, and find device information among other things.

The available settings depend on which you product you have and what has been enabled by your administrator.

Room Navigator rating label information can be found in the Settings menu. To review these, go to Settings > About the touch panel > Regulatory.

![](_page_56_Figure_18.jpeg)

![](_page_56_Figure_19.jpeg)

### About settings

![](_page_56_Figure_1.jpeg)

<span id="page-56-0"></span>![](_page_56_Picture_2.jpeg)

![](_page_56_Picture_3.jpeg)

![](_page_56_Figure_4.jpeg)

![](_page_56_Picture_5.jpeg)

![](_page_56_Picture_6.jpeg)

![](_page_56_Picture_7.jpeg)

![](_page_56_Picture_8.jpeg)

![](_page_57_Figure_0.jpeg)

![](_page_57_Picture_1.jpeg)

![](_page_57_Picture_2.jpeg)

# allalla

Cisco and the Cisco logo are trademarks or registered trademarks of Cisco and/or its affiliates in the U.S. and other countries. To view a list of Cisco trademarks, go to this URL: www.cisco.com/go/trademarks</u>. Third-party owners. The use of the word partner does not imply a partnership relationship between Cisco and any other company. (1110R)

Americas Headquarters Cisco Systems, Inc. San Jose, CA

Asia Pacific Headquarters Cisco Systems (USA) Pte. Ltd. **Singapore** 

Cisco has more than 200 offices worldwide. Addresses, phone numbers, and fax numbers are listed on the Cisco Website at www.cisco.com/go/offices.

Europe Headquarters Cisco Systems International BV Amsterdam, The Netherlands